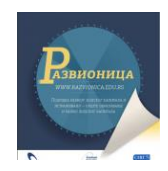

# Едмодо (Edmodo)

# Садржај

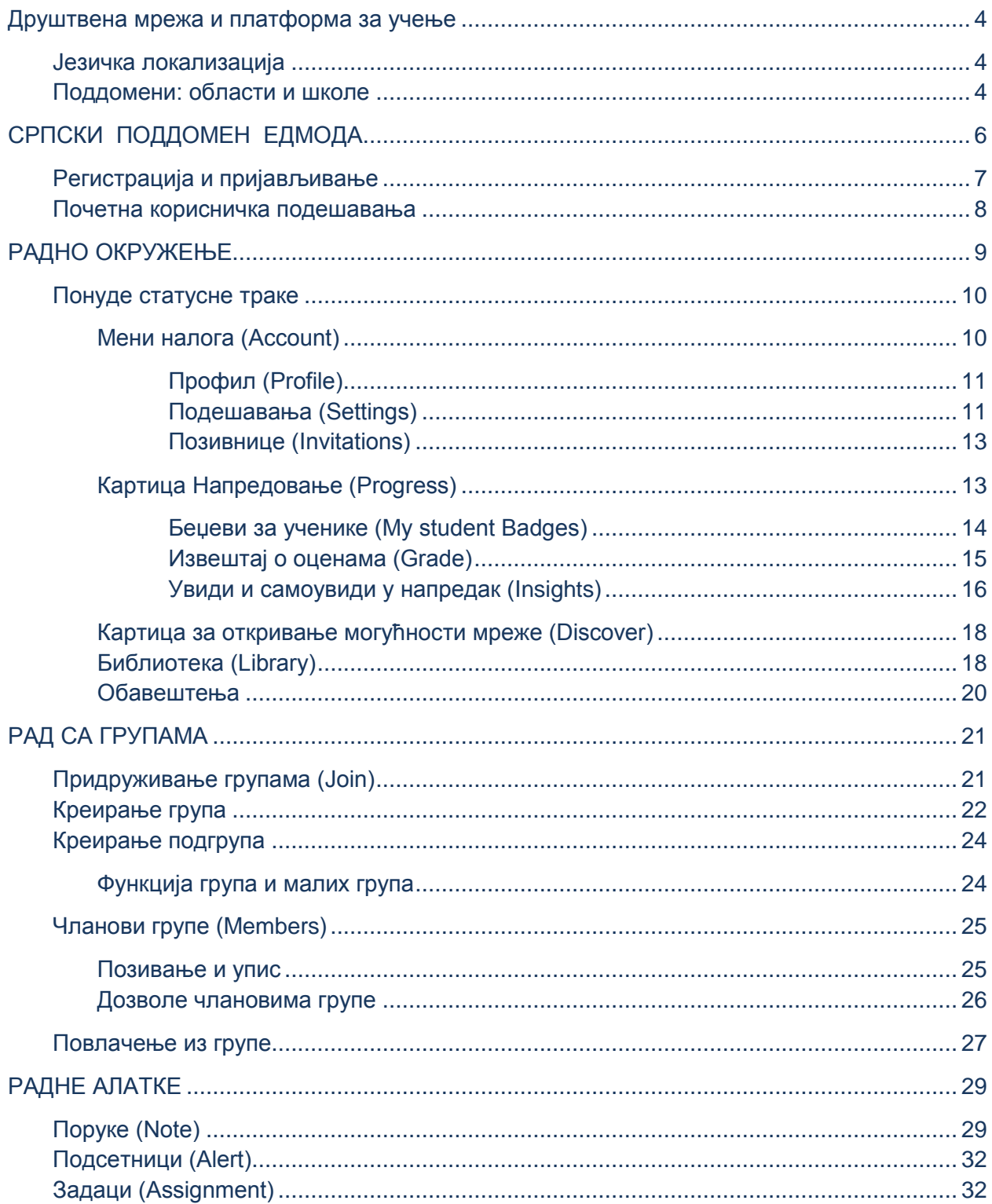

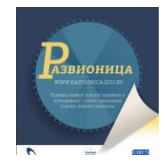

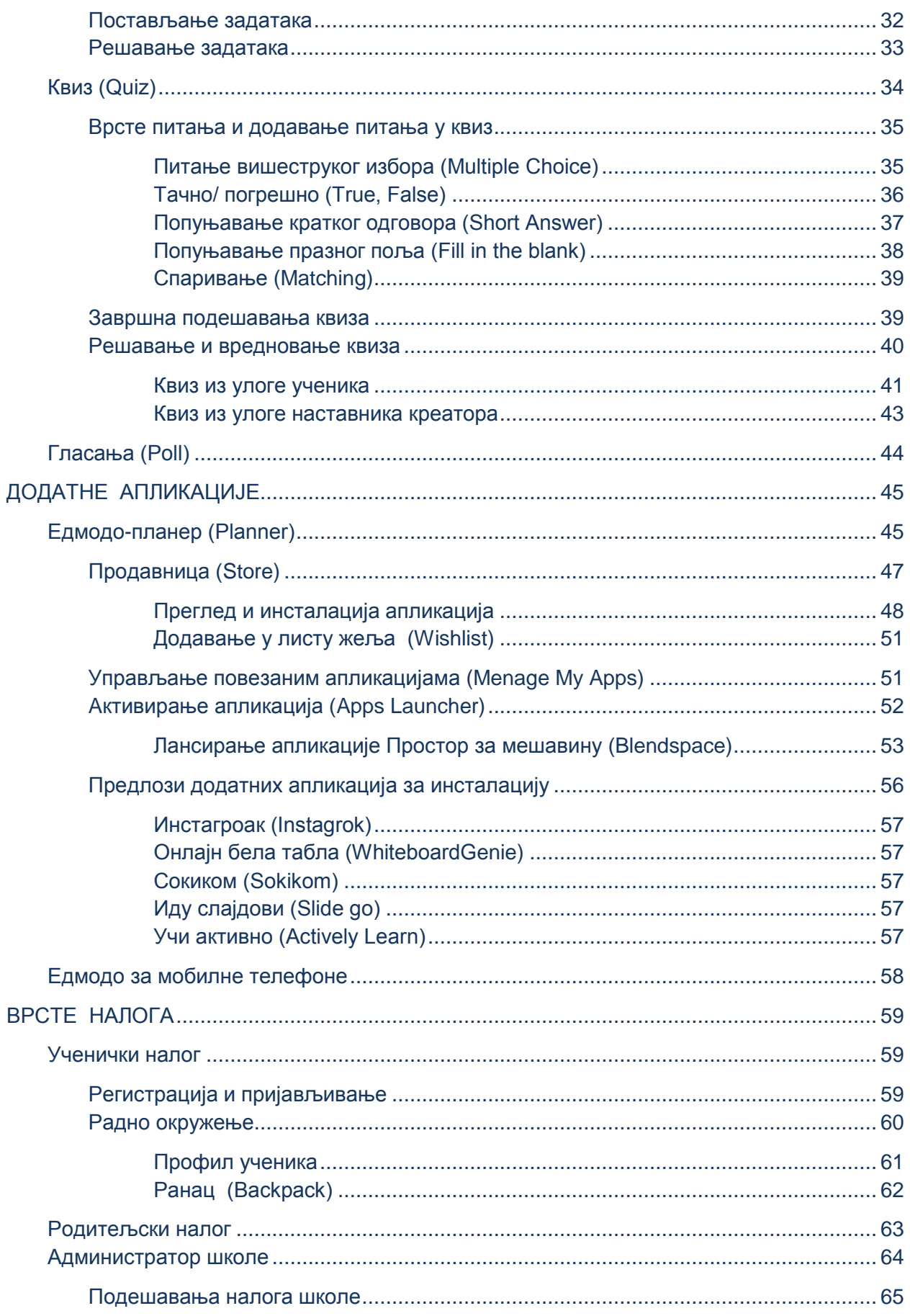

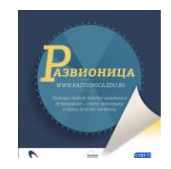

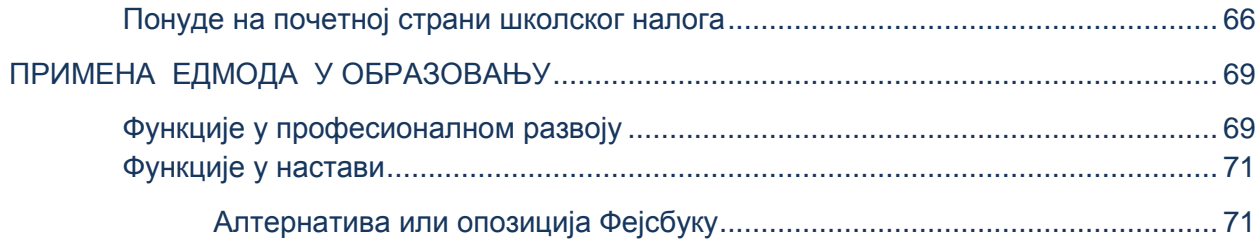

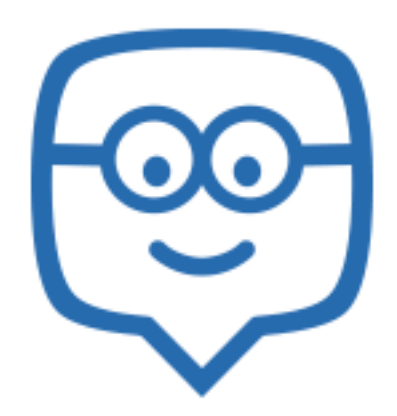

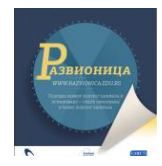

# **Друштвена мрежа и платформа за учење**

<span id="page-3-0"></span>Веб-адреса сервиса:<https://www.edmodo.com/>

Едмодо је веб-сервис који по свим својим особинама спада у друштвене мреже. Намењен је просветним радницима широм света због чега га убрајамо у посебну врсту друштвене мреже, тзв. професионалну мрежу. Образовна намена чини је својеврсном платформом за учење. Све на овој мрежи у функцији је школства и учења. Тако ћемо при регистрацији унети обавезно податке о школи, а не само о себи. Као на свакој друштвеној мрежи, њени корисници се удружују у заједнице и групе, али оне су на Едмоду прилагођене предметима и областима својственим образовању: социјалне вештине, уметности, језици, наука, професионални развој (наставника) итд. Ученици на њој немају могућност комуникације без надзора наставника, тј. укључују се по позиву наставника у унапред отворене групе по потребама самог наставника или школе. Родитељи ученика добијају код уз помоћ којег се, такође, могу укључити у мрежу с циљем праћења рада свог детета и комуникације са наставником, односно са школом. Све то Едмодо чини изузетно безбедним окружењем.

#### <span id="page-3-1"></span>**Језичка локализација**

Едмодо је још 2008. године имао преко два милиона корисника – наставника, у шта се не рачунају ученици и родитељи које наставници преко кодова уписују или позивају у мрежу. Данас Едмодо има преко 34 милиона корисника, наставника и ученика. Корисници могу да се определе за један од неколико светских језика да би им све команде биле на изабраном језику. Иако је засада Едмодо локализован само на неколико светских језика, у свим корисничким понудама прихвата писма свих језика. Корисници широм света укључују се у заједнице и групе које се могу оформити по било ком критеријуму: областима и предметима, културама и језицима, интересовањима итд.

При регистрацији бирамо земљу из падајућег менија. Приметићемо да се Србија још увек води као Државна заједница Србија и Црна Гора (State Union of Serbia and Montenegro) што је остало из времена када је Едмодо активиран. Едмодо у овом тренутку није локализован на српски језик, али та је могућност отворена. Предност имају светски језици, а затим културе и језици чијих корисника на Едмоду има много. Команде су на енглеском језику, али све остало може се писати на српском језику и ћириличном писму.

### <span id="page-3-2"></span>**Поддомени: области и школе**

Ради бољег функционисања Едмодо нуди могућност отварања поддомена за школе и области (Schools&Districts) јер мање заједнице боље функционишу. У процесу добијања поддомена повереник, односно онај који подноси захтев, постаје администратор поддомена и подноси документацију, тј. доказе да поддомен тражи за образовну институцију, односно организацију.

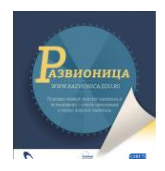

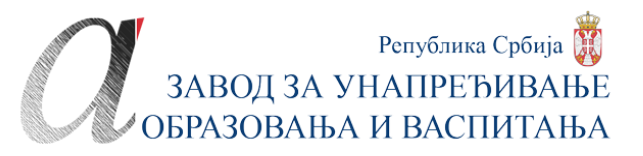

Уколико се захтева поддомен за област (district) подразумева се да ће се у област укључивати прво школе, а појединачни наставници преко својих школа постају део заједнице по области. Област може да буде школска управа, регија, општина, па и мања држава. Поддомен за област подразумева да ће та област имати једног или више администратора који на захтев корисника отварају налоге за школе, добијају код за школе и шаљу корисницима код школе. Путем кода школе могу да се региструју сви наставници из једне школе. Сваки од наставника даље управља својим налогом и групама које покрене и у које уписује ученике. Сваки ученик добија код путем којег се на Едмодо може пријавити и родитељ с циљем праћења рада свог детета и комуникације са наставником и школом.

Администрацију поддоменом области или школе треба да схватимо условно јер је пре реч о посредништву и преношењу дела посла, а не о озбиљној администрацији за коју су потребна посебна знања. Администратори само уписују нове кориснике да би добили код школе и шаљу тај код осталим заинтересованим наставницима.

**Подршка сервиса** (Support) посебна је заједница на Едмоду која је доступна сваком у свако доба и добро функционише. За администраторе поддомена области или школа постоји посебна подршка (Administrator Support), а посебна за све остале наставнике. Ученици и родитељи немају приступ подршци, они се обраћају наставницима за помоћ.

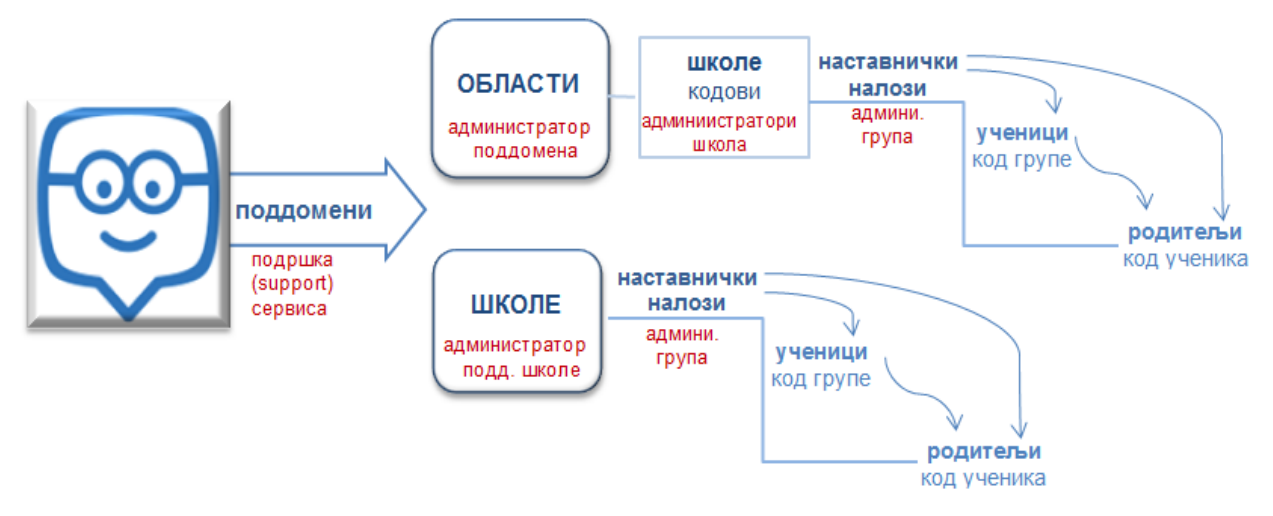

Графикон 1: Хијерахија и улоге на Едмоду

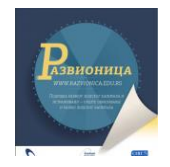

# **СРПСКИ ПОДДОМЕН ЕДМОДА**

<span id="page-5-0"></span>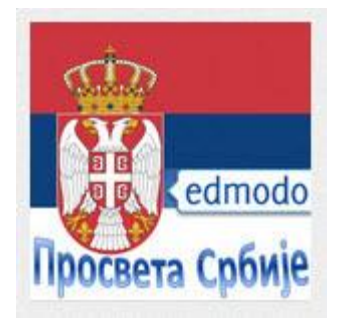

Слика 1: лого српског поддомена Едмода

На УРЛ-адреси [https://srb.edmodo.com](https://srb.edmodo.com/) приступамо српском поддомену Едмода.

Српско поддомен постоји од 2011. године. На њему тренутно (мај 2014) има око 150 школа које имају своје кодове и администраторе школа. У већини школа засада има само један наставник који је и администратор школе. У некима, пак, има више наставника који већ користе Едмодо, тако да у српској Едмодо-заједници има неколико стотина наставника. Неки од њих увелико раде са ученицима, неки су пасивни чланови каквих има на свим друштвеним мрежама.

Процедура приступа је таква да администратор поддомена отвара почетне податке о школи, добија код школе и шаље га наставнику који га је затражио и кад се овај региструје, додељује му улогу администратора школе.

Као школски администратор овај наставник даје код осталим наставницима у својој школи и уређује профил школе. И администратор поддомена и администратор школе имају могућност да са истог налога прелазе из улогу у улогу: из улоге администратора у улогу наставника. Појединачни наставници приступају српској Едмодо-заједници на основу кода школе и на тај начин постају истовремено чланови заједнице своје школе и заједнице целог поддомена.

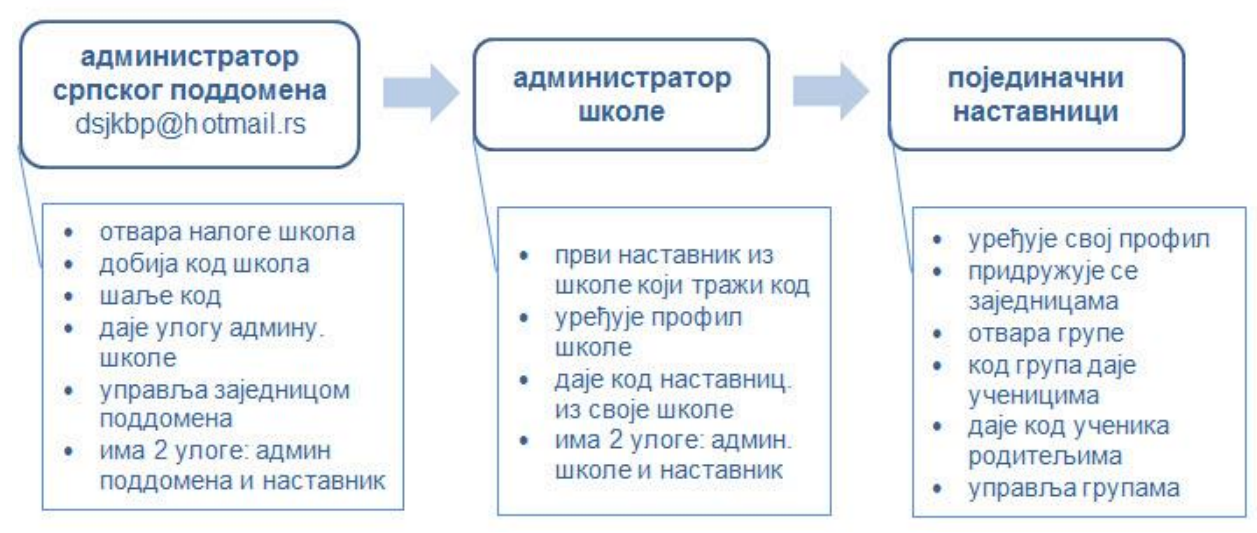

Графикон 2: Овлашћења и улоге поддомена

Припадност поддомену не изолује чланове од глобалног Едмода, тако да и на поддомену постоје понуде осталих заједница којима сваки наставник може приступити. Уколико је неко од наставника Србије већ члан глобалног Едмода, па жели да постане и део српске заједнице, он то може учинити са истим налогом. Но, претходно мора да потражи код своје школе од администратора поддомена и потом пролази исту процедуру као да се први пут јавља и жели директно да се укључи у српску Едмодо-заједницу.

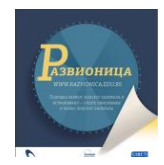

## <span id="page-6-0"></span>**Регистрација и пријављивање**

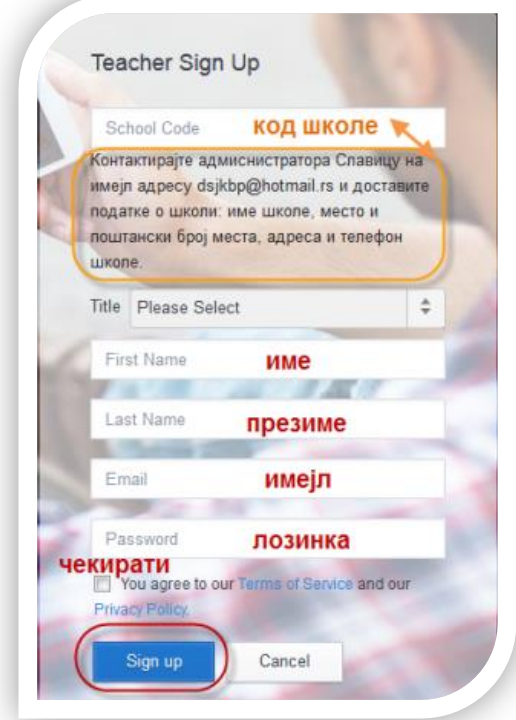

Слика 2: Регистрација наставника питања и недоумице.

Када приступамо подомену на адреси **<https://srb.edmodo.com/>** и желимо да се региструјемо (Sign Up) као наставник (I am a teacher), испод поља за унос кода школе дочекаће нас натпис да код затражимо од администратора Славице обраћајући јој се на електронску адресу: **[dsjkbp@hotmail.rs](mailto:dsjkbp@hotmail.rs)**. Да бисмо добили код, потребно је да администратору доставимо податке о школи:

- пун назив школе
- место
- адресу школе са обавезним поштанским бројем
- телефон (може да се унесе и касније)

Администратор ће одговорити шаљући код школе и упућујући нас у поступак регистрације. Он саветује укључење у групу *Едмодо обуке* дајући УРЛ-адресу те групе где сви наставници и администратори имају постављена упутства у библиотеци ресурса; међусобно се испомажу у вези са сналажењем на Едмоду и решавају и друга

Пошто од администратора добијемо код, можемо се регистровати попуњавајући поља својим подацима.Одмах након регистрације Едмодо сервис послаће нам поздравну поруку и позвати на отпочињање рада. Када се једном региструјемо, сваки следећи пут ћемо се пријављивати (Sign in) уносећи корисничко име или имејл и лозинку коју смо смислили при регистрацији. Само први пут уносимо код школе.

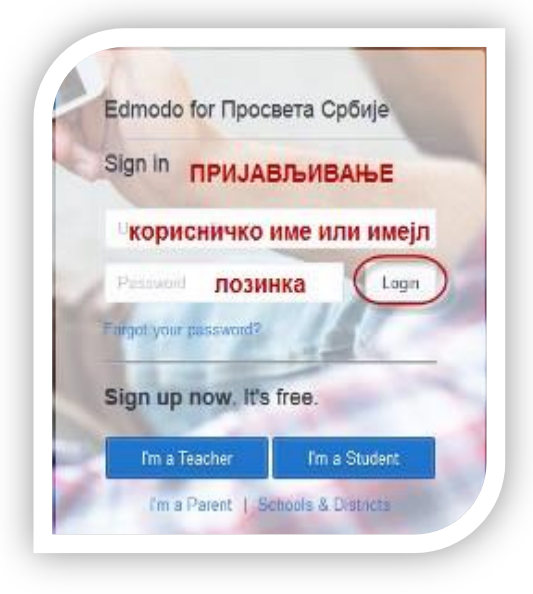

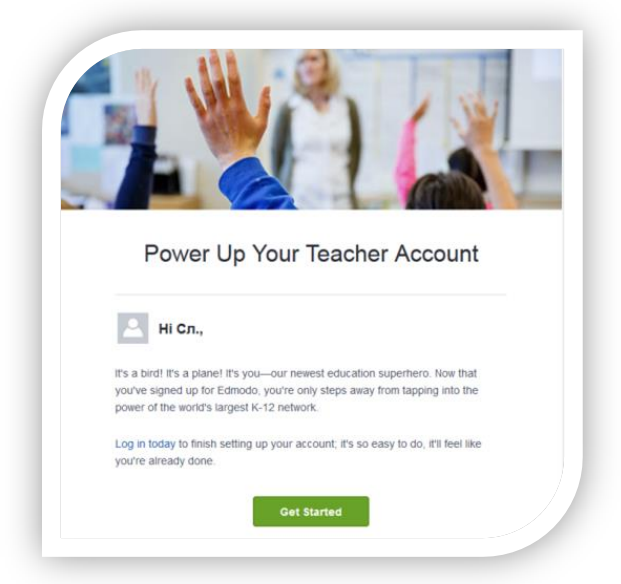

Слика 4: Пријављивање на Едмодо Слика 3: Поздравна порука Едмодо-сервиса

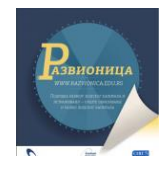

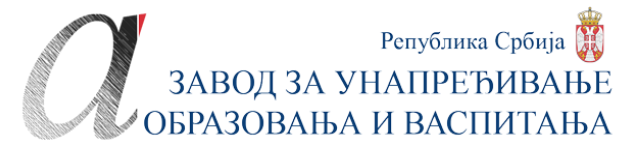

#### <span id="page-7-0"></span>**Почетна корисничка подешавања**

Током првог пријављивања на Едмодо, сервис ће нас аутоматски провести кроз подешавање налога и профила у неколико корака.

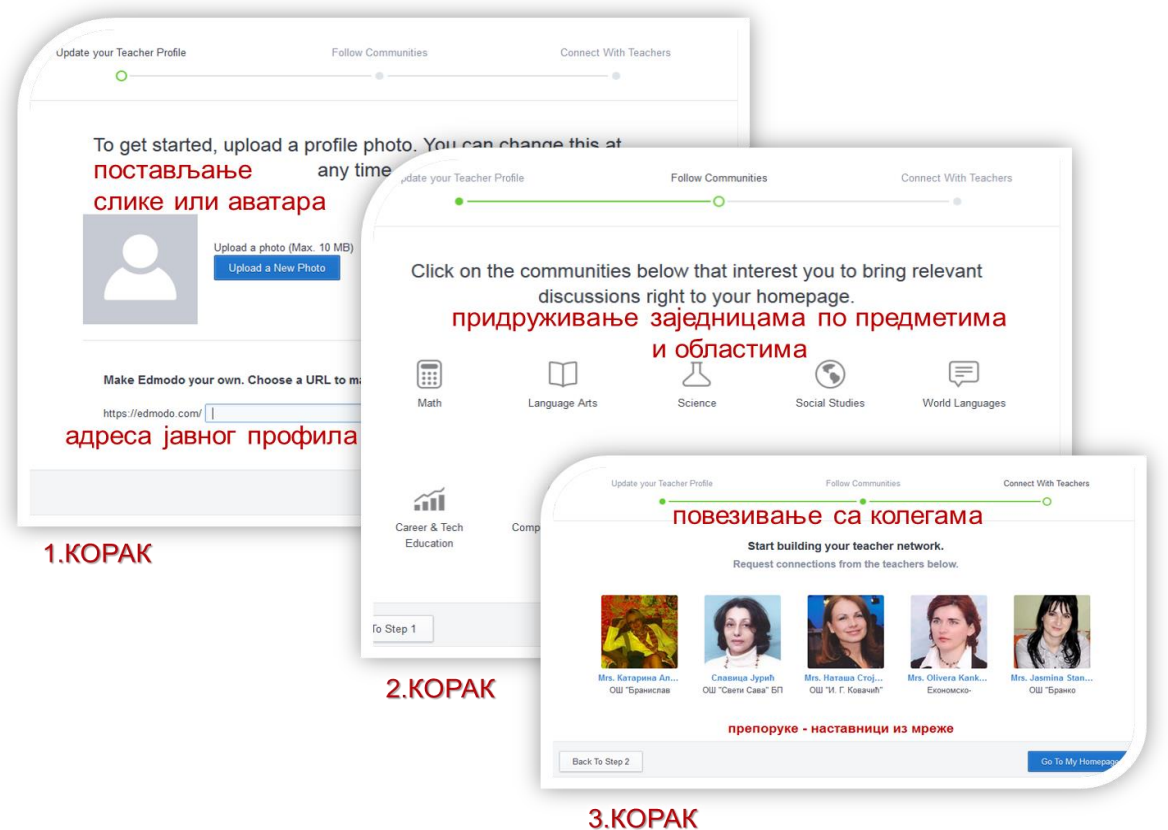

Слика 5: Почетни кораци при регистрацији на Едмодо

Препоручљиво је да у првом кораку поставимо своју слику или аватар и додамо последњи део адресе за јавни Едмодо-профил. На остала два корака сервис нам, као и све социјалне мреже, препоручује заједнице и људе којима се придружујемо. Та два корака боље да прескочимо док се не упознамо са понудама како се не бисмо укључили на нешто што нас заправо не интересује, или повезали са неким од кога немамо шта да научимо. Укључења у друге заједнице, по предметима и областима, као и повезивање са колегама, увек можемо да урадимо накнадно.

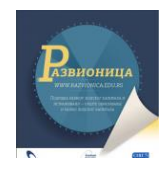

# **РАДНО ОКРУЖЕЊЕ**

<span id="page-8-0"></span>Када се пријавимо на Едмодо, почетна страница по својим понудама личиће нам на странице многих друштвених мрежа. У централном делу је највећи простор за комуникацију, тј. поруке и можемо је звати зид по аналогији са Фејсбуком на који помало личи. Около - лево, десно и горе – смештене су различите понуде сервиса.

# **Лева бочна трака**

- профилна слика, улога
- мени група (Groups)
- мени заједница (Communities)
- **Горња сатусна трака**
- почетна страница (Home) **Десна бочна трака**
- напредовање (Progress)
- истражи (Discover)
- библиотека (Library)
- поље за претрагу (Seatch)
- обавештења (Nitification)
- мени налога (Account)

- апликације за повећање функционалности: продавница (Store), управљање апликацијама (Manage Apps)
- Едмодо-планер (Planner)

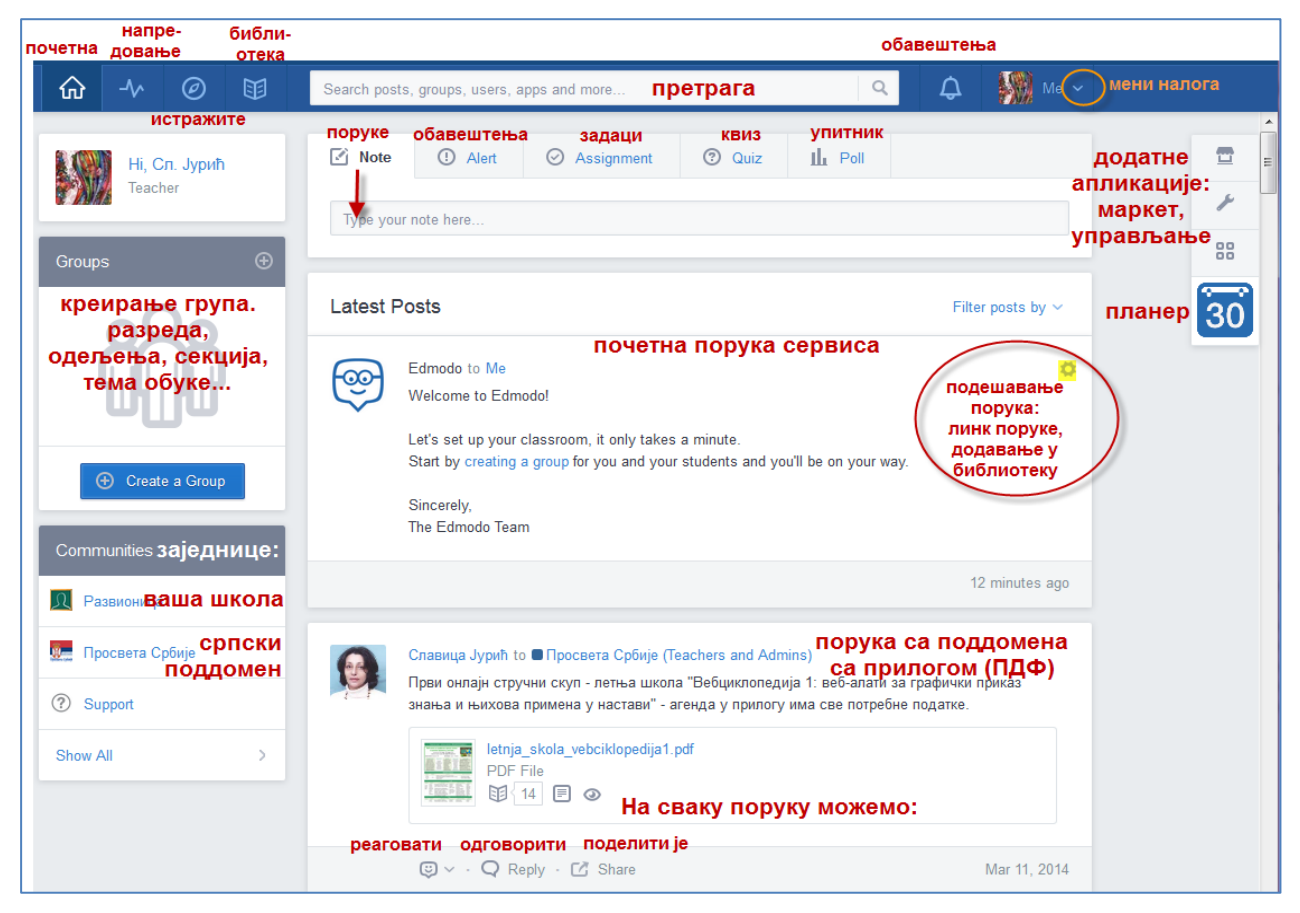

Слика 6: Почетна страна Едмода

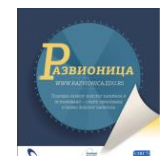

## <span id="page-9-0"></span>**Понуде статусне траке**

У врху почетне стране је плава статусна трака која нам је видљива било где да се нађемо на Едмоду. Кликом на прву иконицу куће враћамо се на почетну страну. Уз помоћ осталих картица у овој траци прелазимо на друге странице, односно отварамо остале понуде и њихове меније.

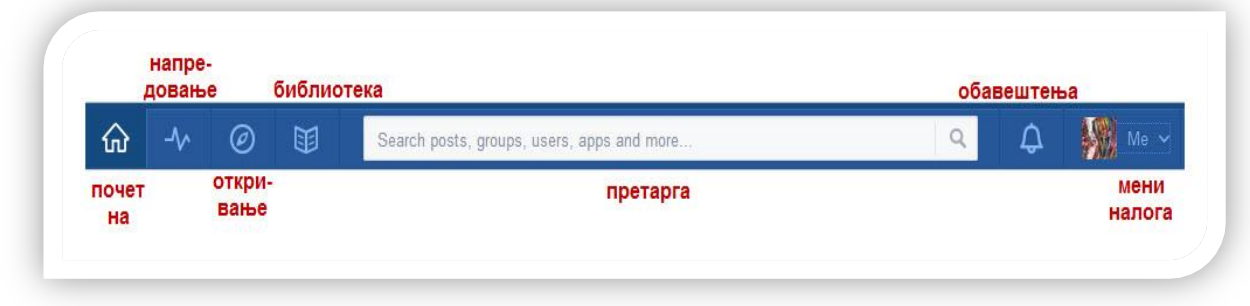

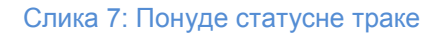

### <span id="page-9-1"></span>*Мени налога (Account)*

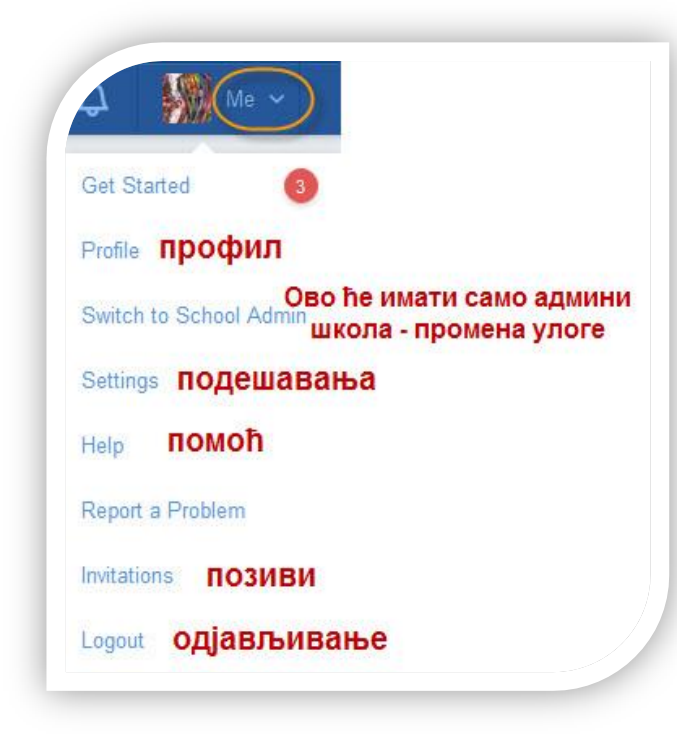

Слика 8: Мени налога

На свакој друштвеној мрежи врло је важно да знамо шта нам налог на њој нуди, да управљамо њиме и прилагодимо га својим потребама, навикама, па и карактеру. Зато ћемо прво да се упознамо са менијем налога (Account) који се као падајући мени отвара кликом на опцију *Ја* (Me) на самом крају горње плаве статусне траке.

У менију налога су две важне понуде. На дну менија је опција за **одјављивање** (Logout).

Уколико смо администратори школа или поддомена ту је и опција за **промену улоге** из наставничке у администраторску и обрнуто (Switch to School Admin).

У овом менију су и опције на којима се нећемо задржавати: за **помоћ** (Help) и **пријаву проблема** (Report a Problem). Подршка сервиса је велика предност јер Едмодо-тим реагује врло брзо и отклања нам повремене проблеме.

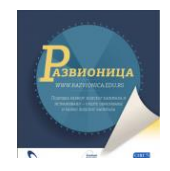

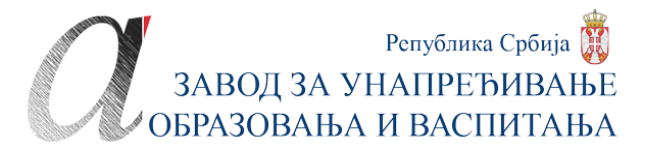

### <span id="page-10-0"></span>*Профил (Profile)*

Из менија налога одлазимо на страницу свог профила. На страници профила можемо да прегледамо и уредимо свој профил. Уређује се **слика** и **подаци о себи** (About Me), а прегледају све наше активности: **колико имамо ученика** (Students), колико постављених и дељених **ресурса** (Library Item), са колико смо наставника **повезани** (Teacher Conections), у које смо **заједнице** придружени (Communities), те које смо **беџеве** добили. Наиме, сервис беџевима награђује наставнике који су активни на мрежи.

Поред области и поља које можемо да уређујемо, указаће се оловчица када пређемо мишем преко њих. Клик на оловчицу отвориће нам то поље у режиму за уређивање.

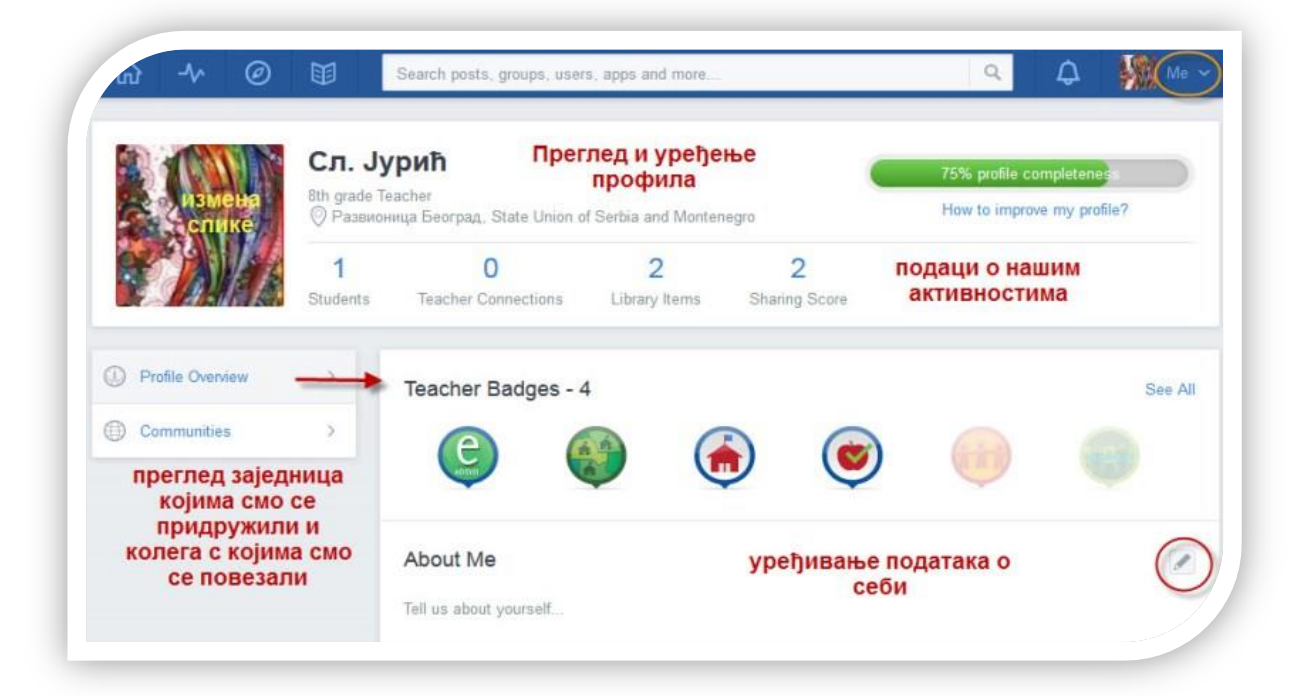

Слика 9: Страница профила

### <span id="page-10-1"></span>*Подешавања (Settings)*

У менију налога је и опција за подешавање налога. Путем пет картица на страници *Подешавања* можемо детаљније да подесимо свој налог.

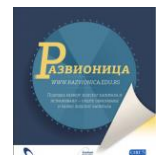

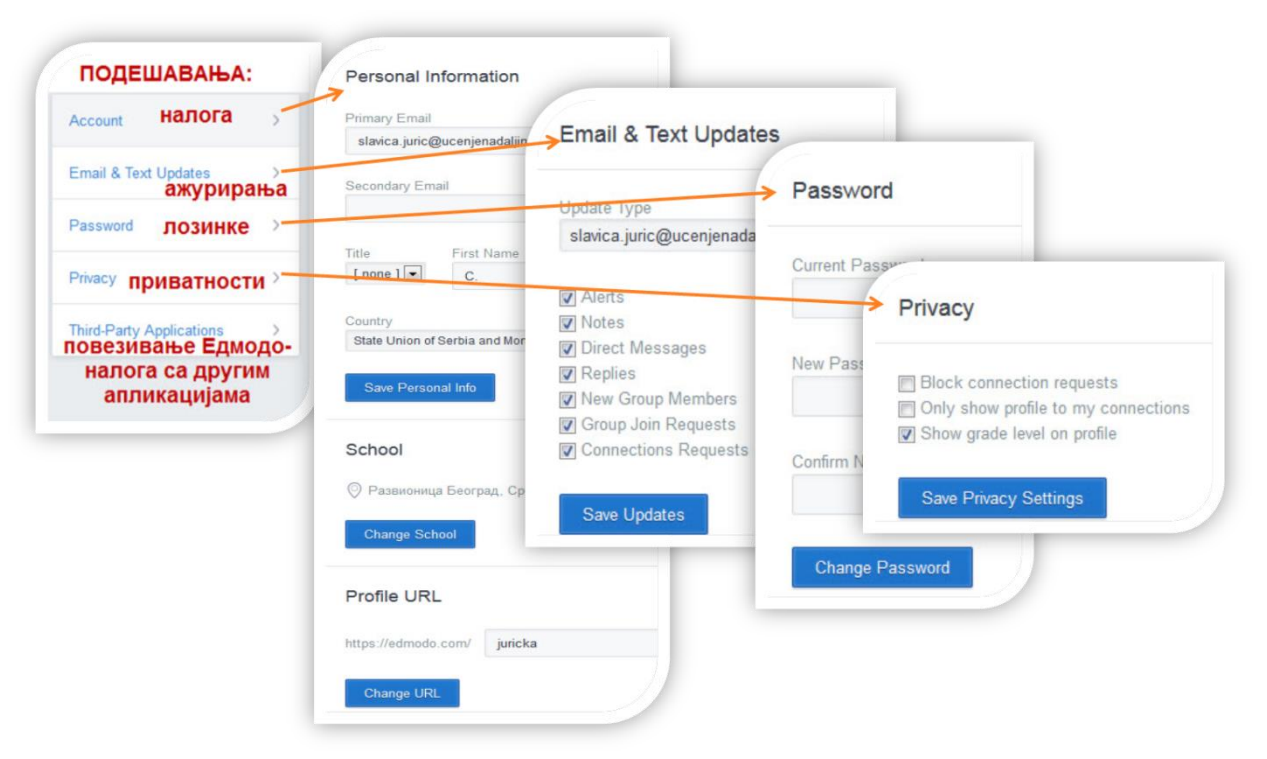

Слика 10: Подешавања налога, имејл-обавештења, промена лозинке и приватности

У **подешавањима налога** (Account) допуњујемо или мењамо почетне личне податке: име и презиме, титулу, земљу, временску зону, завршни део УРЛ-адресе јавног профила, мењамо школу.

**Подешавања имејл-обавештавања** (Email & Text Updates) важна су за све друштвене мреже. Подразумевано je да нам све промене на друштвеним мрежама стижу путем имејла, па тако и на Едмоду. Ако из било којих разлога не желимо да нам стижу, отчекираћемо одређене или све опције: обавештења (Alerts), поруке у заједницама (Notes), директне поруке лично нама (Direct Messages), обавештења о новим члановима групе (New group Members), обавештења о захтевима за придруживање групи (Group Join Requests) као и о захтевима за повезивање (Connections Requests). Шта ћемо оставити чекирано зависи од наших навика (ако не проверавамо редовно пошту, бадава нам је све чекирано), али и од активности на мрежи. Ако смо активни на мрежи, сигурно да нећемо све чек-квадратиће оставити празнима јер ученици или колеге понекад зависе од нас и добро је да примамо поруке како бисмо брзо реаговали уколико нам се, рецимо, неко обрати личном поруком, или захтева приступ групи коју смо основали, или ако ученик постави задатак и свој одговор на наш захтев.

У **подешавањима лозинке** (Password) можемо да променимо лозинку.

**Приватност** (Privacy) подешавамо лимитирањем видљивости профила: блокирањем захтева за повезивање с колегама (Block connection requests), приказом профила само колегама са којима смо повезани (Only show profile to my connections), приказом узраста са којим радимо (Show grade level on profile).

Последња картица заправо представља упутство за **повезивање Едмодо-налога са додатним апликацијама** (Third-Party Application) које често користимо или желимо да користимо на Едмоду ради повећања његове функционалности. Едмодо нема своје

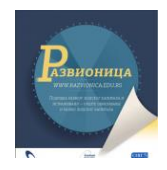

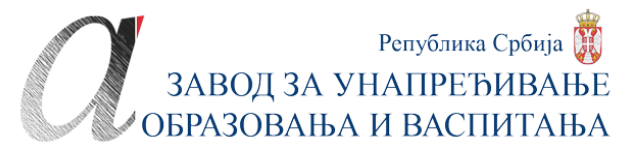

алатке за, рецимо, креирање лекција, сарадњу у реалном времену и друге корисне алатке, али зато можемо да повежемо и на Едмодо инсталирамо друге веб-апликације.

### <span id="page-12-0"></span>*Позивнице (Invitations)*

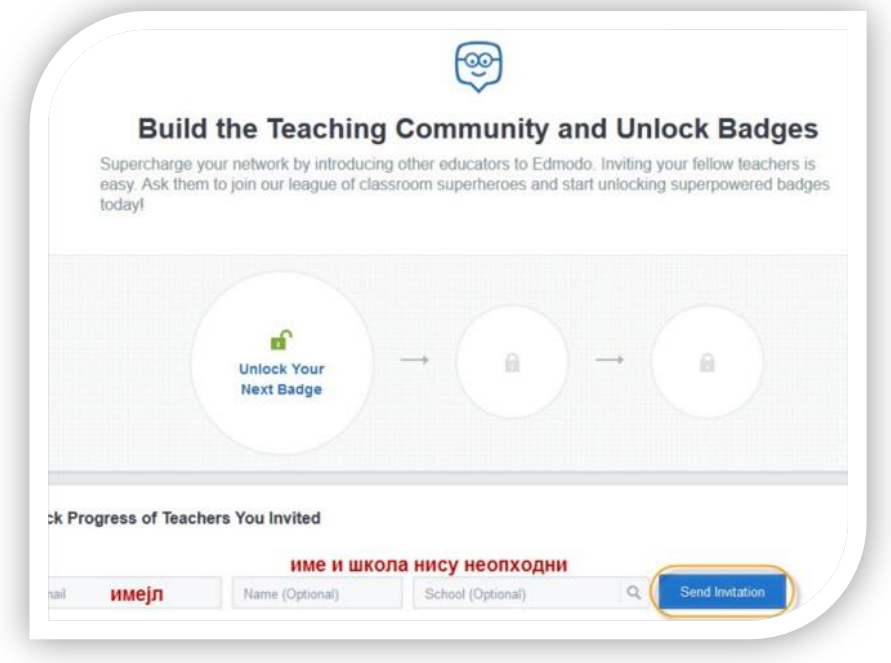

Попут других друштвених мрежа, и Едмодо подстиче ширење мреже тако што нуди аутоматско позивање колега. У форми игре, Едмодо дели награде и повластице онима који позиве упуте. Довољно је да у позивницу унесемо имејл колеге, а име и школа нису обавезни. На почетну страну Едмода увек се враћамо кликом на иконицу куће у плавој статусној траци

Слика 11: Позивница колегама за придруживање мрежи

#### <span id="page-12-1"></span>*Картица Напредовање (Progress)*

Едмодо је потпуно прилагођен савременим методама праћења и процењивања ученика. Те методе укључују и сумативно и формативно вредновање, самовредновање и самоувид ученика у сопствени напредак, праћење учења и понашања у групи, принципе гејмификације и сл.

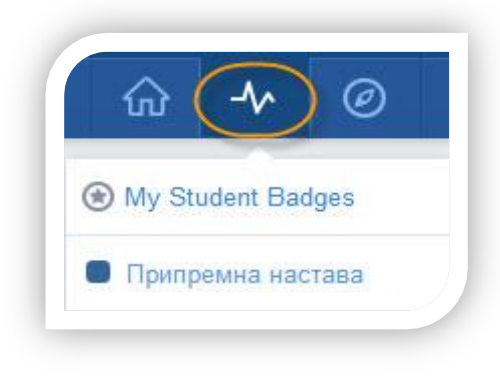

ученика

Иза иконе кућице за почетну страну налази се опција за праћење напредовања ученика (Progress). У менију ове опције увек ће нам се приказивати **страница са беџевима** за ученике и табела са **извештајем о напредовању** сваког ученика/ члана по групама које смо креирали и задацима које су добили у оквиру групе.

Ученик такође види извештај, али само за себе. Родитељ види извештај само за своје дете.

Извештају претходи процењивање ученика које може бити и сумативно, бројчано (квизови) и формативно (беџеви, праћење реакција и Слика 12: Праћење напредовања интеракције са другима у групи).

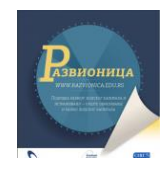

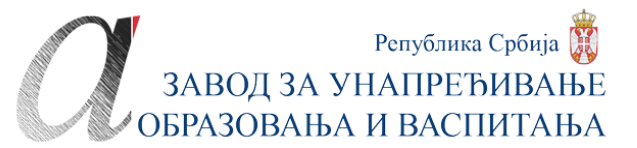

#### <span id="page-13-0"></span>*Беџеви за ученике (My student Badges)*

Беџеви су врло популарни где год је реч о формативном оцењивању и учењу кроз игру (гејмификација). Наставници за свој ангажман на мрежи добијају беџеве од самог сервиса: за учлањење у мрежу, за уређење профила, за повезивање са колегама, за креирање група итд. Наставник, пак, беџевима награђује своје ученике.

Сам сервис нуди и осам почетних беџева за ученике са натписима за одређена постигнућа или понашање и радне навике ученика. Осим понуђених беџева, наставник може да креира и постави сопствени беџ. Беџ као начин праћења напредовања функционише тако што се симболичној слици одреди назив, а у опису се обично дефинише постигнуће или ниво постигнућа за које се беџ додељује. Ако желимо да додамо свој беџ, прво ћемо креирати сличицу која мора бити одређених димензија изражено у пикселима. Поставићемо је са рачунара на Едмодо, одредити јој натпис и описати је. Сервис ће креирати беџ округлог облика, а преласком миша преко њега видеће се опис и назив тог беџа.

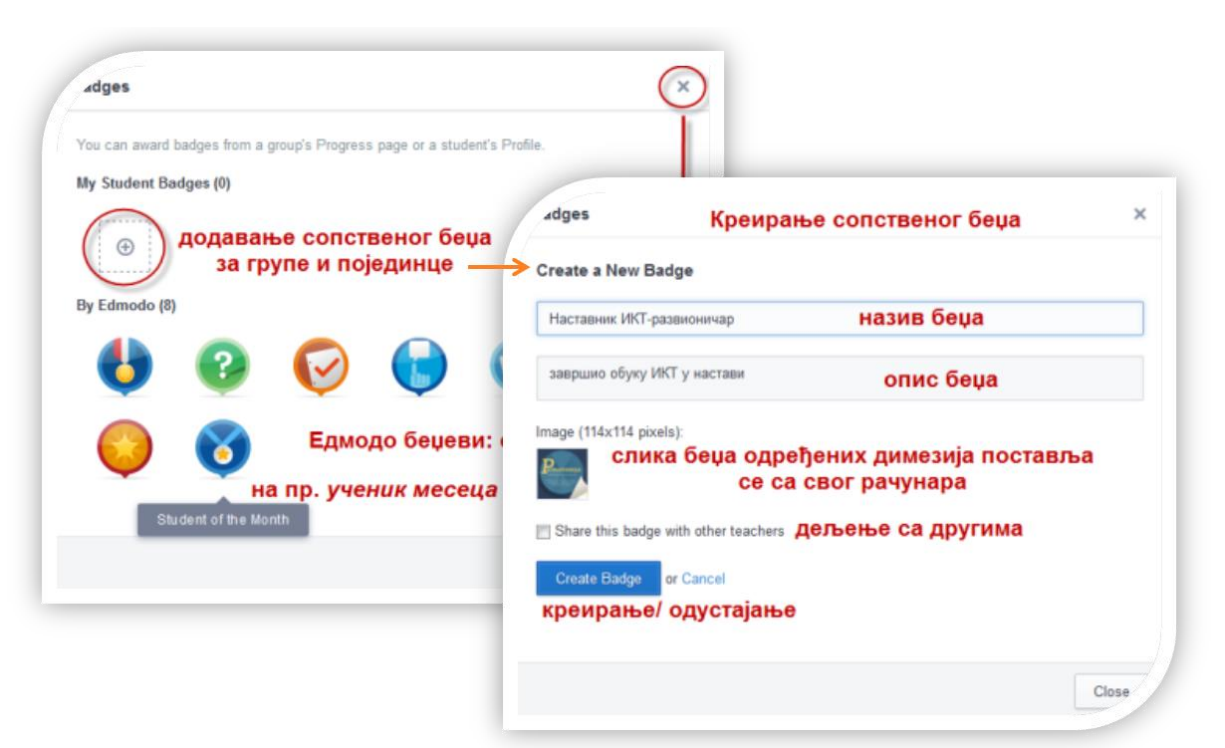

Слика 13: Креирање и постављање беџа за ученике

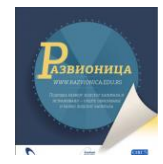

|                           |          | Progress / Креативно писање 3-4 |
|---------------------------|----------|---------------------------------|
| Grades<br>Badges          | Insights |                                 |
|                           |          |                                 |
| Add a Badge to this Group |          |                                 |
| <b>Student</b>            | Total    | UZ <sup>C</sup>                 |
|                           |          |                                 |
| Nemanja Pouckovic         | 1/1      |                                 |

Слика 14: Додељивање беџа ученицима

Најбоље је беџеве креирати чим покренемо неку групу тако што ћемо предвидети шта у тој групи награђујемо и процењујемо беџевима. Беџеви ће бити као ресурси и потребно их је везати за одређене групе у картици напредовања. Када их поставимо, ученицима се додељују тако што у колони са беџом, кликнемо на поље уз име ученика. Ученик ће у својим оценама видети беџ и добити обавештење да га је заслужио. Уколико имамо групу наставника, не можемо им додељивати беџеве које смо сами креирали.

#### <span id="page-14-0"></span>*Извештај о оценама (Grade)*

За сваку креирану групу Едмодо нуди и детаљан табеларан извештај о напредовању чланова групе, тј. ученика. Међу члановима групе биће приказани и наставници, али они не добијају оцене. У извештају постоје три картице: **оцене** (Grades), **беџеви** (Badges) и **увиди/ самоувиди** (Insights).

Ако смо креирали квиз или задатак, аутоматски ће бити постављена колона за тај задатак/ квиз. Квиз је везан за бодове, па ће у тој колони бити приказано колико је бодова ученик освојио на квизу и од колико максимално могућих. Задатке не везујемо за бодове, али ће колона бити отворена, па у пољу уз сваког ученика можемо да унесемо унапред осмишљен степен постигнућа, бодове или повратну информацију.

У извештају о напретку можемо и ручно да додамо **нову оцену** (New grade).

Картица за беџеве приказује који су ученици добили и који беџ.

То исто, али само за себе, види ученик на свом налогу.

Табелу извозимо на радну површину користећи опцију *Извоз* (Export).

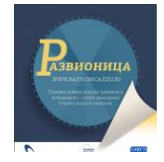

| оцене<br>беџеви<br>Grades<br>Badges | Insights | увид у реакције        |            |                                                                   |          |                                |                |                            |
|-------------------------------------|----------|------------------------|------------|-------------------------------------------------------------------|----------|--------------------------------|----------------|----------------------------|
| New Grade<br>нова оцена             |          | ПРАКТИЧАН<br>ЗАДАТАК 8 | Kviz Strip | ЗАДАТАК 7 - Мала СЕДМА ЛЕКЦИЈА Први задатак уз<br>мистерија света |          | 7. лекцију - избор<br>и најава | Лекција бр. 6  | Захтев                     |
| Student                             | Total    |                        |            | задаци и квизови знања                                            |          | мистериозног                   |                |                            |
| Гордана Вујовић                     | $0\%$    | ×.                     | $\sim$     | $\sim$                                                            | ÷        |                                | ۰.             |                            |
| Спавица Гомилано                    | 0%       | C,                     | $\sim$     | $\omega$                                                          | ٠        | $\sim$                         | $\overline{a}$ | a.                         |
| Сања Килингер<br>V                  | 63%      | 0/7                    | 215        | 10/10                                                             | ٠        | дa/                            | 5/10           | 5/10                       |
| Меланија Попин                      | 62%      | 2/7                    | 1/5        | 10/10                                                             |          | дa/                            | 5/10           | ×                          |
| Вања Петковић                       | 87%      | 6/7                    | 3/5        | 9/10                                                              | ÷        | дa/                            | 9/10           | ×.                         |
| e<br>Борђе Николић                  | 55%      | 2/7                    | ×          | 9/10                                                              | ÷        | да/                            | 0/10           | É.                         |
| Тијана Недељкови Н<br>沉             | 92%      | ×.                     | $\omega$   | $\alpha$                                                          | $\alpha$ | дa/                            | 8/10           | $\sim$                     |
| CD.<br>Милош Ранковић И             | 84%      | $\sim$                 | 4/5        | $\sim$                                                            | $\sim$   | $\sim$                         | $\sim$         | $\left( \mathbf{r}\right)$ |
| n<br>Рајка Регељац<br>n             | 75%      | 5/7                    | 2/5        | 9/10                                                              |          | $a$ a/                         | 7/10           | a                          |
| Јованка Станковић                   | 71%      | a.                     | 5/5        | ÷                                                                 | ¥        | да/                            | 4/10           | 2/10                       |
| и<br>Алекса Стошић                  | 92%      | ×                      | 4/5        | 10/10                                                             | ٠        | Aa                             | 9/10           | 10/1 <sup>o</sup>          |

Слика 15: Извештај о напредовању

### <span id="page-15-0"></span>*Увиди и самоувиди у напредак (Insights)*

Посебно је занимљива картица за праћење самоувида (Insights) ученика у своје напредовање и повратна информација наставника. Наиме, када ученик на Едмоду ради неки задатак или квиз, нуди му се могућност да изнесе свој став о том задатку на два начина:

- 1. избором једног од десетак понуђених **емотикона**;
- 2. уношењем текстуалног **коментара**.

Истовремено, и наставник при оцењивању ученика има исту могућност: да даје повратне информације и бира емотиконе, али са другачијим значењима од оних које има ученик.

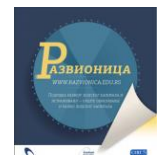

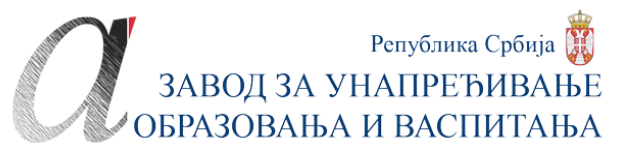

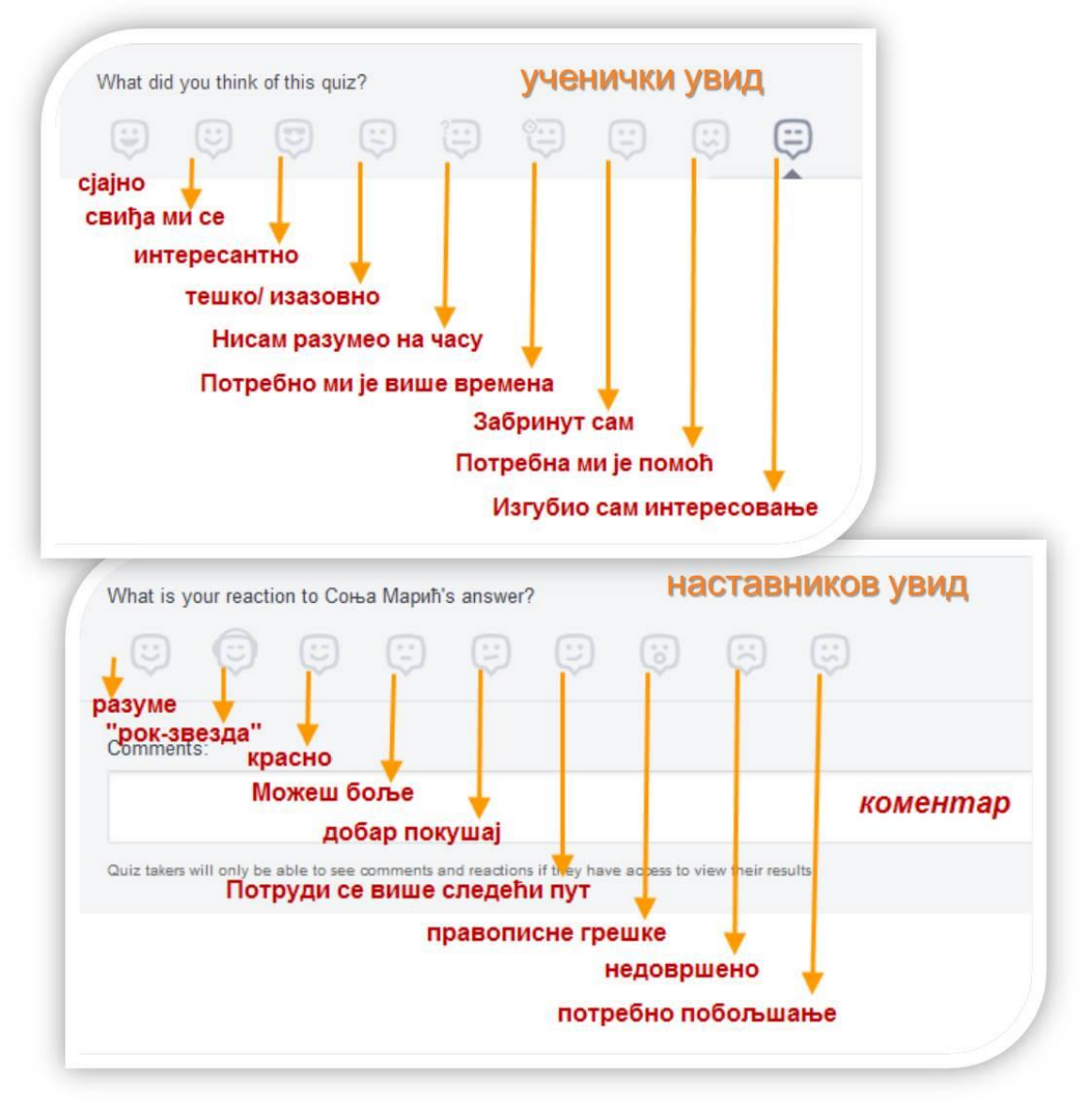

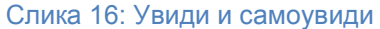

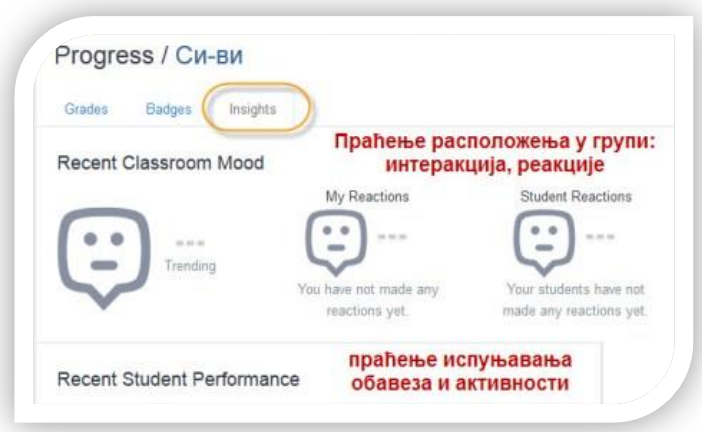

Слика 17: Увиди и самоувиди

На тај начин ови коментари постају начин за самовредновање ученика, али и наставника јер и наставник добија повратну информацију о свом раду, тј. задацима и лекцијама које је поставио. Ученик добија повратну информацију од наставника на начин који му је близак – путем емотикона. У овој картици пратимо и испуњавање обавеза и радне навике ученика. Њих виде и ученици и родитељи на својим налозима.

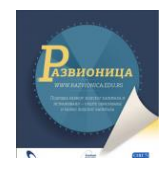

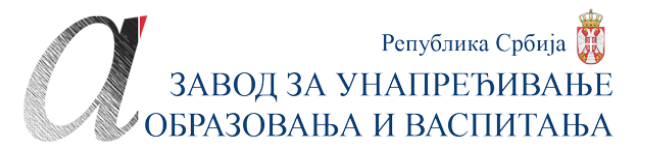

#### <span id="page-17-0"></span>*Картица за откривање могућности мреже (Discover)*

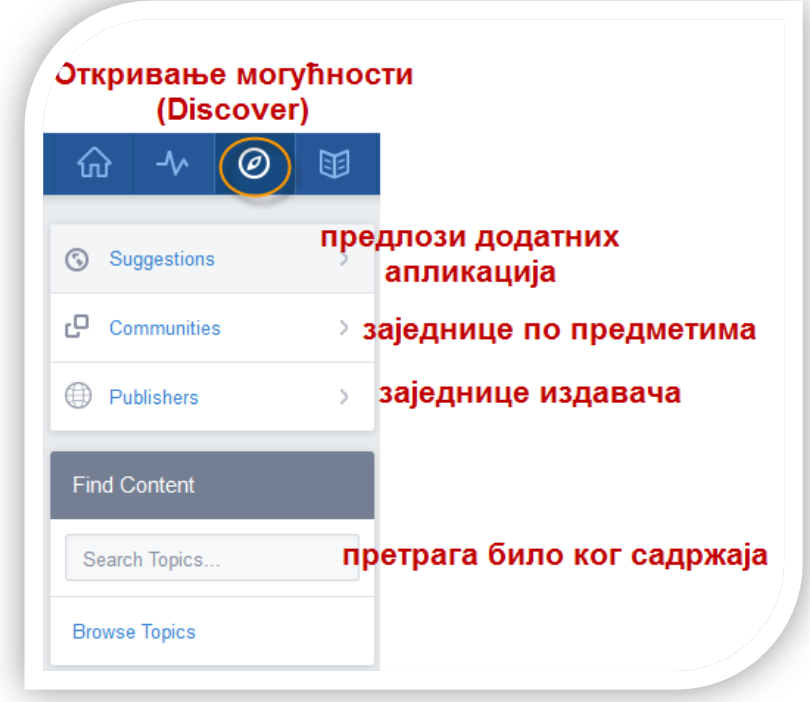

Слика 18: Откривање могућности

Ово је картица за радознале и оне са истраживачким духом. Путем ове картице, можемо да видимо шта нам сервис предлаже од **додатних апликација** (Suggestions), које све **заједнице по предметима** постоје на Едмоду (Communities), а које **заједнице издавача** (Publishers). Осим тога, путем поља за претрагу можемо да претражимо и разне друге **теме и садржаје**, не само на Едмоду, него на интернету уопште.

#### <span id="page-17-1"></span>*Библиотека (Library)*

Библиотека је врло значајна понуда коју имају наставници на свом налогу, као и ученици на свом налогу само је код ученика она под именом ранац (Backpack). У менију библиотеке налазе се неколике картице путем којих додајемо ресурсе у библиотеку:

- **ставке** (Library Items) за додавање свих врста датотека и линкова или уграђених ресурса путем ембед-кода;
- **фасцикле** (Folders) служе за разврставање ресурса по сродности;
- **везе до порука** (Atached to Posts) које издвајамо међу осталим порукама на Едмоду као важне;
- **Гугл-диск** (Google Drive) повезивање са својим Гугл-диском ради прилагања неких докумената са њега у библиотеку Едмода – текстуалних, упитника, презентација итд.

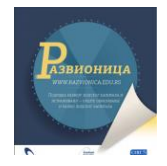

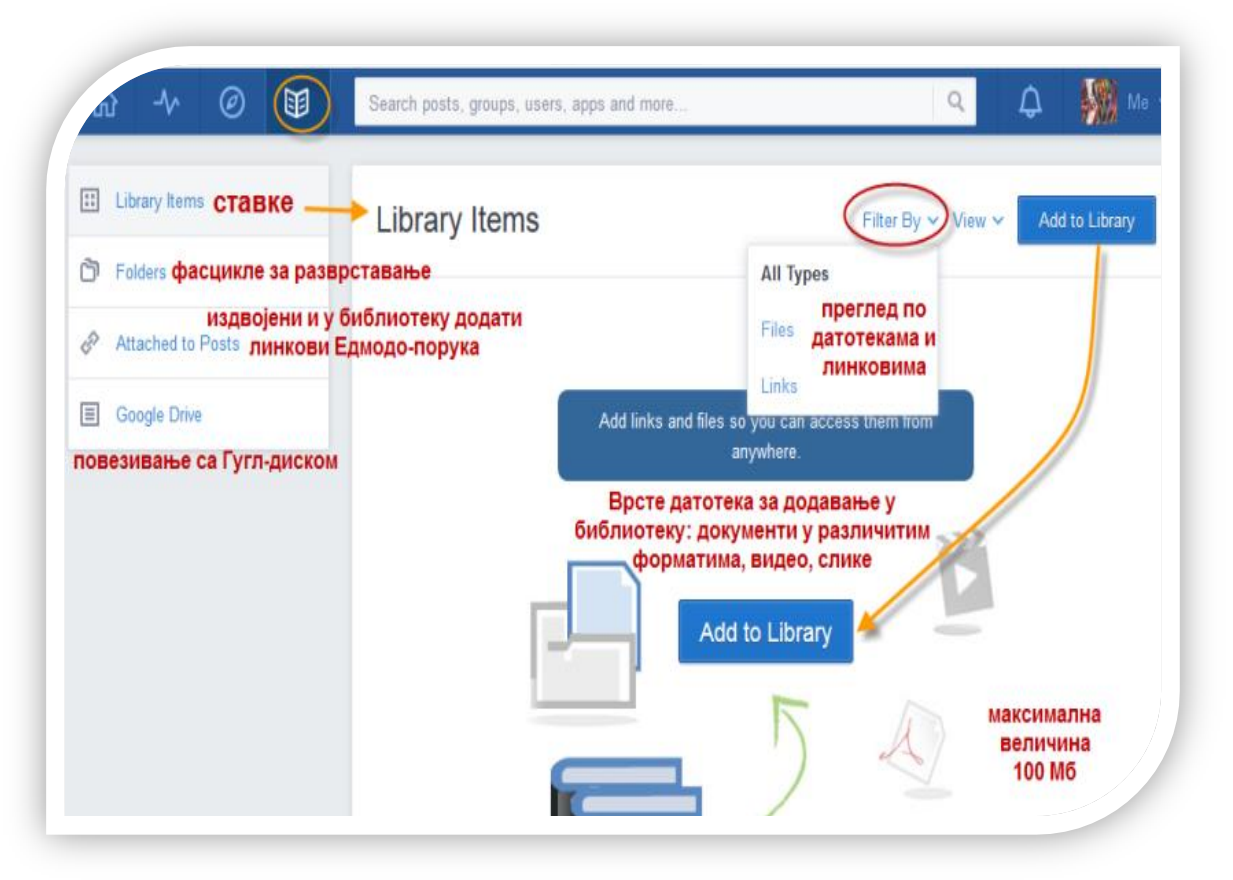

Слика 19: Картице библиотеке

Не зна се која је од ових опција библиотеке важнија, све су драгоцене. Повезаност са Гугл-диском је изузетна могућност, јер растерећује прву могућност додавања датотека директно у библиотеку. Све датотеке можемо држати на Гугл-диску и само повезати са Едмодом. Да бисмо то учинили потребно је да омогућимо приступ свом Гугл-налогу.

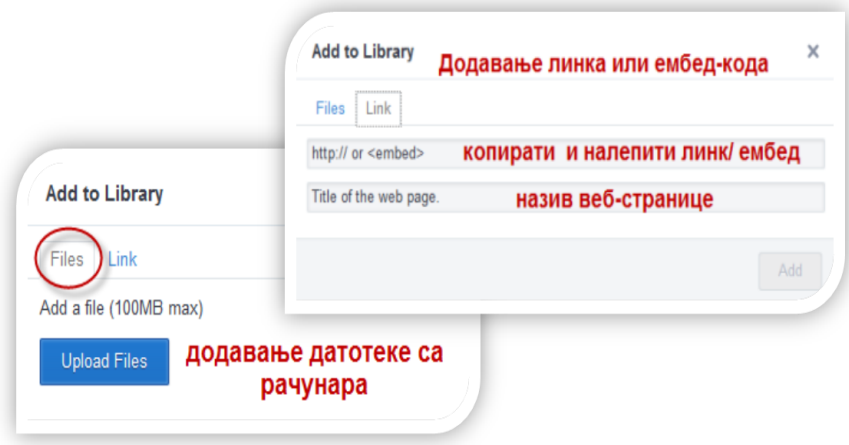

Слика 20: Додавање ставки - датотека и линкова у библиотеку

**Датотеку** (Files) било којег типа (Ворддокумент, ПДФ, слику, видео и аудио-запис) можемо додати у библиотеку директно користећи прву опцију ставке библиотеке (Library Items). У централном делу кликнемо на *Додај у библиотеку* (Add to Library) и отвара нам се прозор са могућношћу додавања:

линка

<sup>•</sup> датотеке (Files)

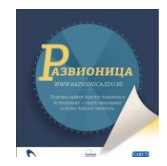

Све ресурсе из библиотеке можемо додавати као **прилоге уз поруке** (иконица спајалице) на Едмоду где се они онда и отварају и прегледају. Ученици их одатле могу додати у свој ранац.

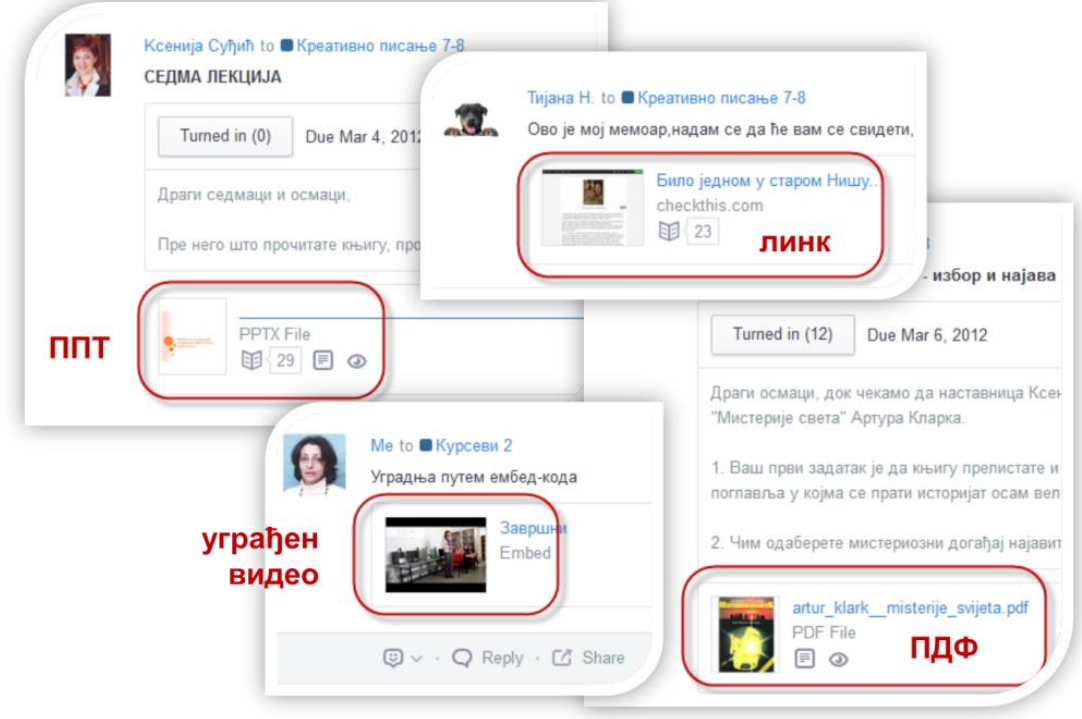

Слика 21: Ресурси библиотеке као прилози уз поруке

#### <span id="page-19-0"></span>*Обавештења*

Када се пријавимо на Едмодо, и ми и ученици, можемо проверити шта се у међувремену десило. Иконица звона у статусној траци имаће број порука обавештења која садрже информације о дешавањима од нашег последњег приступа.

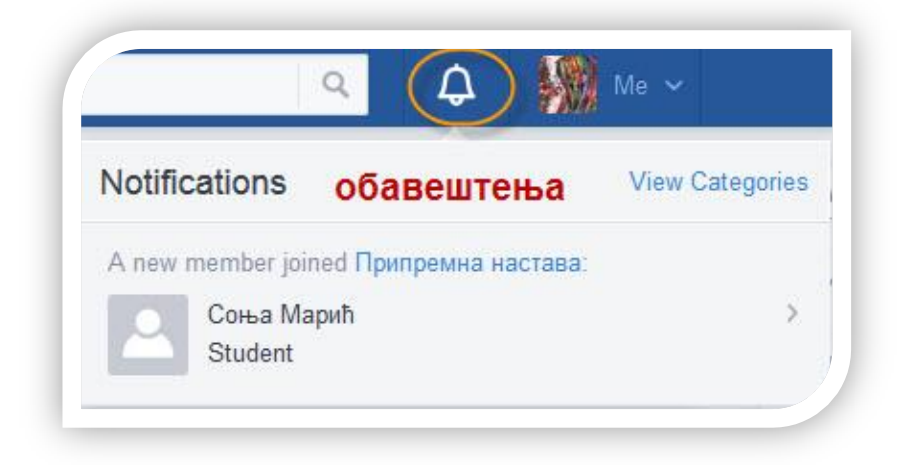

Ту ће нас, рецимо, дочекати обавештење да је неко захтевао да се придружи групи, или да је решио задатак. Ако је у питању ученик, ту ће га дочекати обавештење да је постављен задатак или да је добио оцену или беџ, да је неко одговорио на његову поруку итд.

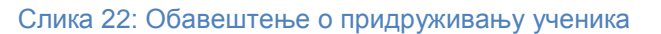

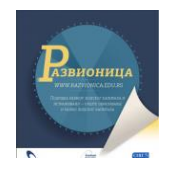

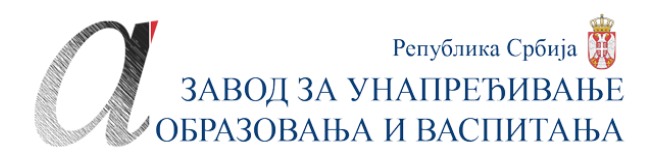

# **РАД СА ГРУПАМА**

<span id="page-20-0"></span>Групе у Едмоду су основни принцип рада. Без њих је немогуће чак ни поруку послати, јер се захтева да се изабере којој групи/групама шаљемо поруку. Формирање група зато је предуслов сваког рада на Едмоду. Групе не треба да мешамо са члановима и заједницама које се базирају на чланству. Групе су пре везане за теме које ћемо обрађивати, а на те групе (теме) свакако позивамо чланове, тј. дајемо им код групе да би у раду/ обради теме учествовали. Зато групама припада лева бочна трака на почетној страници менија. Ту је преглед свих наших група и опција додавања нових, тј. придруживање постојећим групама, кликом на плус у менију група.

### <span id="page-20-1"></span>**Придруживање групама (Join)**

Групама можемо да се придружимо и чланове да позовемо на два начина:

- 1. путем **кода** групе
- 2. путем **УРЛ-адресе** групе

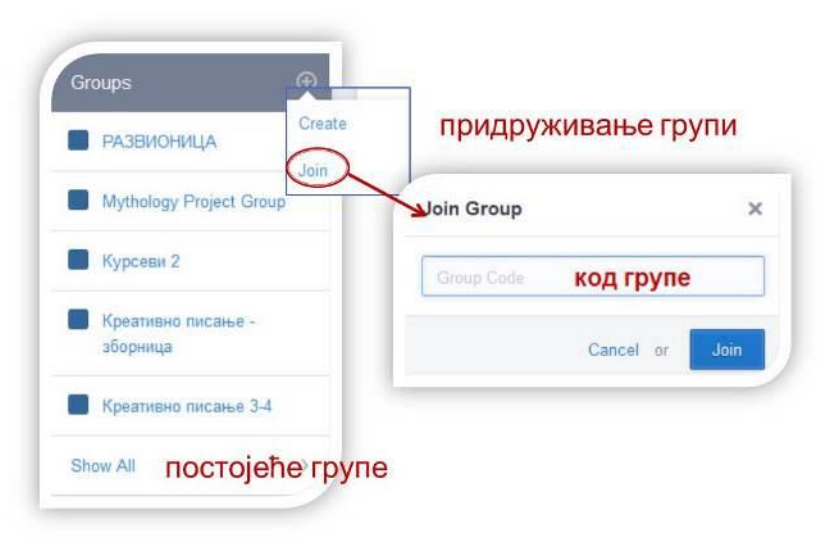

Слика 23: Придруживање групи путем кода

Када у менију групе кликнемо на знак *плус*, па на придруживање (Join), отвориће нам се прозорчић са пољем за унос кода групе.

Други начин придруживања је преко УРЛ-адресе групе коју нам пошаље оснивач групе. Када добијемо линк, морамо да тражимо да нас прихвати оснивач и постајемо чланови групе кад нам оснивач групе одобри чланство. Свака креирана група има све раније описане могућности. Када кликнемо на одређену групу, видимо те могућности:

- код групе и њену УРЛ-адресу за придруживање (Јoin URL);
- поруке у групи (Posts);
- фасцикле групе (Folders);
- чланове (Members);
- радне алатке (Note, Alert, Assignment, Quiz, Poll).

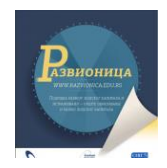

У **подешавањима** групе (Group Settings) одређујемо видљивост порука (Show in Latest Posts) и обавештавања чланова о дешавањима у групи (Send Email/ SMS Updates). У једној групи можемо да креирамо мале групе, тј. подгрупе (Smail Groups).

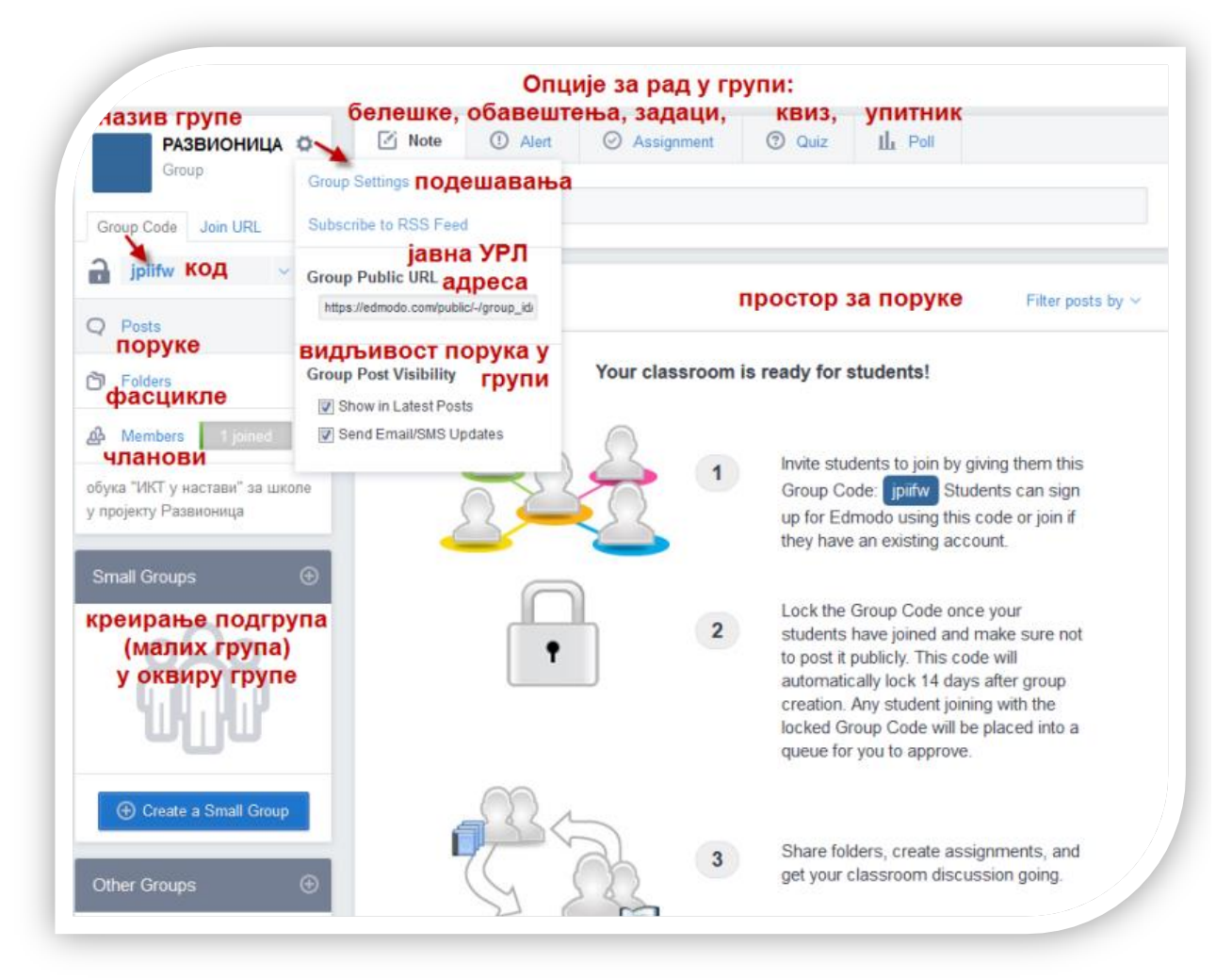

Слика 24: Опције за рад са групама

## <span id="page-21-0"></span>**Креирање група**

Сопствене групе креирамо кликом на плус у менију група у левој бочној траци. Бирамо опцију *креирај* (Create). У свега два корака креираћемо групу:

- 1. корак: **именовање** групе, избор **узраста** ученика, **предмета** или области
- 2. корак: избор **величине** групе с обзиром на број чланова, унос **описа** групе

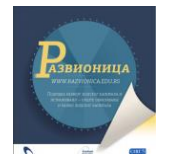

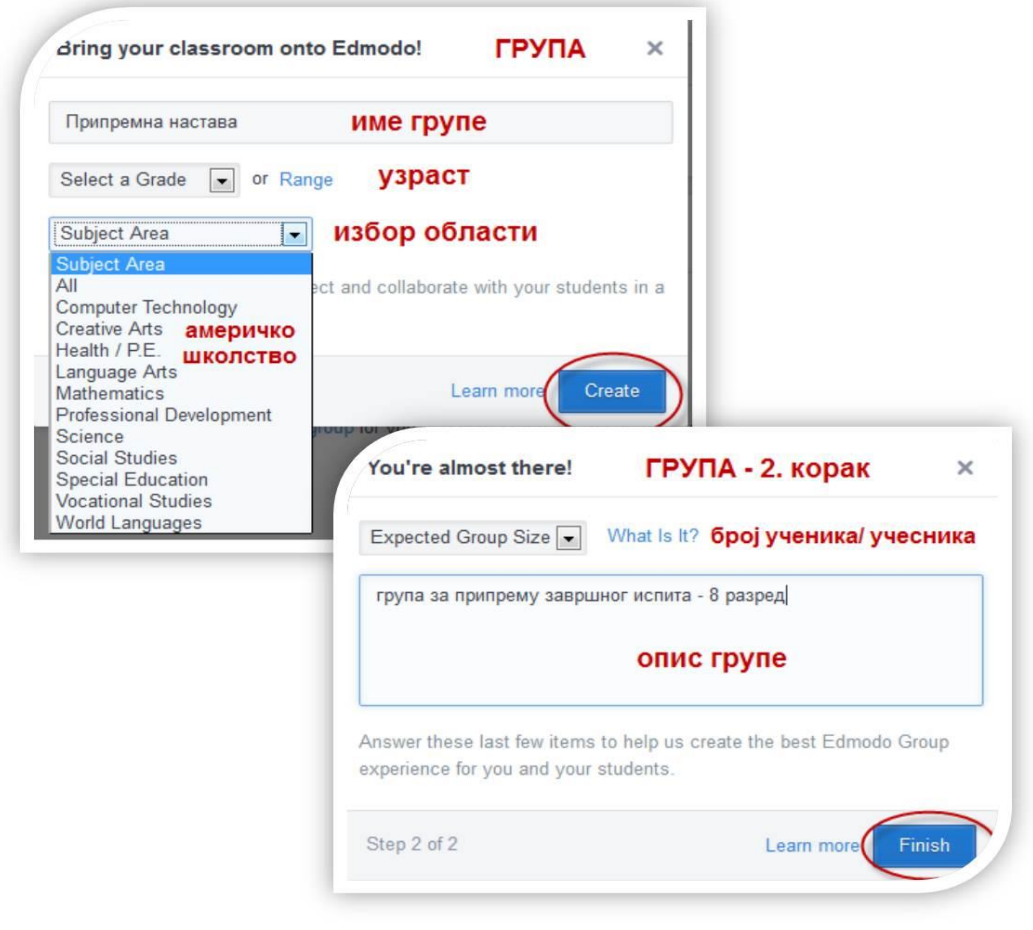

Слика 25: Креирање групе у два корака

Креиране групе појавиће се у левој бочној траци почетне Едмодо-странице.

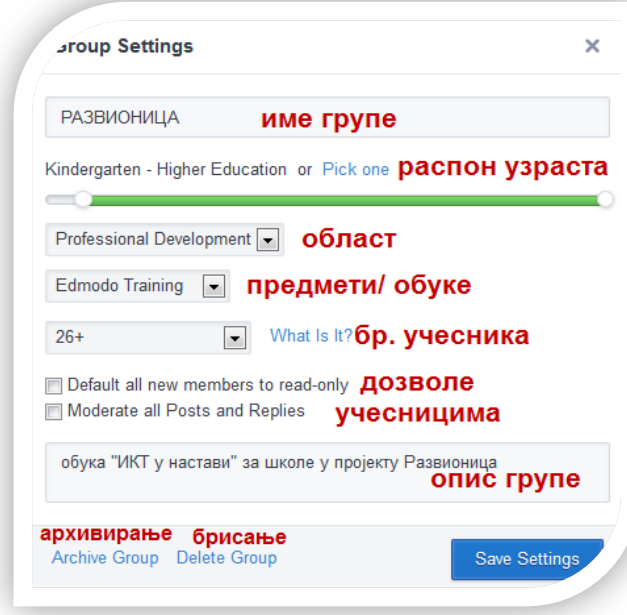

Слика 26: Подешавања групе (накнадна)

Креиране групе можемо накнадно да подешавамо избором опције за **подешавања** (Group Settings).

У подешавањима можемо да мењамо **име** групе; поново бирамо **област** или предмет, величину групе; да одредимо **дозволе** ученицима (Default all new members to read-only); подешавамо **модерирање** порука и одговора (Moderate all Posts and Replies) што је важно код јавних група; уредимо **опис** групе; **архивирамо** је или **обришемо** (Archive, Delete).

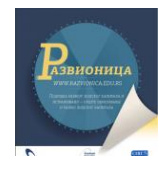

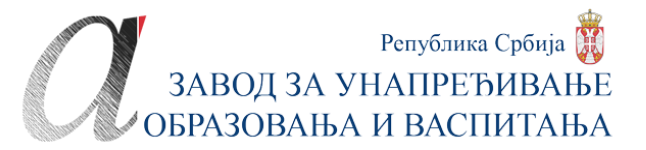

### <span id="page-23-0"></span>**Креирање подгрупа**

Подгрупе или мале групе у оквиру главне групе креирамо на сличан начин као и групе. Кликнемо на плус у менију подгрупе, изаберемо опцију *креирај* (Create) и попунимо поље за назив подгрупе која нам се отвара у новом прозору. Креирана мала група ће се појавити на списку подгрупа у оквиру главне групе. Имамо могућност да сваку од подгрупа **преименујемо** (Rename), **опишемо** (Description), **архивирамо** (Archive), **обришемо** (Delete).

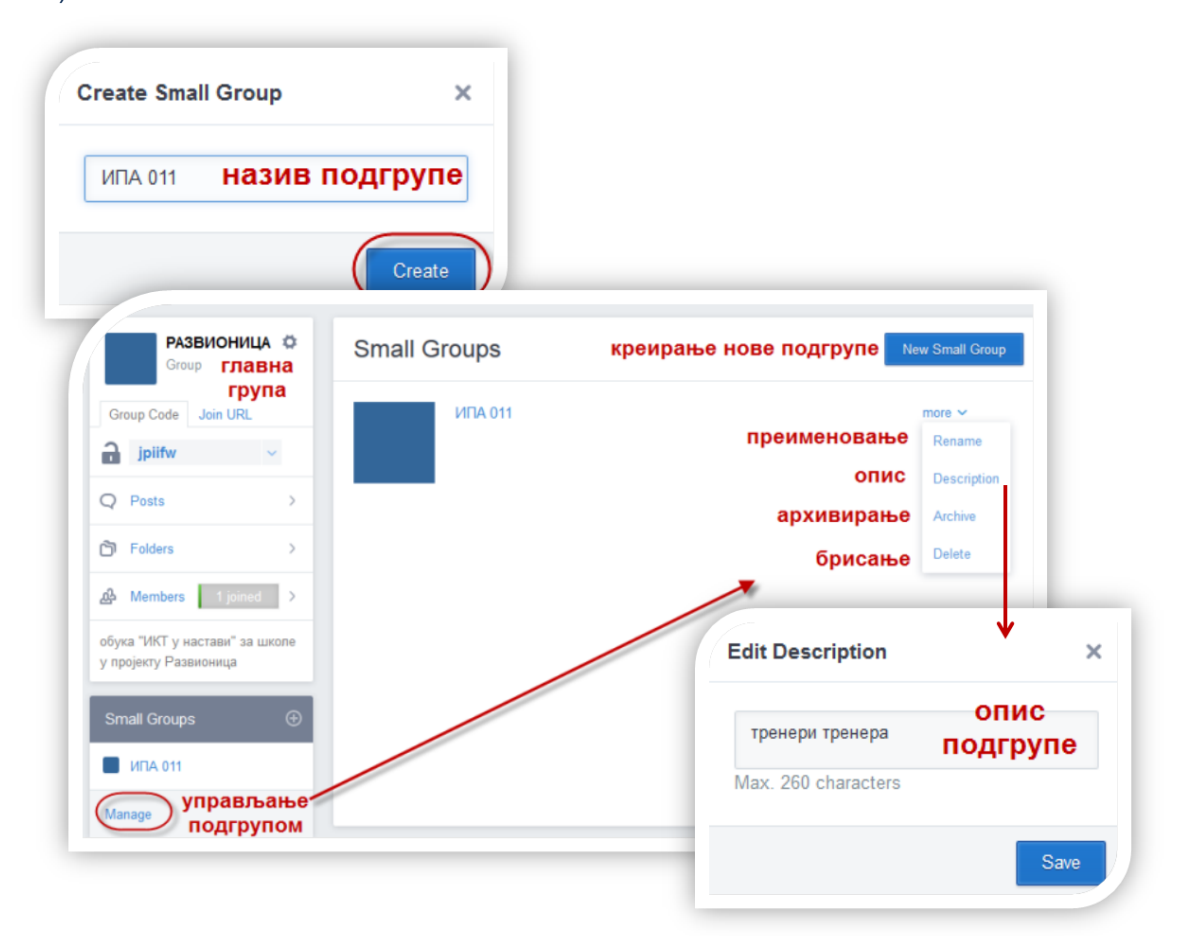

Слика 27: Опције са подгрупом

#### <span id="page-23-1"></span>*Функција група и малих група*

У оквиру група можемо да креирамо мале групе. Подгрупе креирамо за различите намене и по различитим принципима.

 Подгрупе можемо креирати да бисмо **рашчланили тему на подтеме**. Ако смо, рецимо, групу назвали по секцији, мале групе можемо формирати по темама које у секцији обрађујемо електронским путем.

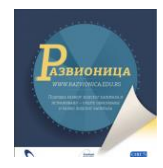

- Креирање малих група важно је због **боље организације и прегледности**. Рецимо, ако нисмо временски ограничили предају задатака, а немамо подгрупе, у централном простору за поруке долазиће до хаоса: једни предају стари задатак, други најновији, трећи дискутују или питају за нејасноће. зато можемо да оформимо подгрупе за сваки задатак.
- У оквиру теме кроз подгрупе можемо да предвидимо и и по њима назовемо **врсте активности**. На пример група *Припремна настава* за српски језик може да има подгрупе за лекцију и изворе уз лекцију, за задатке и предају или решавање задатака, за дискусију и питања наставнику.
- Подгрупе можемо да наменимо за **диференцирану наставу**, па у оквиру једне теме и једне групе, можемо да издвојимо подгрупе по тежини задатака.

## <span id="page-24-0"></span>**Чланови групе (Members)**

Подразумевано је да наставник покреће групе за ученике, било да их разврстава и креира по одељењима, па у оквиру група прави подгрупе за различите теме; било да групе формира по темама, а ученике разврстава у мале групе по одељењима, нивоима и слично. Када један наставник упише ученике у неку групу, са истим приступним параметрима ученици приступају свим групама, што значи и групама других наставника, само се код групе пења.

Едмодо је намењен и професионалном развоју наставника, комуникацији и сарадњи, па се и наставници позивају у групе, а не само ученици.

#### <span id="page-24-1"></span>*Позивање и упис*

Без кода групе ученици први пут не могу ни приступити Едмоду, већ при регистрацији морају имати код групе који им је наставник дао. Кад су једном регистровани, касније се на самом Едмоду могу уписати у нову групу, такође путем кода или путем УРЛ-адресе групе.

У мале групе ученике додаје наставник тако што пребаци све чланове из главне групе (Add All Members) или одабране чланове (Add members to Small Group) тако што на списку чланова главне групе чекира оне које жели да дода у малу групу. Чланови се могу претражити по имену у пољу за претрагу.

Оно што важи за ученике, важи и за наставнике у групама. Наставник, оснивач групе, даје код групе или УРЛ-адресу групе другим наставницима на основу којих се они уписују у групу. У подгрупе их наставник оснивач групе сам разврстава.

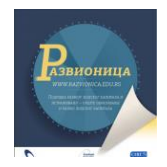

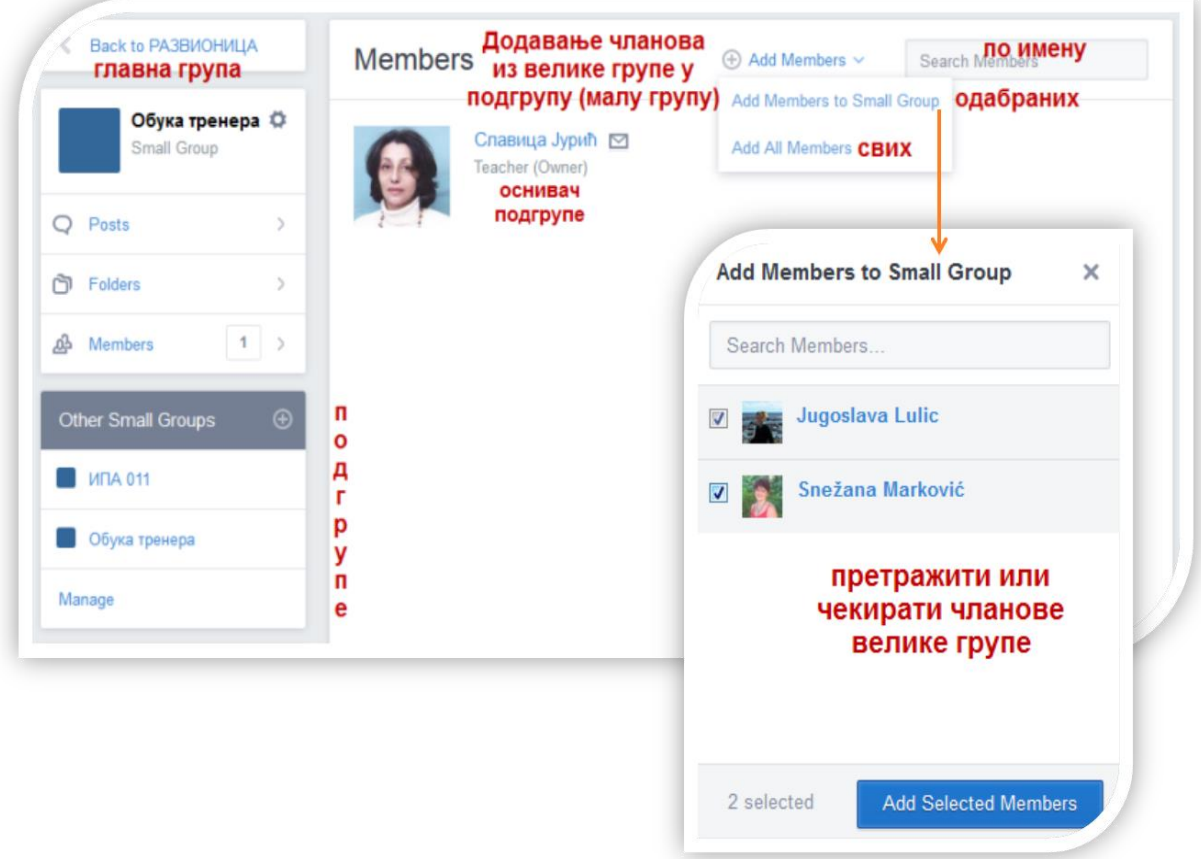

Слика 28: Додавање чланова групе у мале групе

#### <span id="page-25-0"></span>*Дозволе члановима групе*

Кликом на опцију чланова групе (Members) указаће нам се сви њени чланови. Уз њихова имена и аватаре биће нам и нека друга обележја. Тако ће наставник који је подесио аутоматско обавештавање са сервиса, имати иконицу писма; ученик, чији се родитељ придружио Едмоду, имаће иконицу људи итд. На крају реда уз сваког члана у падајућем менију *Још* (More) одређујемо дозволе сваком члану.

**Наставници** могу имати дозволу равноправног наставника-члана (Teacher), наставникаасистента (Co-Teacher) и само за читање (Read Only). Можемо га и уклонити из групе (Remove from Group).

**Ученици** могу имати дозволу ученика (Student) што подразумева пуни приступ ресурсима, израду задатака, писање порука и друго; само читају (Read Only) подразумева да могу да прегледају ресурсе, али не и да пишу поруке и решавају задатке. И ученике можемо уклонити из групе.

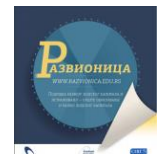

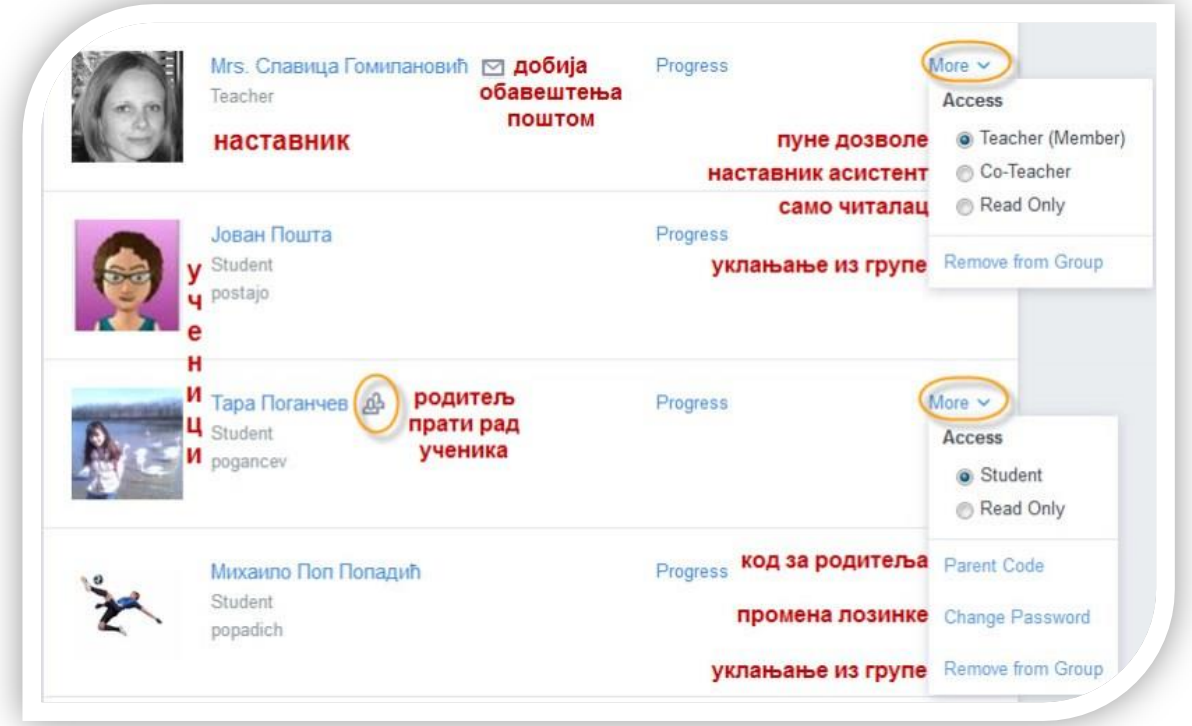

Слика 29: Наставнички и ученички приступ групи и управљање дозволама

## <span id="page-26-0"></span>**Повлачење из групе**

Као и на свакој друштвеној мрежи, може нам се десити да смо се исхитрено укључили у неку јавну групу на Едмоду и после извесног времена она нам постаје непотребна, или нас оптерећују поруке из група из којих не сазнајемо ништа. Сваки сервис који држи до своје пословности омогућиће нам да се повучемо, или на неки начин ограничимо оно што нас не занима и у чему не желимо да учествујемо.

Ако желимо да се повучемо из неке Едмодо-групе, довољно је да у подешавањима групе, кликом на точкић, изаберемо могућност за повлачење (Withdraw).

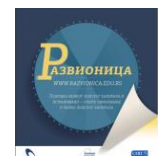

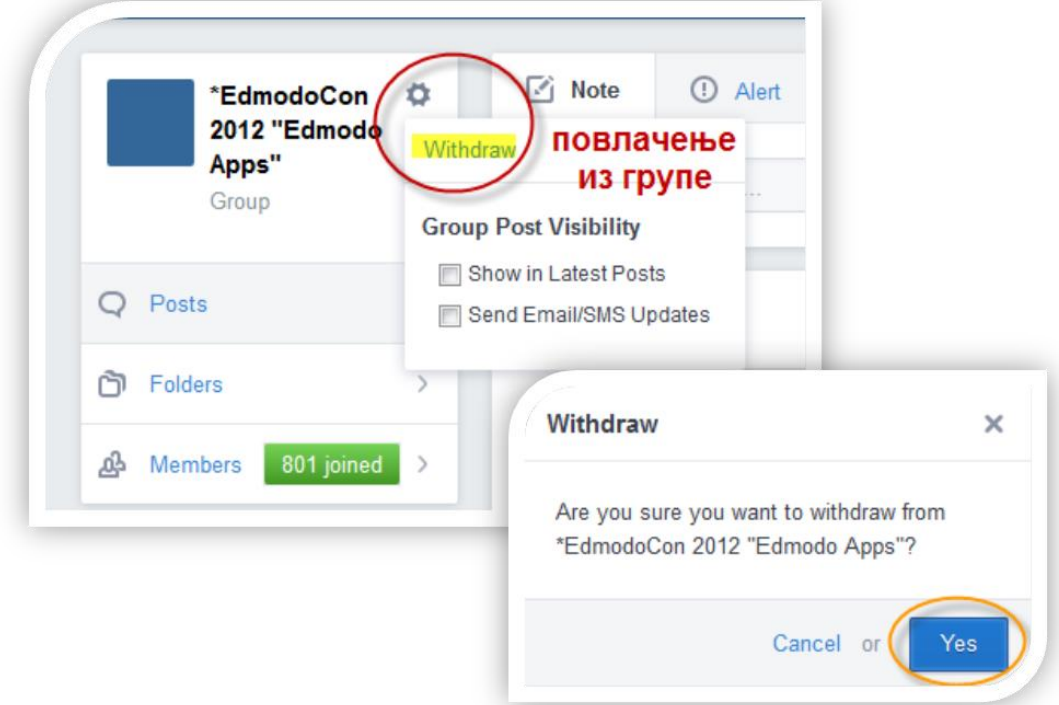

Слика 30: Повлачење из групе чији смо чланови

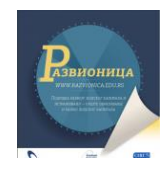

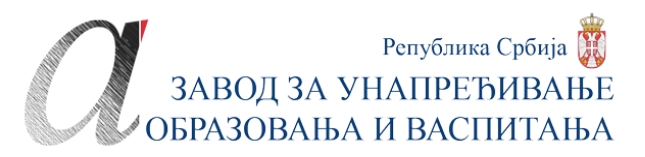

# **РАДНЕ АЛАТКЕ**

<span id="page-28-0"></span>Испод статусне плаве траке смештене су радне алатке. Њих ћемо и најчешће користити на Едмоду, па ћемо проучити сваку понаособ:

- белешке, поруке (Note)
- подсетник (Alert)
- задаци (Assignment)
- квиз (Quiz)
- упитник (Poll)

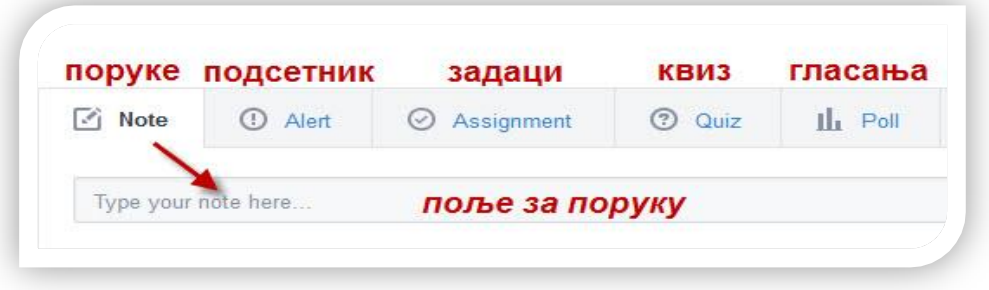

Слика 31: Радне алатке у Едмоду

## <span id="page-28-1"></span>**Поруке (Note)**

Прва алатка служи за писање порука и активирана је чим се нађемо на почетној страни Едмода, или било које групе. Поље за унос порука је одмах испод алатне траке и нема текстуални уређивач. Но, зато има могућности **качења прилога**: датотека, линкова и ембед-кодова, ставки из библиотеке ресурса, те могућност темпирања да се порука објави у тачно одређено време.

Поруку коју смо написали и, евентуално, закачили прилоге уз њу, не можемо послати док претходно не одаберемо **коме је шаљемо**. Поље за примаоца налази се испод поља за саму поруку. Порука се може послати појединцима, појединим или свим групама. Довољно је да почнемо да куцамо почетна слова нечијег имена или имена групе и појавиће нам се листа из које бирамо групу/е или појединца.

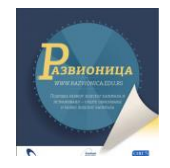

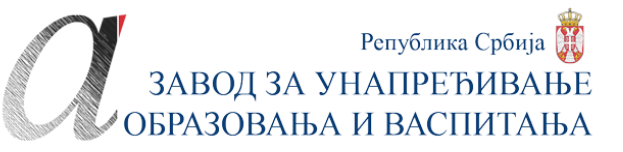

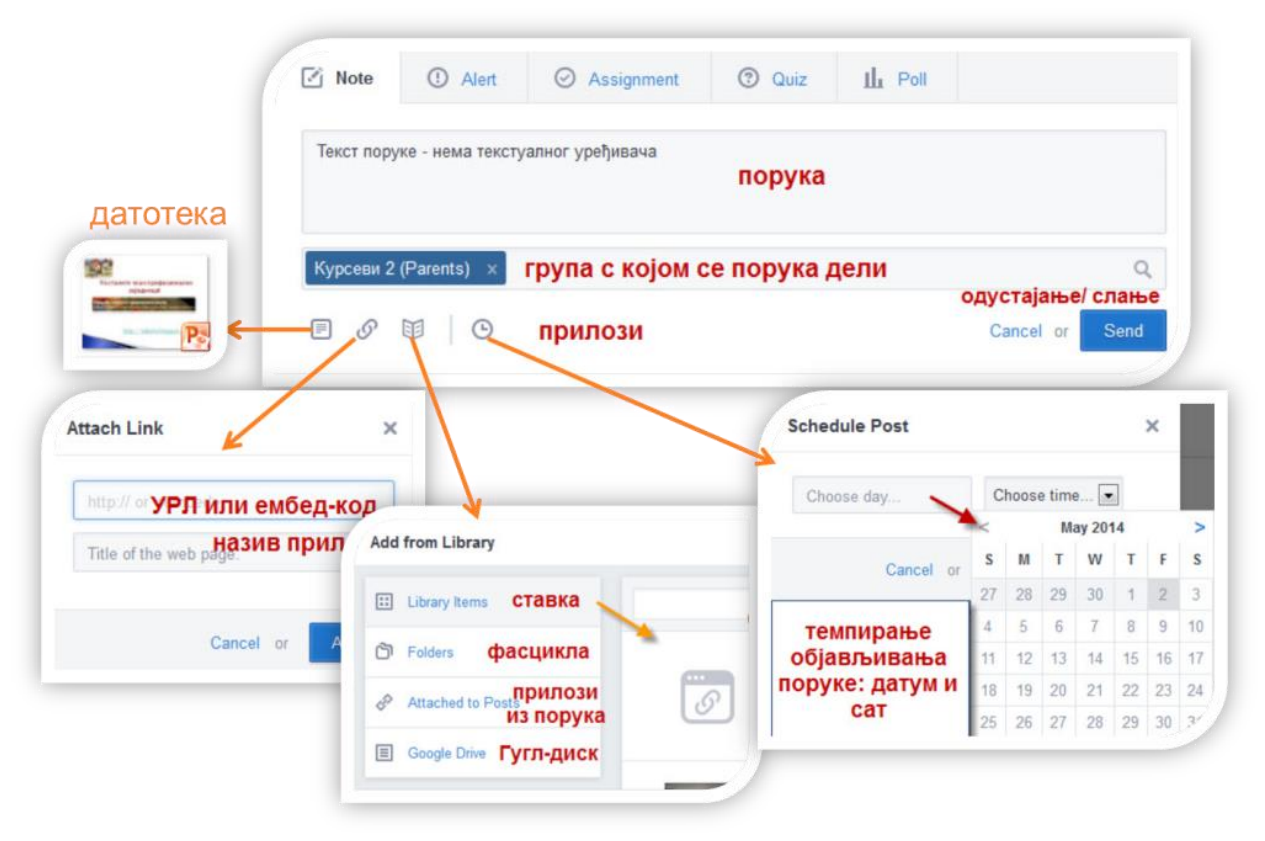

Слика 32: Писање и слање поруке са прилозима

Послата порука указаће се у централном делу – зиду Едмода. Уз поруку биће слика и име аутора као и коме је упућена, тј. са којом је групом или појединцем размењена. Биће видљива само онима којима је послата.

Аутор поруке има неке могућности маневрисања са послатом поруком. Те могућности се откривају у опцијама точкића у десном горњем углу поруке. Може да је **брише** (Delete Post), накнадно **уређује** (Edit Post), добије **линк поруке** (Link to this Post), **додаје у библиотеку** (Add Post to Library) и учини је **јавном** (Make Public).

Читаоци, пак, испод поруке могу да **реагују** на њу (Reactions), **одговоре** (Reply) и **деле** је даље (Share).

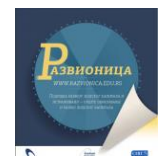

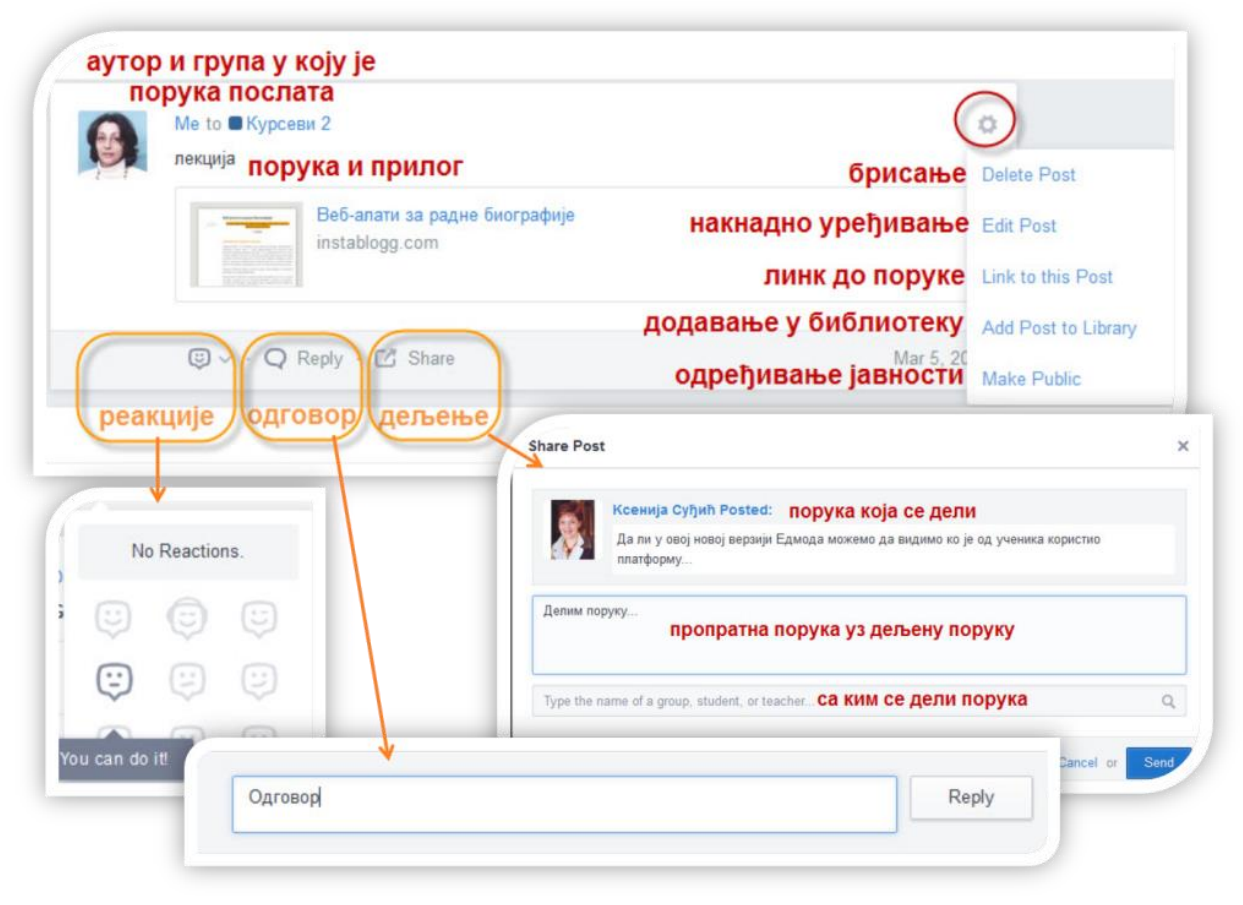

Слика 33: Опције аутора и примаоца са порукама

Ради лакшег прегледа и успостављања приоритета, сваки корисник Едмода има могућност управљања порукама путем **филтера за поруке** (Filter posts by), који су разврстани у две категорије: по ауторима (Author) и по типу (Тype).

| <b>Latest Posts</b>         |                                             |                                  | Filter posts by $\vee$  |
|-----------------------------|---------------------------------------------|----------------------------------|-------------------------|
|                             |                                             | Author                           | Type                    |
|                             | Филтери за преглед порука:                  | <b>A</b> By Me                   | Latest Posts            |
|                             | 1. по ауторима: сопствене,                  | <b>By Students</b><br>as         | (1) Alerts              |
|                             | ученичке, директне, од колега,              | More                             | Assignments<br>$(\vee)$ |
|                             | последњи одговори<br>2. по типу: најновије, | <b>Direct</b><br>$(\rightarrow)$ | n Feeds                 |
| подсетници, задаци, фидови, | <b>其 Connections</b>                        | IL Polls                         |                         |
|                             | гласања, квизови                            | <b>E</b> Recent Replies          | 2 Quizzes               |

Слика 34: Филтрирање порука

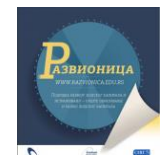

# <span id="page-31-0"></span>**Подсетници (Alert)**

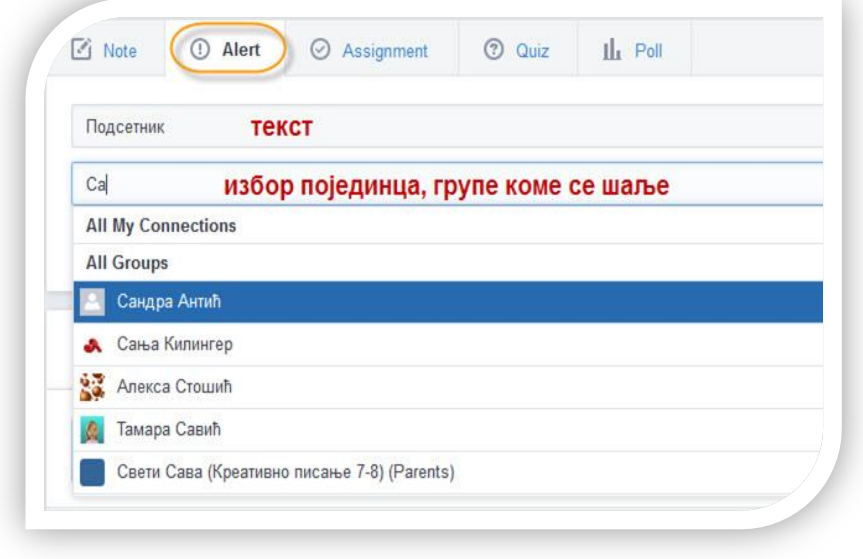

Следећа понуда у алатној траци су подсетници. Реч је о посебној врсти порука којима упозоравамо, најчешће појединце, на извршење неке обавезе. Могу бити аутоматске (за испланиране обавезе и рокове) и писане. Ову алатку користимо за писане подсетнике.

Слика 35: Упозорења - подсетник

# <span id="page-31-1"></span>**Задаци (Assignment)**

Ако ученицима постављамо лекције за проучавање, најбоље је да користимо ресурсе библиотеке и у порукама прилажемо датотеке у различитим форматима, линкове и друге врсте ресурса. Међутим, ако постављамо задатак уз ту лекцију, или задатке независне од лекције, најбоље је да користимо алатку за задатке. Више је разлога за то.

- Овако креирани задаци појављују се у извештајима за напредовање где можемо да процењујемо ученике.
- Можемо да подесимо рок за израду задатка, након чега је задатак ученицима недоступан.
- Објављивање задатка можемо да темпирамо тако да можемо раније да га осмислимо, а он ће постати видљив и доступан у заказано време.
- Ученик одговара директно на задатак и то нам зид чини прегледнијим.

#### <span id="page-31-2"></span>*Постављање задатака*

Покретањем ове алатке отварају се поља донекле слична порукама. У првом пољу дајемо **назив** задатку или постављамо задатак који је раније припремљен (Load Assignment). У календару одређујемо **рок за израду** задатка. У пољу у другом реду описујемо или дајемо кратка **упутства** за израду задатка. Задатак можемо да подесимо тако да буде

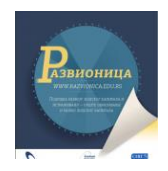

**закључан** након истека рока за израду – чекирањем квадратића *Lock this assignment after its due date*. У последњем пољу уносимо име једне или више **група** за које је задатак припремљен.

Уз задатак се могу **приложити** датотеке, линкови и ставке из библиотеке. **Објављивање** задатка се може темпирати.

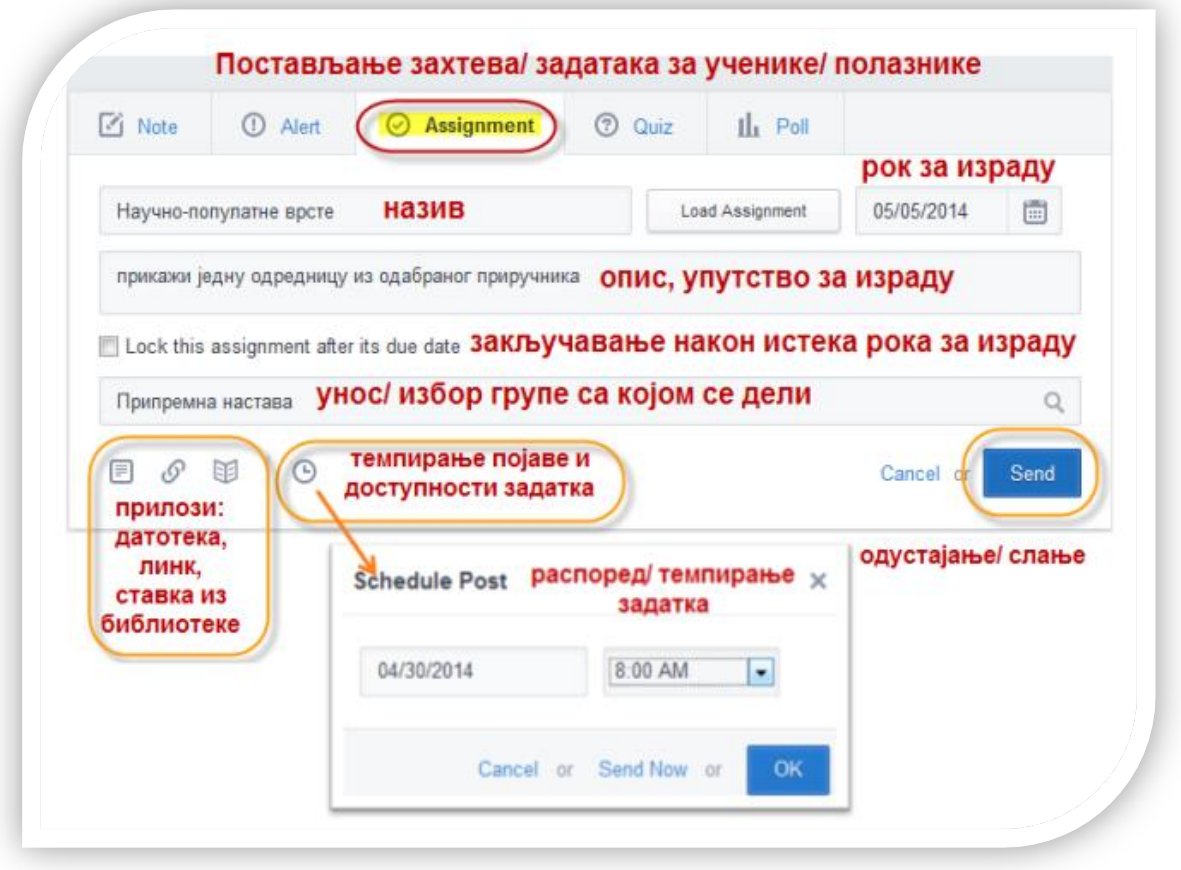

Слика 36: Постављање и објављивање задатака за ученике

#### <span id="page-32-0"></span>*Решавање задатака*

Када ученик добије задатак, кликнуће на дугме за **подношење одговора** на задатак (Turn in). У пољима која му се отворе он пише свој одговор или најављује прилог који качи уз одговор; износи свој став о задатку бирајући један од понуђених **емотикона**, а може и да дода **коментар**. Чим преда одговор на задатак, у горњем левом углу појавиће се обавештење да предати одговор **чека да буде процењен** (Awaiting grade).

И после предаје одговора на задатак ученик може поново да преда бољу или **ревидирану верзију задатка** (Resubmit Assignment).

Сачекаће да му наставник прегледа задатак, а затим ће погледати оцену у картици за напредовање.

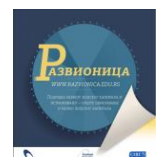

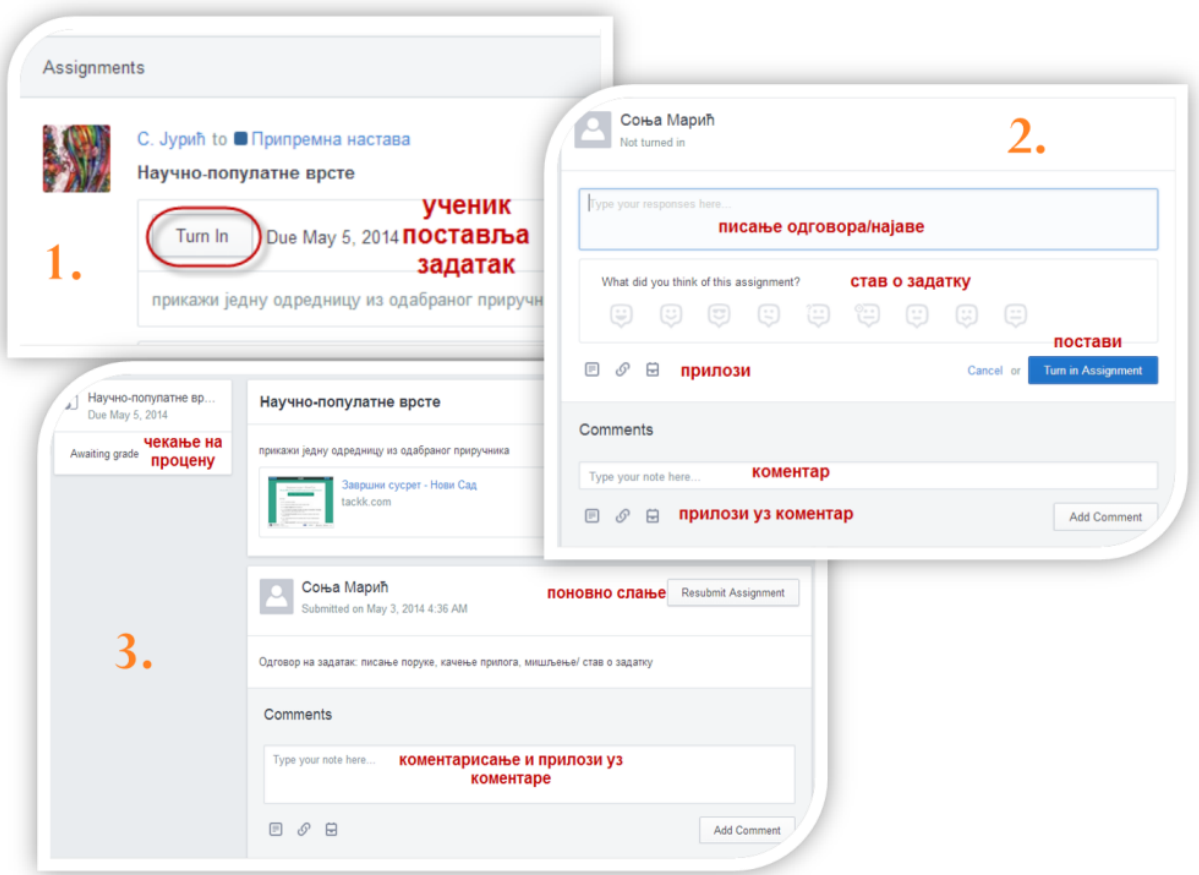

Слика 37: Предаја одговора на задатака (улога ученика)

## <span id="page-33-0"></span>**Квиз (Quiz)**

Квиз је корисна Едмодо-алатка коју ученици воле. Служи за брзе провере знања и за вежбе. Функционише попут сличних алата за тестове и квизове тако што се у квиз додају различите врсте питања.

Питања можемо да креирамо унапред и да их у различитим комбинацијама додајемо у квизове које постављамо различитим групама.

При покретању квиза, прво ћемо урадити **општа подешавња** квиза:

- назив квиза:
- кратак опис или упутство за решавање;
- одређивање временског трајања за решавање самог квиза;
- одређивање приказа током решавања квиза;
- избор могућности да питања буду измешана.

Сва општа подешавања можемо накнадно мењати и уређивати.

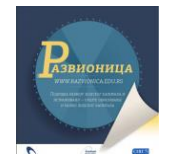

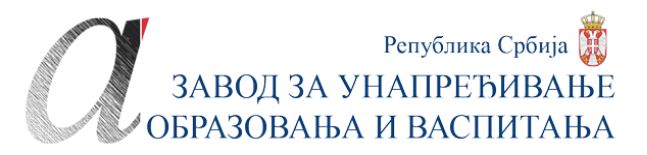

| Create a Quiz     | Load a previously created Quiz<br>Of                                                                                              |                                                                |
|-------------------|----------------------------------------------------------------------------------------------------|----------------------------------------------------------------|
| креирање<br>новог | учитати раније<br>креиран                                                                                                    |                                                                |
|                   | <b>Time Limit:</b><br>Minutes<br>60<br>назив квиза                                                                                | постављање квиза<br><b>Assign Quiz</b>                         |
|                   | Add your first question to start creating a quiz                                                                                  | Q Preview <b>R</b> Print                                       |
|                   | додавање питања<br>+Add First Question<br>or Load First Question<br>Multiple Choice<br>Type:<br><b>Multiple Choice</b>            | $\mathbf{0}$<br><b>About this Quiz</b>                         |
|                   | <b>True False</b><br>Врсте питања:<br><b>Short Answer</b><br>Fill in the blank<br>вишеструки избор<br>Matching<br>тачно/ погрешно | опис, упутство                                                 |
|                   | cally save. You can<br>С кратак одговор<br>loading it from the<br>as попуњавање празног поља<br>Р. ПОВезивање                     | <b>Quiz Options</b><br>приказ<br>Show results <b>pesyntata</b> |
|                   |                                                                                                    | Randomize questions                                            |

Слика 38: Општа подешавања квиза

#### <span id="page-34-0"></span>*Врсте питања и додавање питања у квиз*

Квиз се креира додавањем питања. Сваком питању се одређује број бодова. Питања можемо да креирамо раније и поставимо онда када желимо да учинимо квиз доступним. У оквиру квиза редослед може да буде измешан, а ако то не учинимо, приказиваће се редом којим смо их креирали.

Попут других сличних алата за креирање тестова и квизова, и овај нуди неколико најосновнијих врста питања:

- вишеструки избор (Multiple Choice)
- кратак одговор (Short Answer)
- тачно/ погрешно (True/ False)
- попуњавање/ допуна празног поља (Fill in the blank)
- повезивање појмова (Matching)

Када додајемо прво питање (Add First Question) одмах ћемо бирати **врсту питања** (Type) које бирамо у пдајућем менију. Питања се могу увести из меморије питања за квизове, ако смо их раније креирали. Сваком питању се одређује број **бодова** (Points). У левој бочној траци ће се указати питања која смо додали у квиз (Questions).

<span id="page-34-1"></span>*Питање вишеструког избора (Multiple Choice)* осим поља за само питање, имају и поља са могућим одговорима означена великим латиничним словима. У њих додајемо одговоре које желимо да ученик види и који ће му се указати са кваратићем

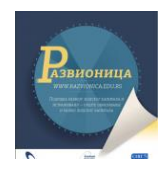

испред себе, које ученик чекира. И питању и сваком понуђеном одговору можемо додати **прилог**: линк или реусрс из библиотеке. По дефиницији, први понуђени одговор је тачан, али то можемо мењати тако што кликнемо у дну поља на линк за **одређивање тог одговора као тачног** (Set as Correct Answer). Број понуђених одговора додајемо кликом на дугме за **додавање још могућности** (Add Response).

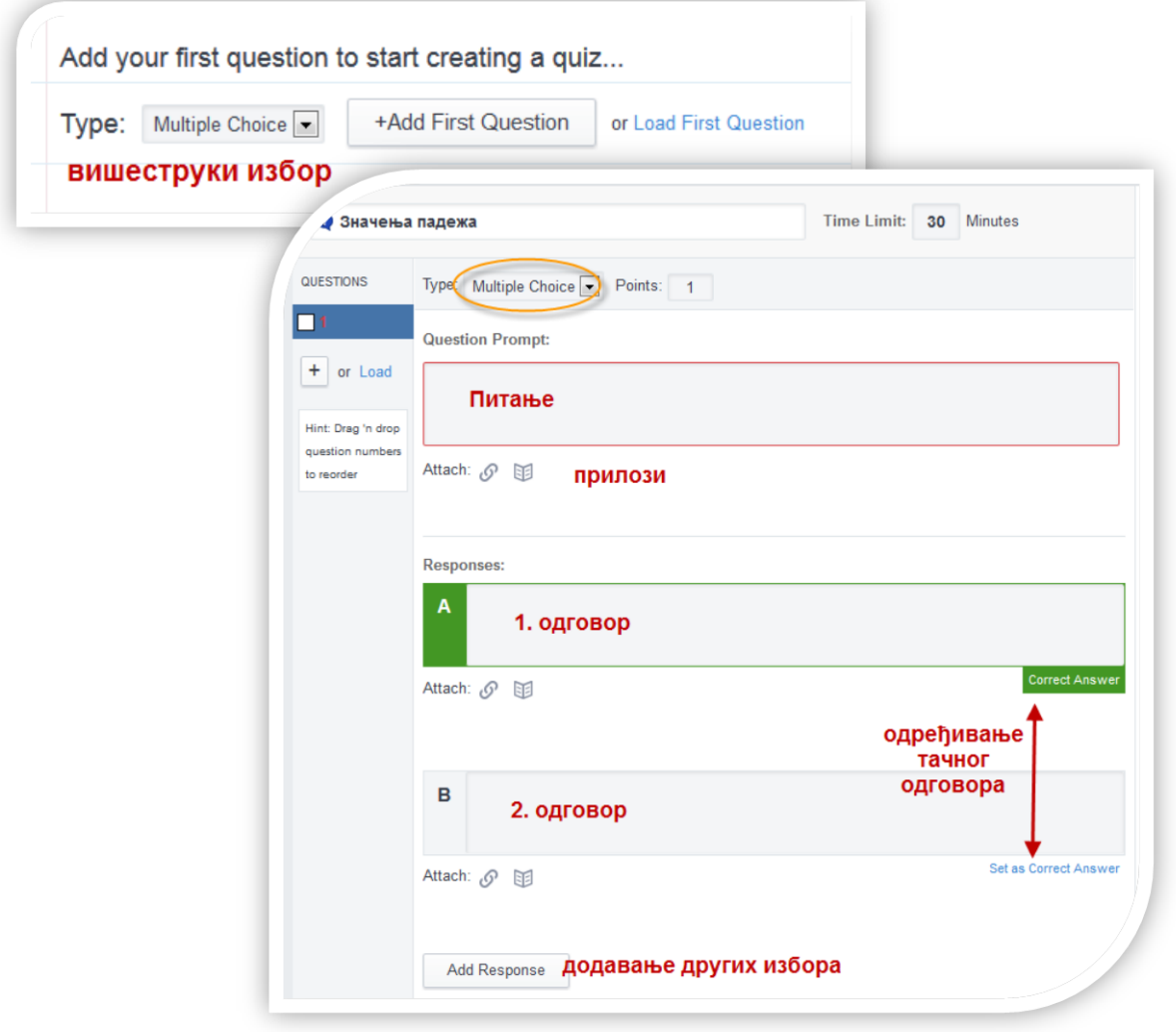

Слика 39: Додавање питања вишеструког избора

Додато питање не морамо да чувамо, то радимо на крају за цео квиз. Додато питање појавиће се у левој бочној траци са редним бројем. Испод њега је знак + путем којег додајемо следеће питање (Add Question).

<span id="page-35-0"></span>*Тачно/ погрешно (True, False)* је врста питања у којем ученик може да бире да ли је тврдња тачна или није. При креирању питања имамо само једно поље у које уносимо тврдњу/ питање. И овом питању можемо придружити прилог. Не смемо заборавити да сами изаберемо да ли је прави одговор тачан или погрешан јер ће то бити репер за аутоматско бодовање ученика. Ученику ће се ово питање указивати као две речи, тј. тачно и погрешно од којих он чекира једну.
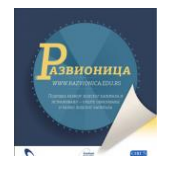

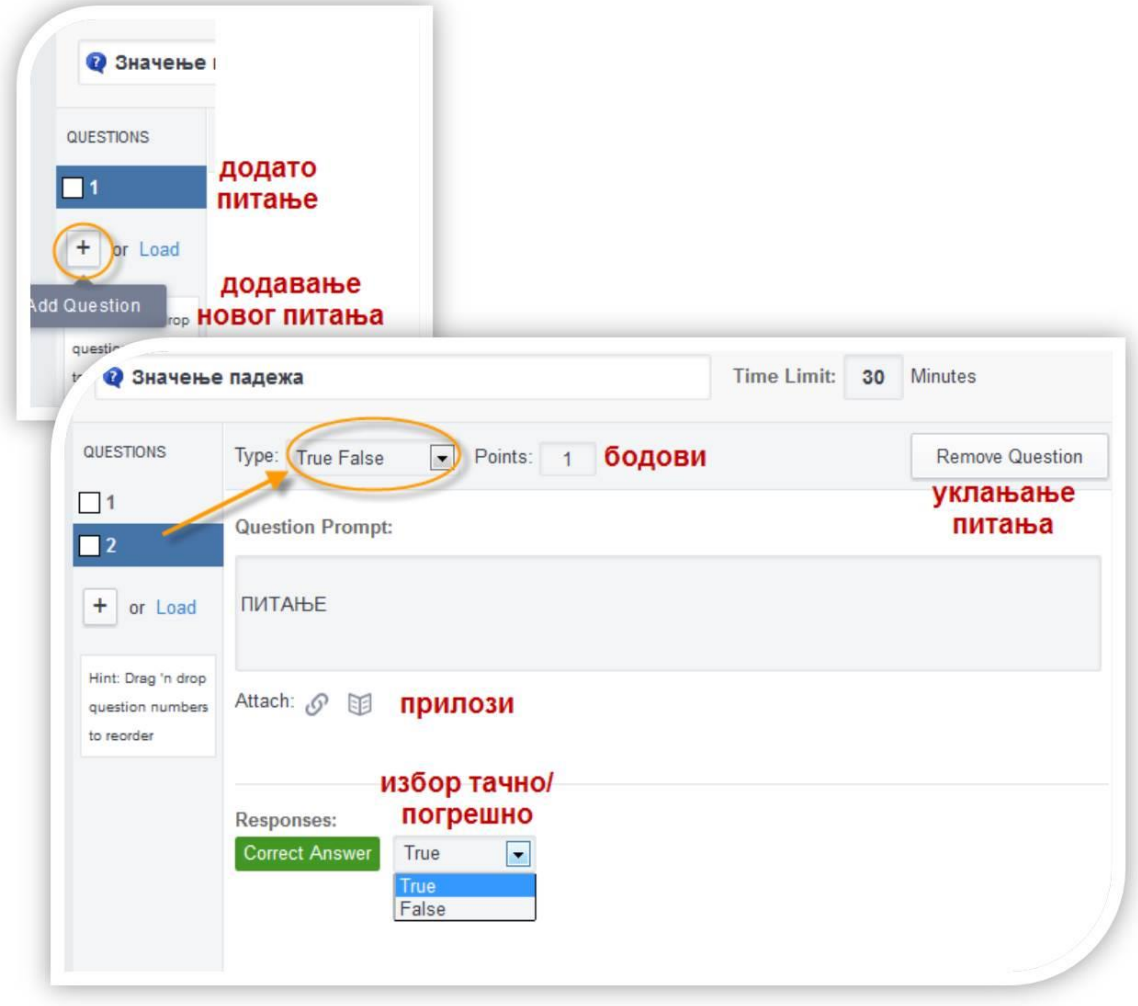

Слика 40: Додавање питања тачно/ погрешно

*Попуњавање кратког одговора (Short Answer)* је питање са пољем које омогућава да ученик својим речима објасни или опише оно што се питањем тражи. Уз овакво питање најпре ће нам бити потребно да приложимо и неки линк или ресурс на који ће се питање или радни захтев и односити.

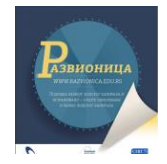

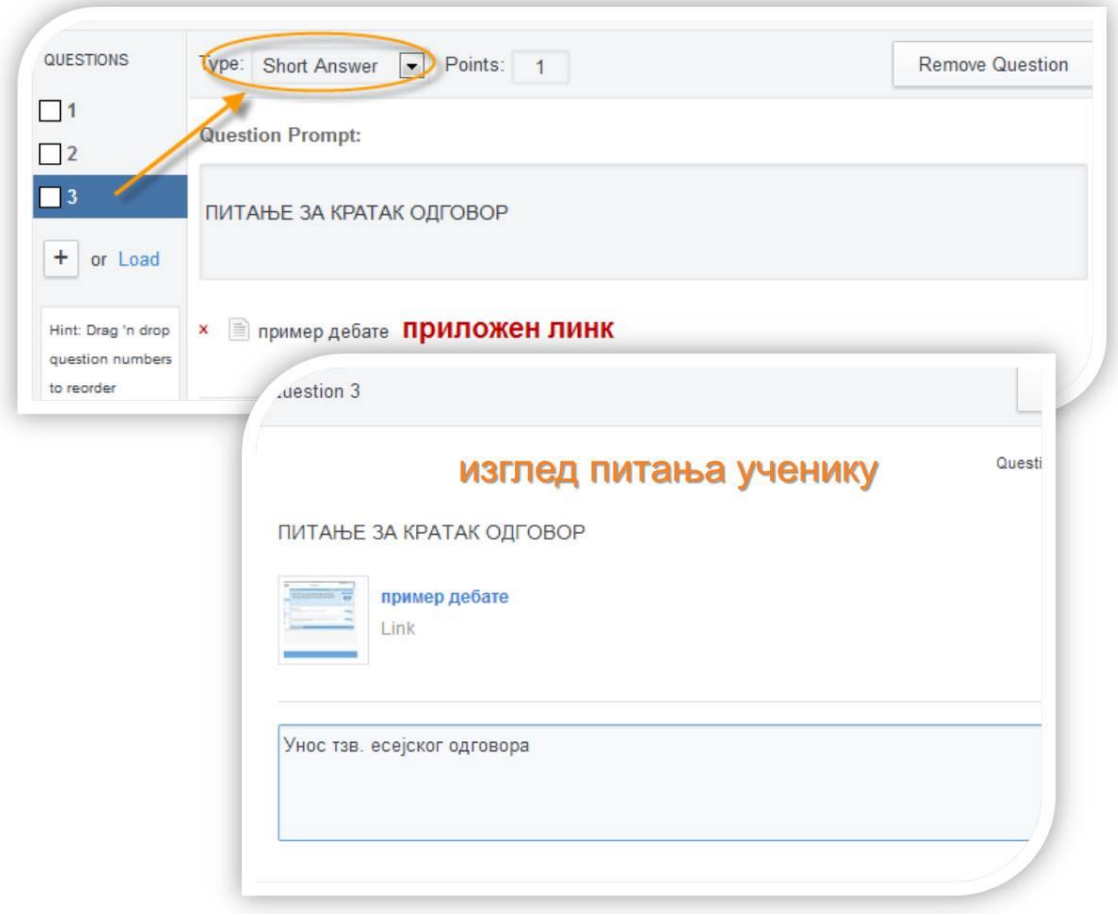

Слика 41: Додавање питања са празним пољем за попуњавање

*Попуњавање празног поља (Fill in the blank)* заправо је тврдња у којој изостављамо једну реч како би је ученици додали. Питање се креира тако што на месту где треба да буде поље за допуну постављамо доњу црту. Ученицима се тa црта указује као поље за попуњавање.

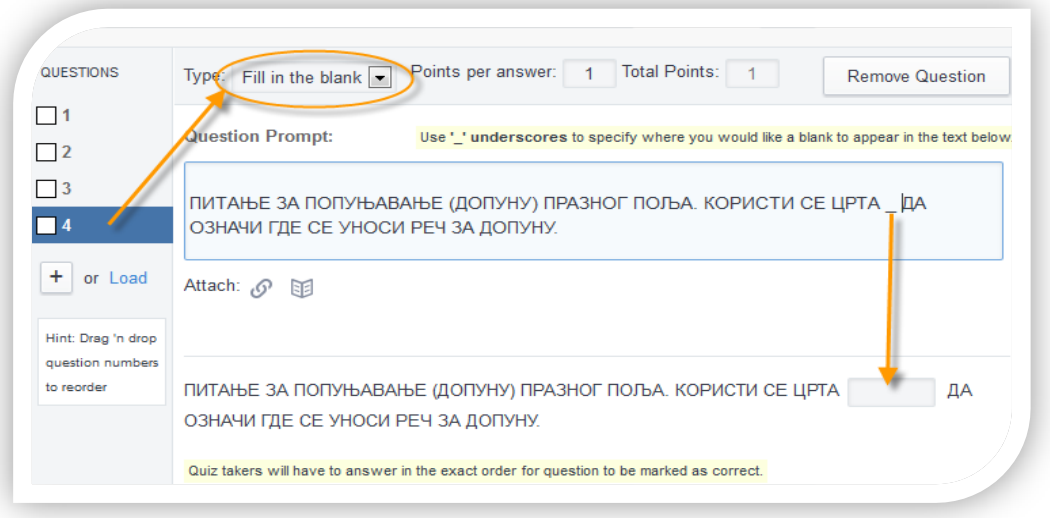

Слика 42: Додавање и изглед питања за допуну

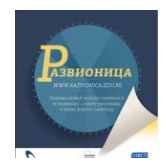

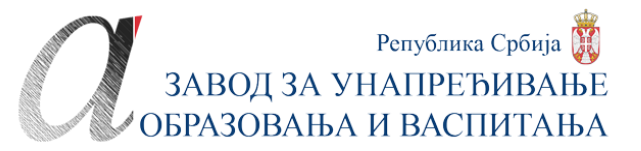

*Спаривање (Matching)* је тип питања које изискује да, осим инструкција у првом пољу, попунимо две колоне појмова, спарујући их. Ученицима ће парови бити измешани. Уз помоћ дугмета за додавање (Add) можемо да додамо парова онолико колико нам је потребно. Ученицима се ово питање указује као два низа картица, од којих они картице у другој колони могу премештати и замењивати им место како би добили одговарајуће парове. Тачност одговара обрачунава им се аутоматски и процентуално по томе колико су парова добро спарили у односу на наше почетно, тачно, подешавање парова.

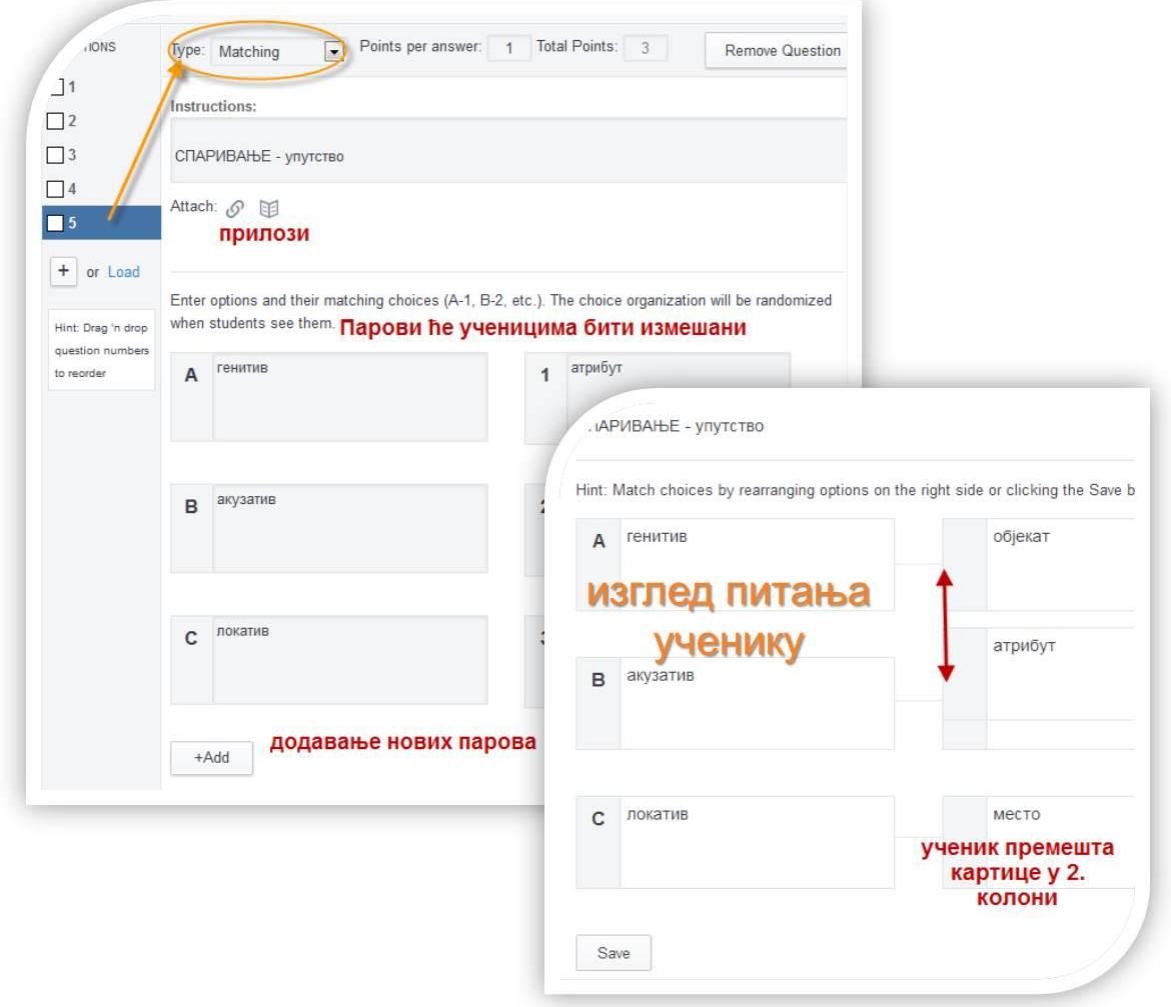

Слика 43: Додавање питања са спаривањем и померање картица десне колоне

#### *Завршна подешавања квиза*

Када додамо сва питања, можемо да им мењамо редослед у левој бочној траци. Уколико нисмо на почетку урадили општа подешавања, можемо то да учинимо на крају, а можемо да га уредимо и накнадно, пре него што ученицима постане видљив.

Квиз завршавамо тако што га **поставимо као задатак** (Assign Quiz) кликом на плаво дугме у десном горњем углу. Квиз се појављује на зиду Едмода и захтева **временска** 

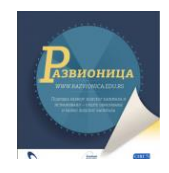

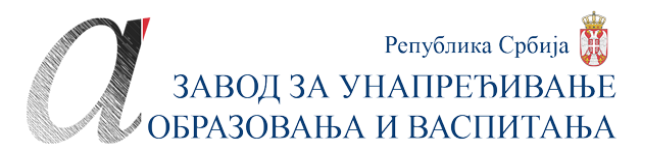

**подешавања**. У календару који се показује, бирамо датум (due date) када ће постати доступан. Можемо да подесимо и време објављивања кликом на икону сата.

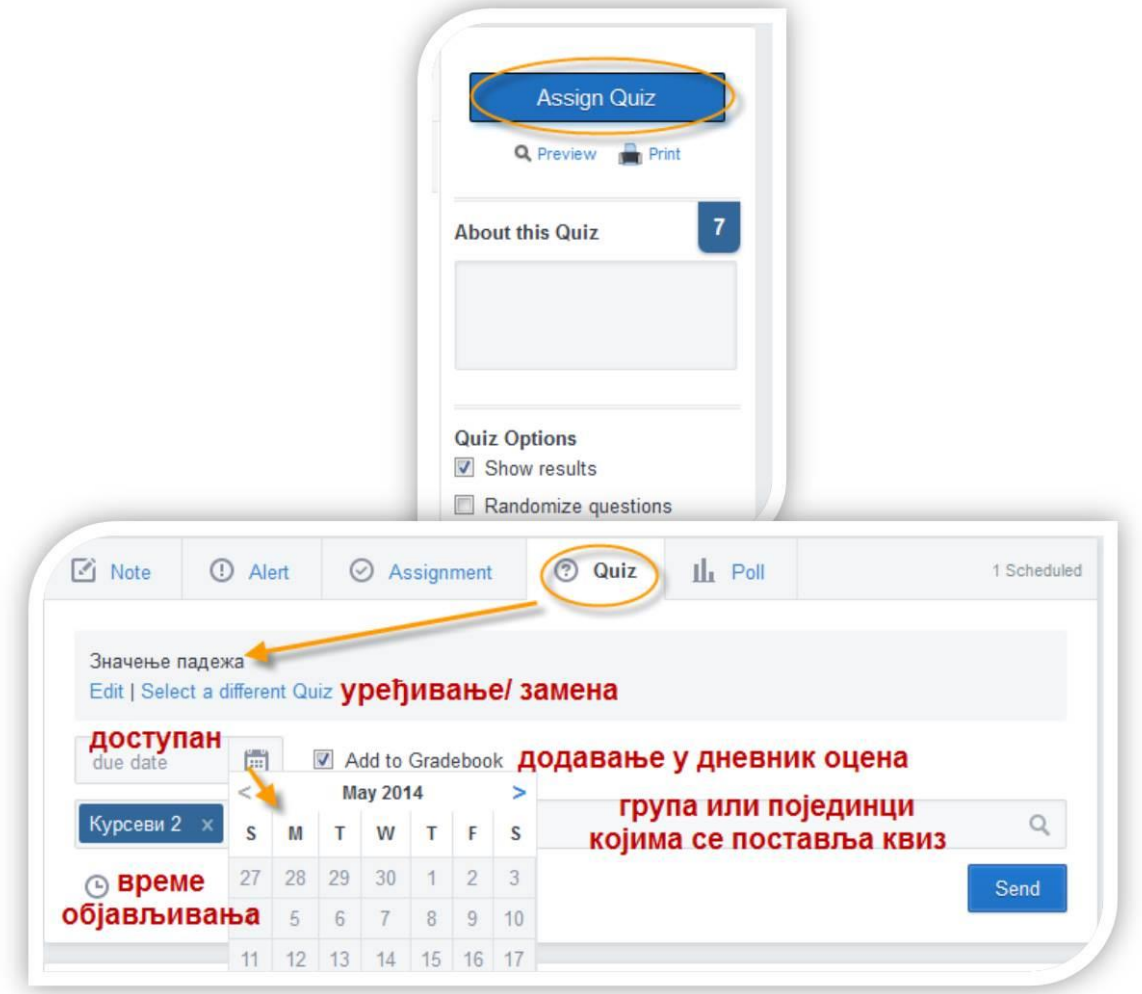

Слика 44: Завршавање и постављање квиза као задатка

#### *Решавање и вредновање квиза*

Чланови групе или појединци за које смо квиз поставили добијају обавештење о томе уколико су на Едмодо пријављени имејлом; односно, квиз ће затећи на зиду Едмода при првом приступу Едмоду ако не добијају обавештења имејлом. Преглед и приступ квизу другачији је ученицима, а другачије изгледа наставницима.

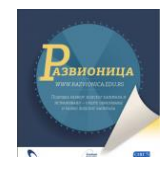

#### *Квиз из улоге ученика*

Постављен и доступан квиз ученицима ће бити на зиду као задатак. Решавају га у неколико корака о којима треба да их обавестимо пре квиза, поготово зато што су команде на енглеском језику.

- 1. Квиз **активирају** на зиду Едмода кликом на дугме за приступ квизу (Take Quiz).
- 2. **Започињу** квиз кликом на дугме за почетак (Start Quiz)).
- 3. **Решавају** га прелазећи са питања на питање, користећи листу питања у левој бочној траци или уз помоћ стрелица лево и десно поред редног броја питања. При томе имају могућност да прате преостало време за решавање квиза; да читају инструкције; да се враћају и поправљају одговоре раније дате.
- 4. **Предају** квиз кликом на дугме за предају (Submit Quiz).

На крају, ученици могу, а не морају, да изнесу и свој став о квизу. Касније, уколико желе да виде резултате, свакако ће то морати да учине.

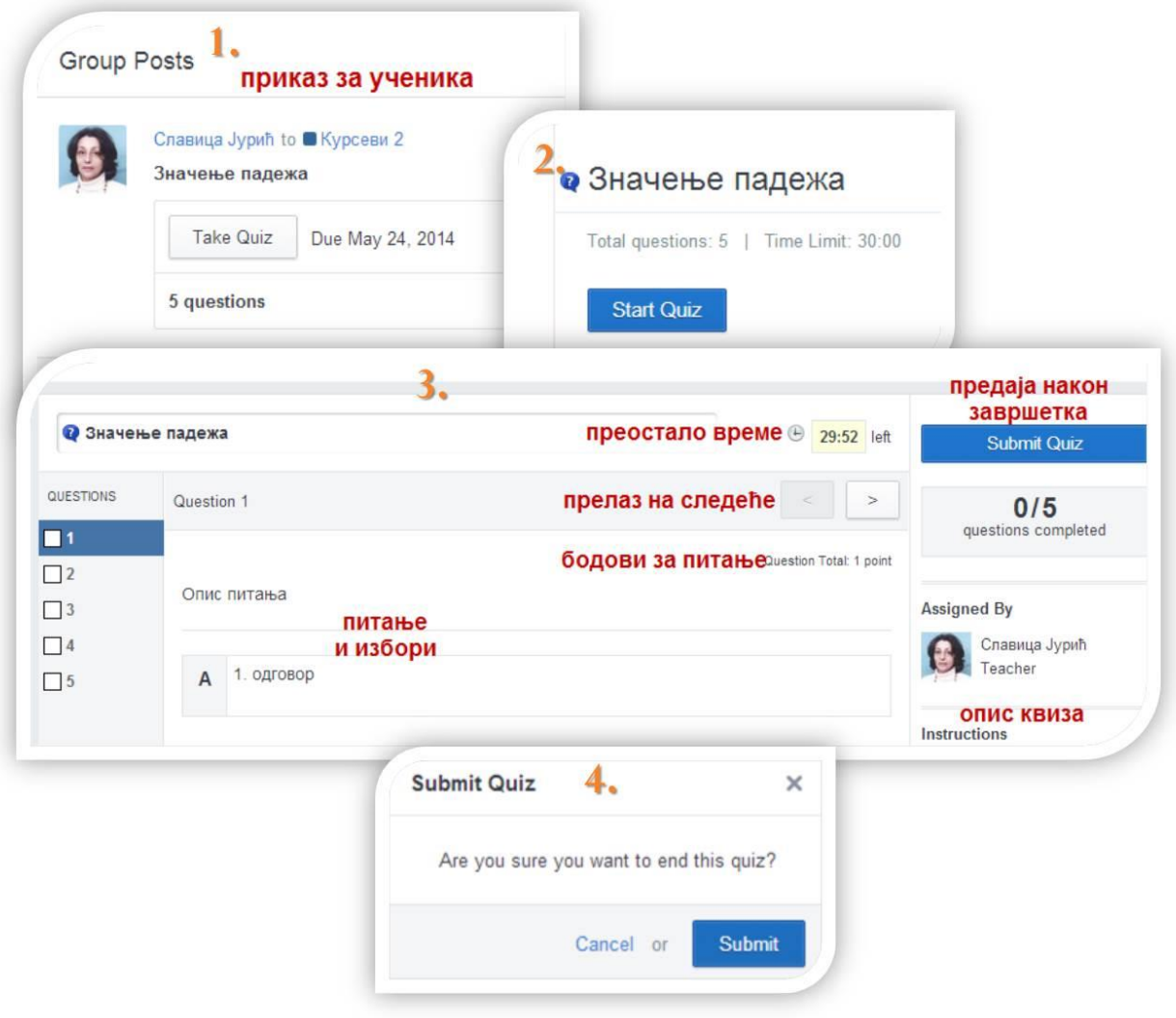

Слика 45: Кораци по којима ученик решава квиз

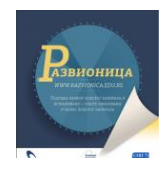

Уколико смо при креирању квиза одобрили **преглед резултата**, ученици ће видети резултате квиза било да смо прегледали питања или још нисмо. Да би прегелдао резултате ученик мора да је претходно предао квиз. И преглед резултата захтева да ученик прође неколико корака.

- 1. Уместо приступа квизу, на истом месту на зиду Едмода ученик сада има дугме за преглед **резултата квиза** (Quiz Results) на које кликне да би видео резултате.
- 2. Када кликне на њега, ученик неће моћи да види резултате ако претходно није изнео своје **мишљење/ реаговање** на квиз, па ће то сада моћи да уради. Тек након тога му је активно дугме за преглед (View Results) на које може да кликне.
- 3. Ученик може да **прегледа свако питање** понаособ при чему су му тачни одговори приказани зеленом бојом, а погрешни црвеном. Из овог прегледа ученик такође може да научи где је грешио јер види и исправне резултате, као и коментар наставника.

Укупан резултат квиза ученику се приказује и у **картици за напредовање** (Progress), у дневнику оцена.

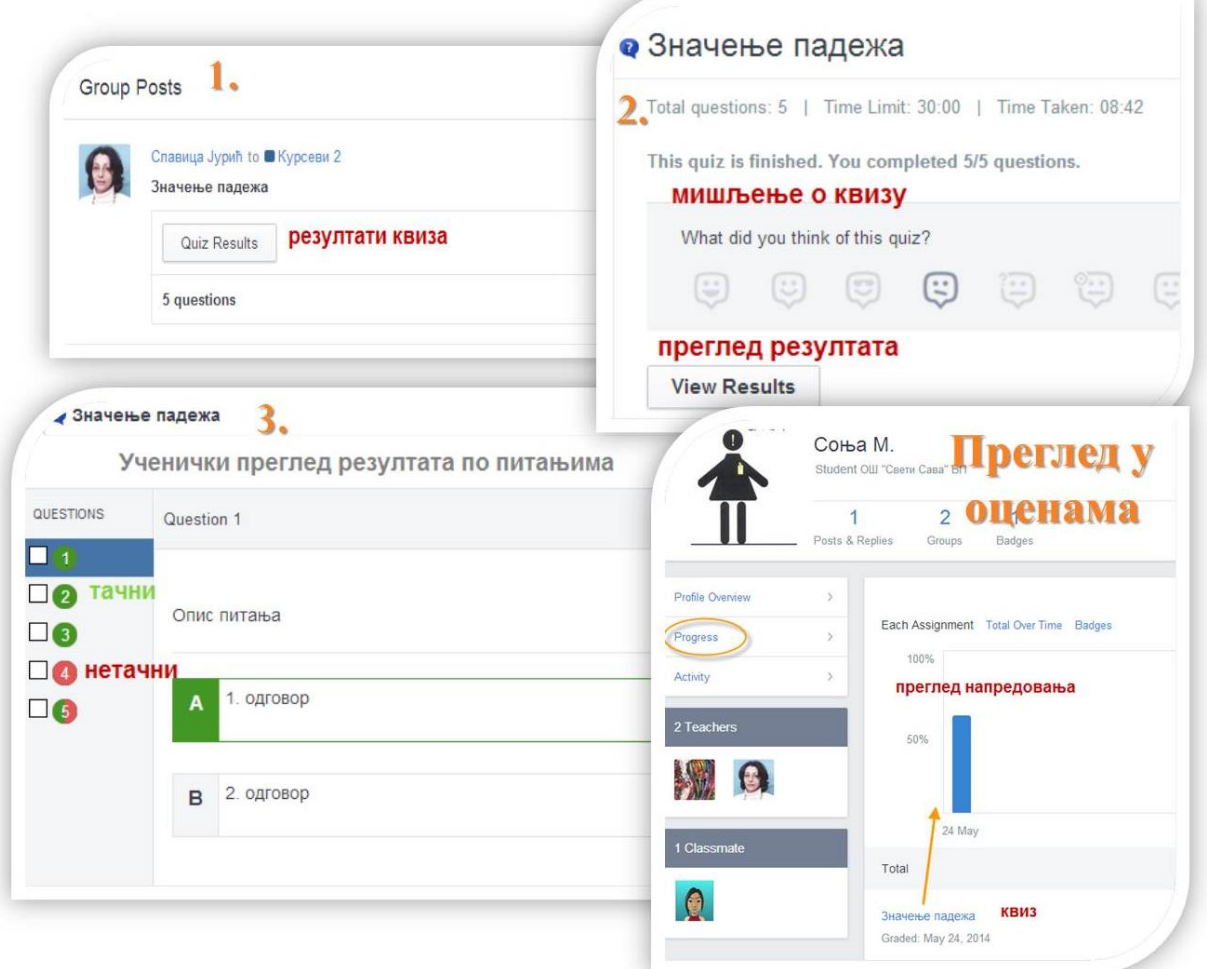

Слика 46: Преглед резултата квиза (ученик)

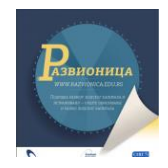

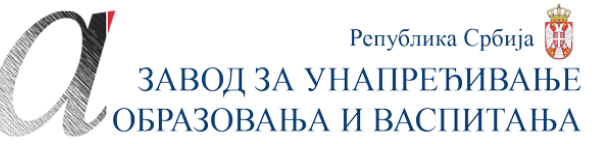

#### *Квиз из улоге наставника креатора*

Када ученик реши квиз, о томе ћемо добити обавештење имејлом. Важно је да га прегледамо што пре, поготово ако имамо и есејска питања јер ученици очекују повратну информацију. На зиду Едмода наставник види постављен квиу и у загради број оних који су решили квиз. Кликом на дугме за **покретање прегледа** (Turned in) отвориће се прозор са графичким прегледом и статистиком датих одговора на свако питање. Кликом на име **појединачног ученика** који је решио квиз, отвориће нам се сличан приказ одговора тог ученика. Тачни одговори су зелени, погрешни су црвени, а одговори које морамо да прегледамо и проценимо обојени су сиво. Прво ћемо прегледати **одговоре који чекају наш преглед** да би ученик добио коначне резултате. Тај "ручни" преглед увек ће бити потребан код есејских питања, а остала ће бити аутоматски бодована. Код прегледа ових питања, након читања одговора, бирамо дугме о тачности, односно нетачности одговора (Correct/ Incorrect).

Наставник, такође, има могућност да испод прегледаног питања/ квиза дода **своје реаговање и коментар**, тј. да одабере емотикон и пропрати коментаром, што ће ученик у свом прегледу видети као повратну информацију наставника.

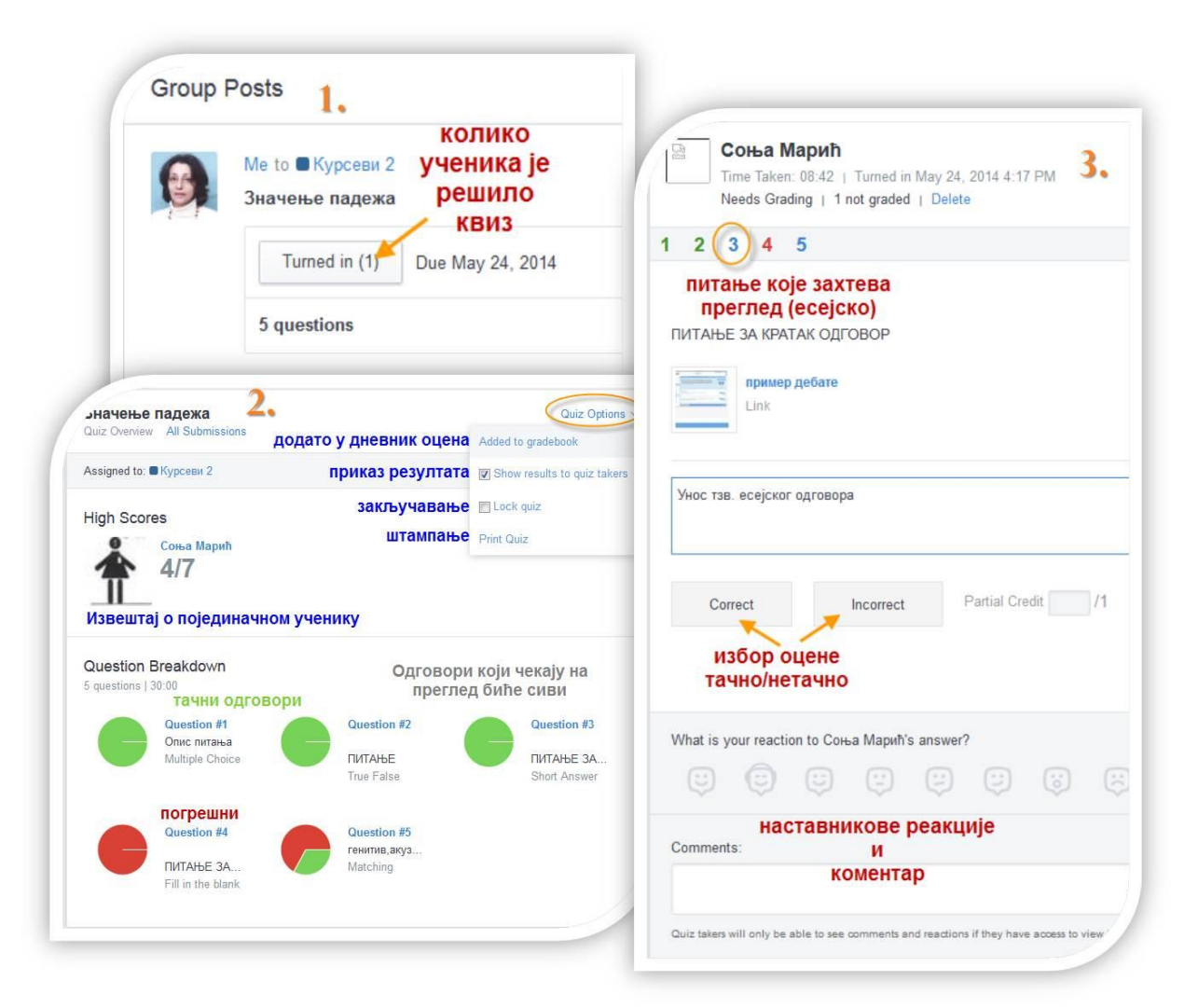

Слика 47: Преглед и вредновање квиза

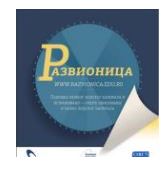

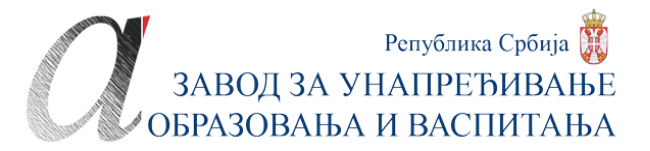

# **Гласања (Poll)**

За брзо испитивање и добијање ставова, мишљења о некој теми или предлогу, користићемо алатку за гласање. То су кратки упитници са понуђеним једним питањем и одговорима, од којих ученици/ колеге бирају један. Резултати се аутоматски обрађују, тако да их добијамо статистички обрађене и графички приказане.

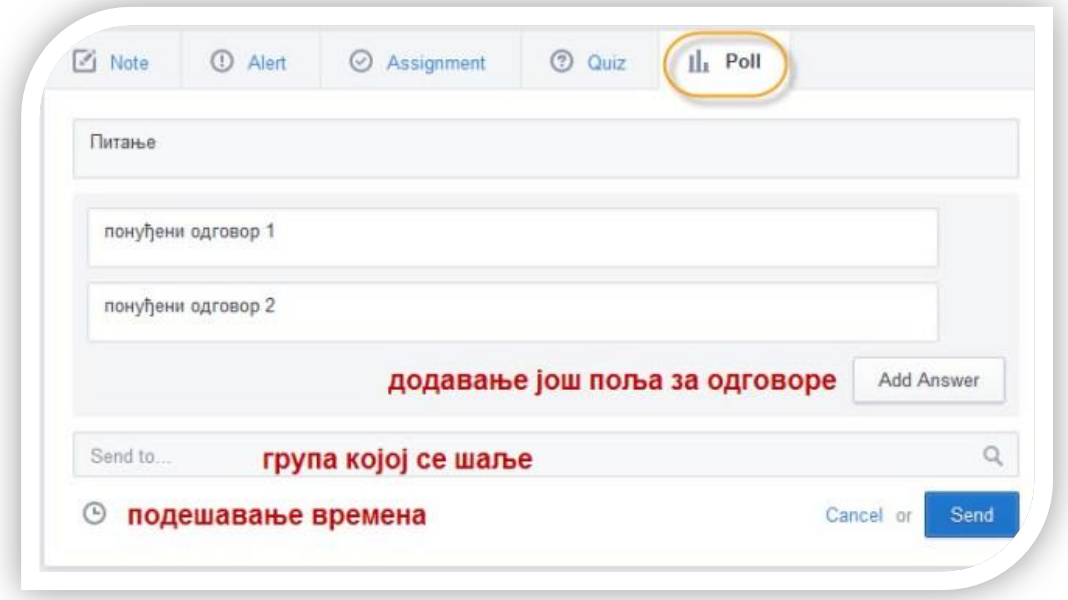

Слика 48: Креирање једноставних упитника за гласање

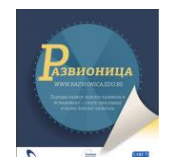

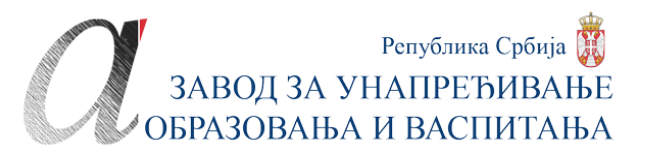

# **ДОДАТНЕ АПЛИКАЦИЈЕ**

У левој бочној траци смештене су апликације и понуде за управљање другим апликацијама које повећавају функционалност Едмода. Међу њима је апликација Едмодопланер, а остало су други веб-сервиси и независни веб-алати које можемо повезати са Едмодом.

# **Едмодо-планер (Planner)**

Едмодо-планер је, заправо, календар у којем планирамо обавезе, уносећи задатке и догађаје који предстоје било нама, било целој групи. Календар има **седмични** и **месечни** приказ.

Задатке и догађаје уносимо кликом на знак плус поред назива апликације, при чему бирамо или **догађај** (Event) или **задатак** (Task).

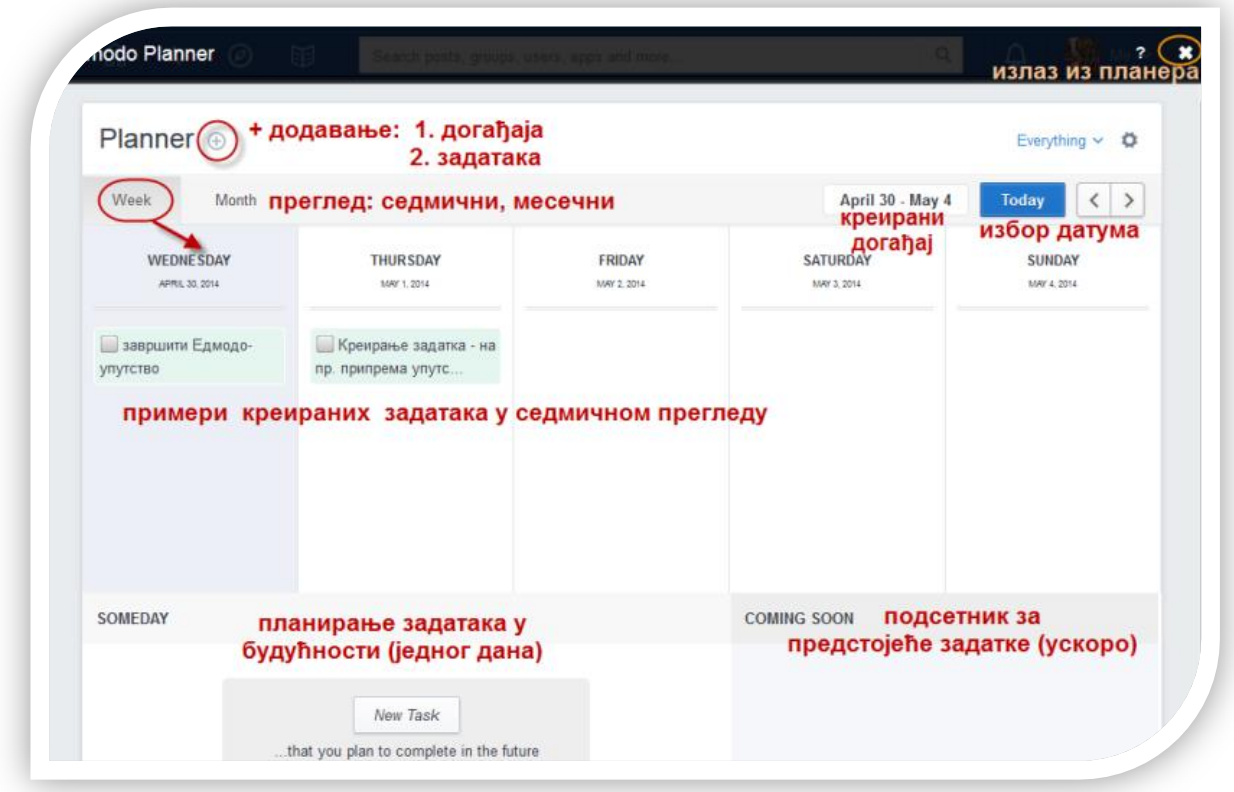

#### Слика 49: Уношење задатака у планер

У процесу креирања и догађаја и задатка нуди нам се:

- избор **времена**, које може бити прецизирано на одређени дан и сат, или на неки дужи временски период;
- **назив**, односно опис обавезе или догађаја;
- **група** са којом обавезу/ догађај делимо.

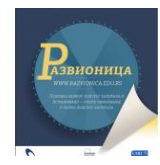

Креиране обавезе и догађаји појавиће се у обавештењима члановима групе.

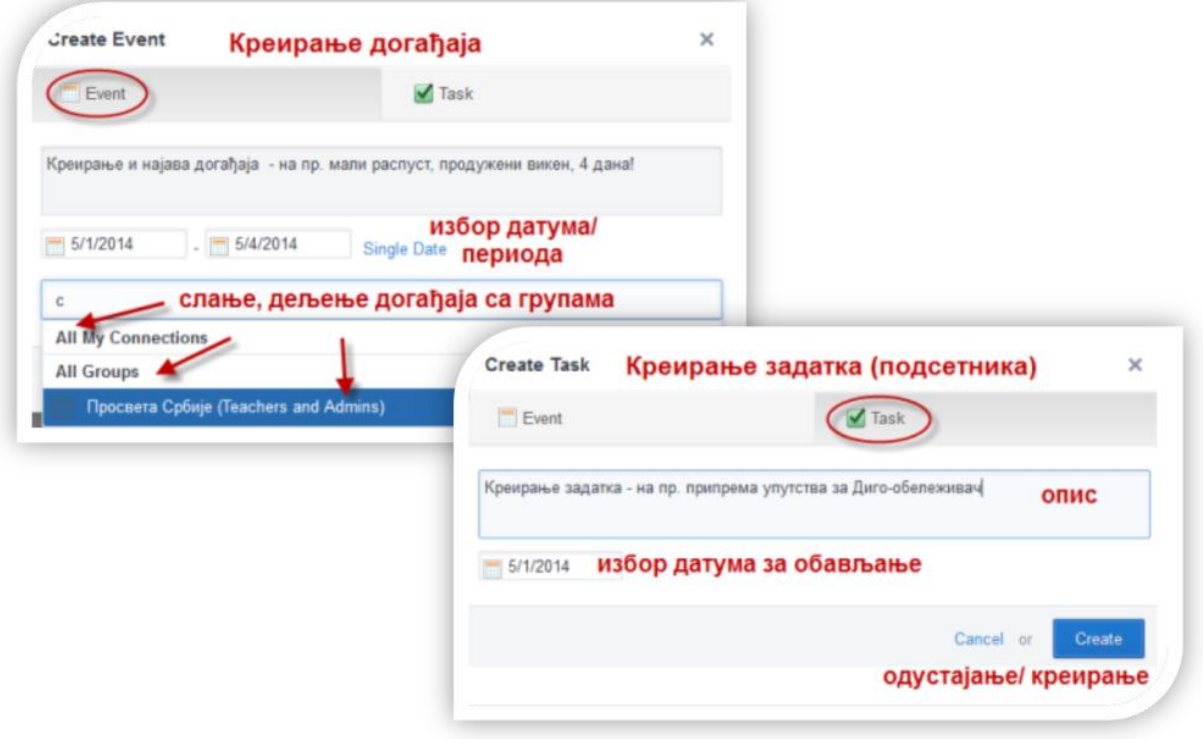

Слика 50: Креирање догађаја и обавеза (задатака)

Календар са планером имају и ученици и родитељи, па могу видети шта их очекује у наредном периоду. Календар можемо да **штампамо** и **извеземо** на радну површину (Print, Export).

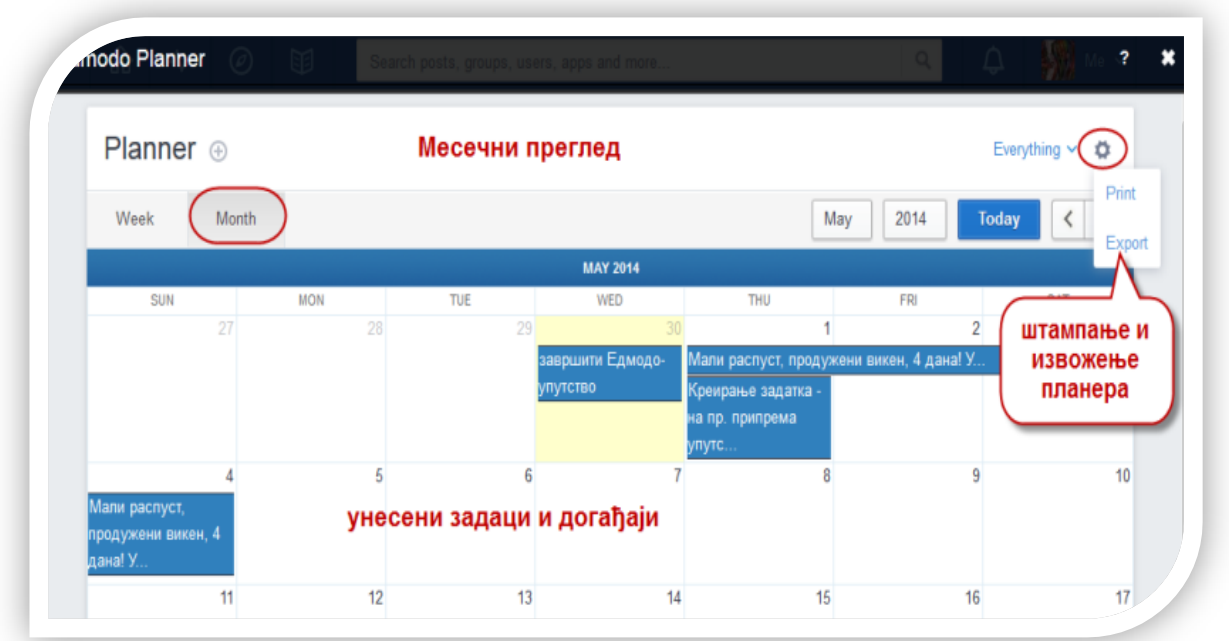

Слика 51: Преглед попуњеног календара са планером

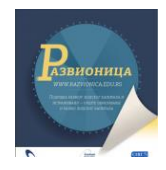

## .**Апликације повезане са Едмодом**

Праве платформе за учење имају своје алате и за креирање лекција. Едмодо то нема, осим што лекције можемо приложити као датотеке уз поруке или у библиотеку. Но, зато Едмодо има читав низ додатних апликација са којима је повезан и које повећавају његову функционалност.

Све те апликације су, заправо, посебни и самостални сервиси и веб-алати са којима је Едмодо у извесним партнерским односима. Повезивањем са њима, углавном је омогућено да оно што смо креирали директно објавимо или поставимо на Едмодо као линк. Уколико апликације повежемо са Едмодом из самог Едмода и омогућимо их у одређеним групама, њих могу да користе и ученици. На тај начин наставник, не само што сам може да креира наставне садржаје у неким апликацијама, него може да зада да ученици ураде задатак у некој од апликација.

Читавим низом бесплатних додатних алата потребно је да промишљено управљамо. У десној бочној траци на почетној страни смештене су команде за управљање њима:

- **продавница** веб-алата (Store),
- **управљање** апликацијама које смо повезали са Едмодом (Menage my Apps)
- **активација** апликација (Launcher) које смо изабрали да повежемо са Едмодом.

## *Продавница (Store)*

Кликом на прву иконицу у десној бочној траци наћи ћемо се у продавници. У централном делу на самом врху је **ротирајућа коцка** на чијим страницама су прегледи одабраних апликација које препоручује сервис. Испод коцке су прегледи **најпопуларнијих бесплатних** (Top Free Apps) и **недавно додатих** апликација од стране Едмода у продавницу (Recently Added Apps).

Са леве стране у бочној траци је мени са четири картице.

- **Почетна страна** (Home) продавнице почиње са ротирајућом коцком, популарним и актуелним повезаним апликацијама;
- **Управљање апликацијама** (Menage My Apps) понуда је коју имамо и са десне стране и служи за управљање апликацијама које смо додали на свој налог, а има препознатљиву иконицу алатке за завртање.
- **Листа жеља** (Wishlist) је корисна опција путем које додајемо све изабране апликације, али их не активирамо одмах, него желимо прво да их размотримо и испитамо пре активације.
- **Помоћ** (Help) нас одводи до форума и упутстава за сналажење и навигацију по продавници.

Испод менија са ове четири картице налази се списак свих повезаних апликација које су разврстане **по предметима** (Browse by Subject) у којима ове апликације посебно могу бити корисне или су баш и намењене за наставу одређених предмета. Подела на

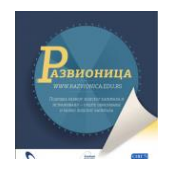

предмете везана је за америчко школство, али одговарајући предмет можемо лако да пронађемо и у нашем образовном систему. Осим тога постоје апликације које су универзалне и вишенаменске, па ово разврставање по предметима треба да схватимо само условно и делимично одговарајуће.

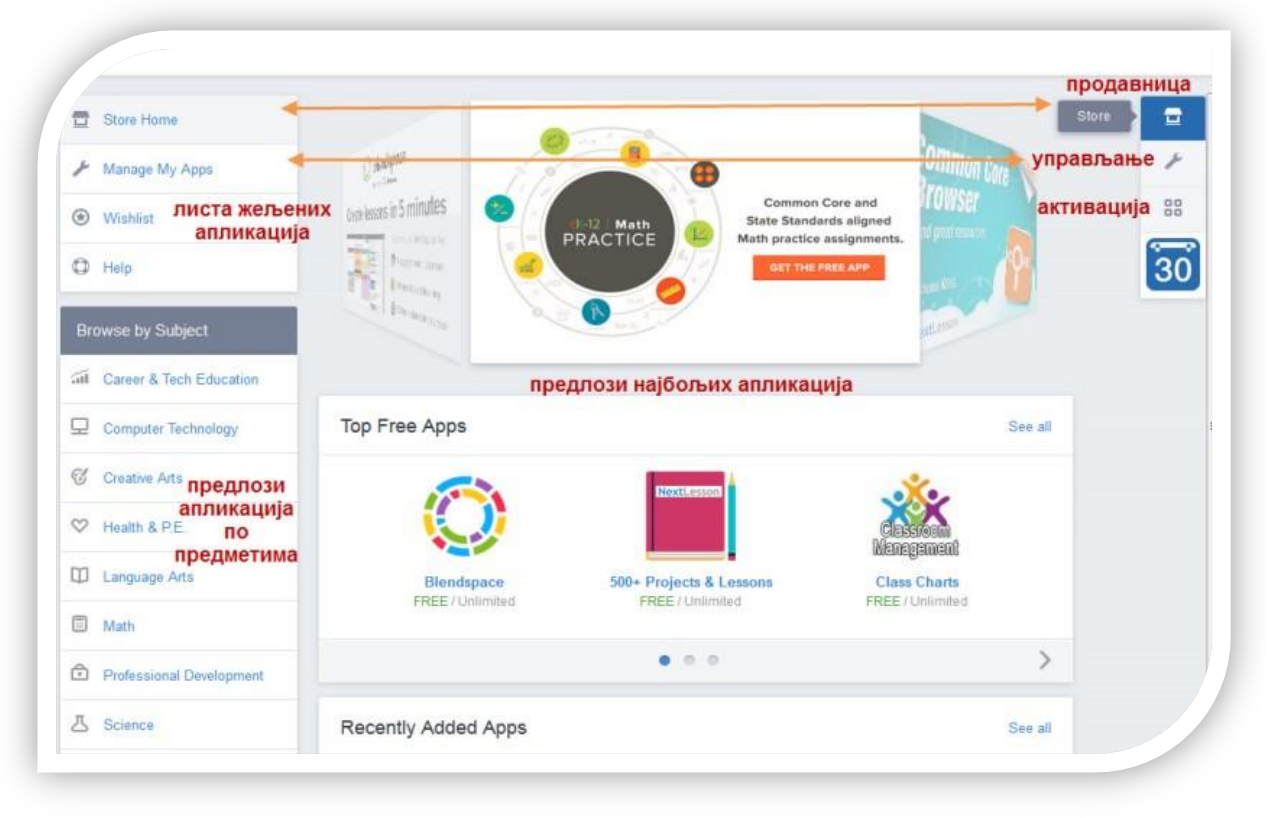

Слика 52: Почетна страна продавнице апликација

## *Преглед и инсталација апликација*

Понуђене апликације прегледамо или из двеју листи у централном делу које је издвојио Едмодо-тим или из листе по предметима. Када кликнемо на неку листу, у централном делу се указују сличице - **лого** апликација, називи и информација да ли је бесплатан. У десном горњем углу постоје филтери за приказ најпопуларнијих и актуелних па бирамо приказ одатле или из менија претраге по предметима.

Кликом на одрђену апликацију добијамо; у самом врху њен **назив** и фирму или тим, а са десне стране два дугмета којим **додајемо** у своје апликације (Free) или у листу жеља (Add to Wishlist).

Испод је сликовито **представљање**, а често постоји и видео-представљање. Испод тога тога су **основне информације** (Information); **кратак опис** (Description), а кликом на дугме за приказ више информација (More) добијамо детаљнији опис; понуда **сличних апликација** (Similar Apps).

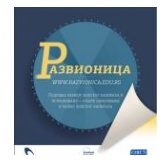

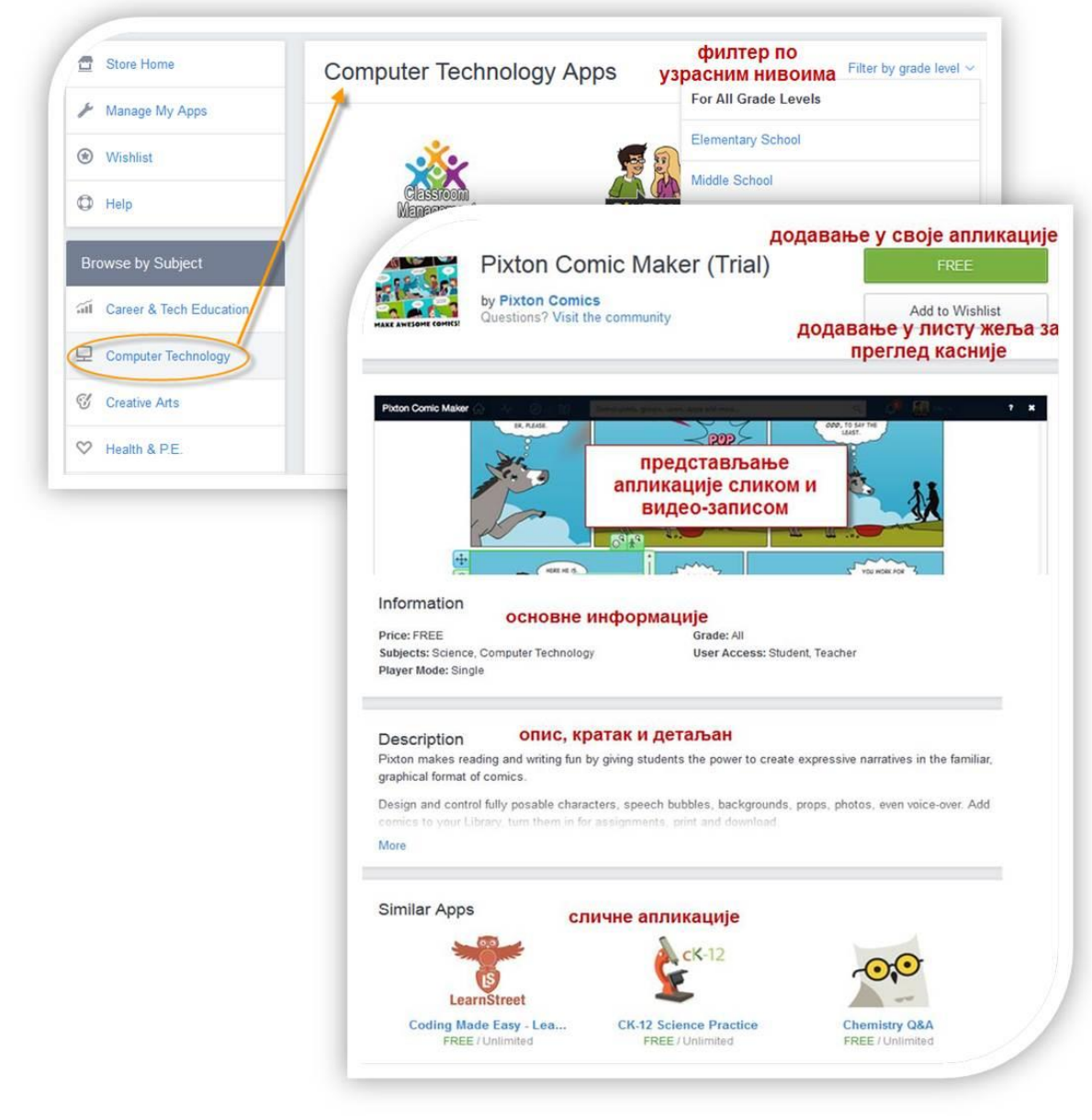

Слика 53: Преглед и информисање о апликацијама

Уколико нам се апликација допада, вратићемо се на врх стране и кликом на зелено дугме (Free) додаћемо одабрани алат у своје апликације. На дугмету пише да је бесплатан уколико је апликација бесплатна, а уколико се плаћа, писаће да је платимо и клик на дугме одвешће нас у процедуру интернет-плаћања. Међутим, највећи део је бесплатан за коришћење или има пробну, ограничену временом коришћења или бројем креација. Ако смо бирали директно додавање, прво ћемо морати да одаберемо једну или више **група у које апликацију додајемо**. Све наше групе ће се појавити у падајућем менију и потребно је да чекирамо квадратиће испред оних група у којима желимо да је одабрана апликација доступна за коришћење; да се **сложимо са условима сервиса** (I Agree) чекирањем квадратића на дну; да кликнемо на дугме за **инсталацију** (Install). Процес траје пар

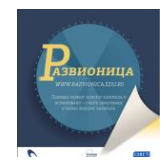

тренутака након чега нам се појављује информација да смо успешно инсталирали апликацију.

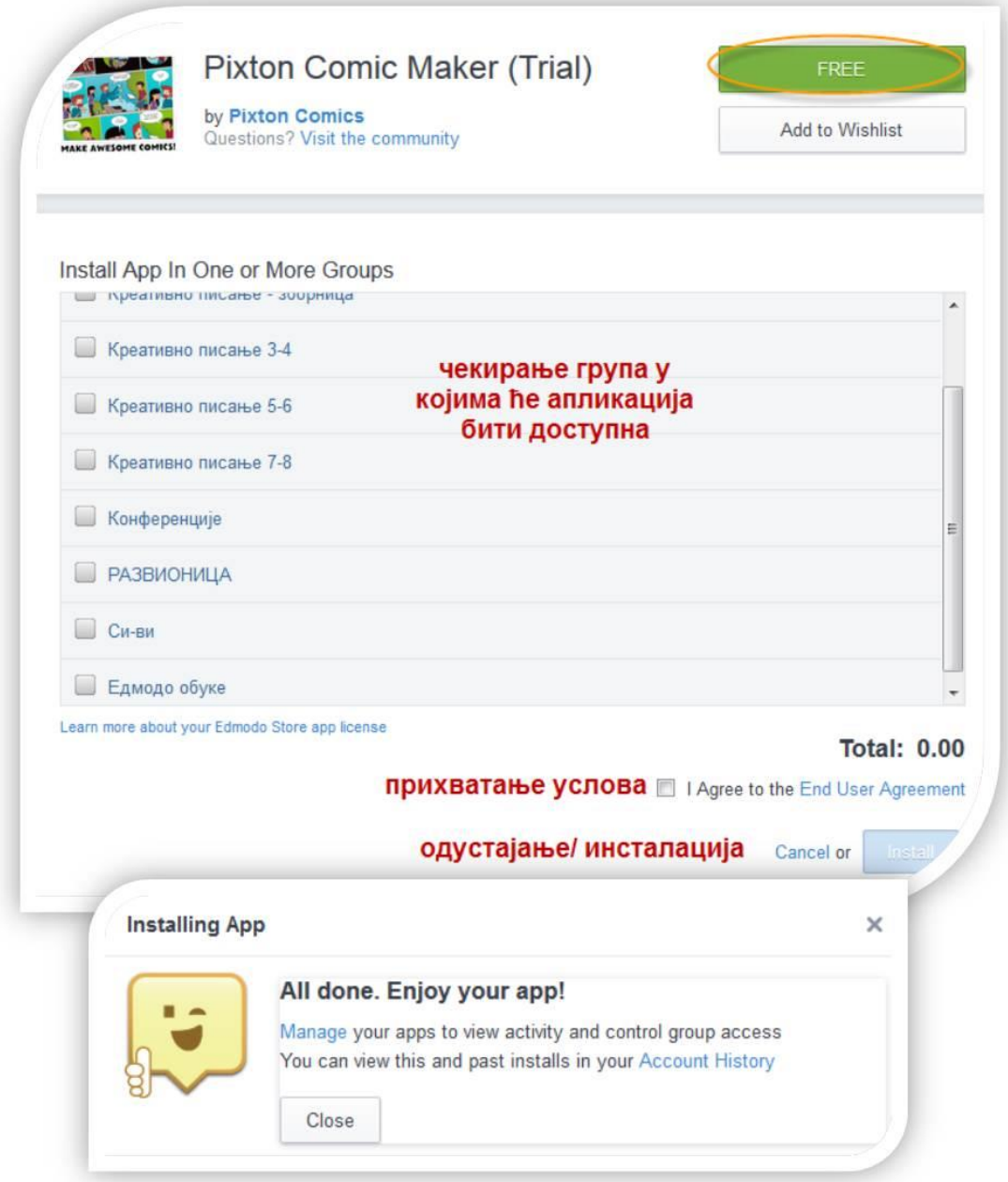

Слика 54: Избор група и инсталација одабране апликације

Све апликације које смо инсталирали и додали у одређене групе биће доступне и наставницима и ученицима у тим групама. На тај начин апликације служе наставницима за лекције, али и ученицима за израду задатака.

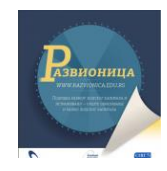

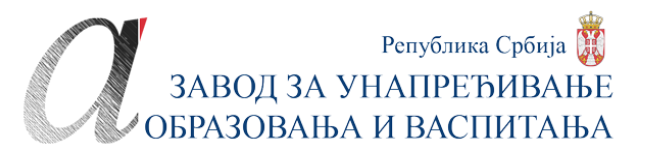

## *Додавање у листу жеља (Wishlist)*

Апликације које нам се учине занимљиве не морамо одмах да инсталирамо. Можемо прво да их додамо у листу жеља, па да их оданде испитујемо касније. Ако су нам потребне, инсталираћемо их тако што кликнемо на њих и прођемо кроз процес инсталације раније приказан. Апликације које нам нису потребне уклонићемо из листе жеља (Remove).

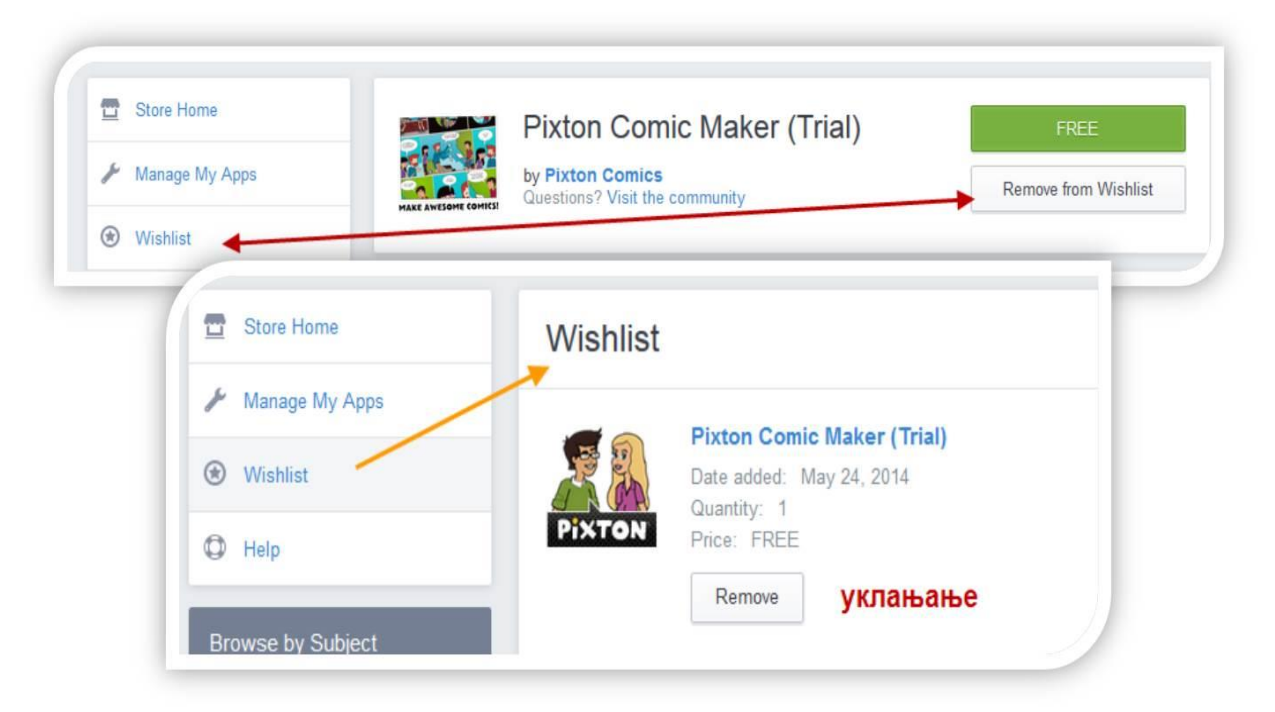

Слика 55: Додавање и уклањање одабране апликације у листу жеља

## *Управљање повезаним апликацијама (Menage My Apps)*

У понуди за управљање апликацијама имаћемо преглед свих инсталираних апликација. Филтери у горњем десном углу централног дела омогућавају нам да изаберемо групу да бисмо прегледали које су апликације инсталиране и у којој групи. Сличице-лого и називи инсталираних апликација биће поређани једни уз друге. Када кликнемо на неку од њих, приказаће нам се информације о апликацији као у опцијама продавнице, али ће сада у траци за назив апликације зелено дугме имати другачији натпис: *Управљај инсталираним апликацијама* (Menage App Installed). Кликом на дугме добићемо могућност да апликацију коју смо инсталирали у неку групу додада и у друге групе.

Према томе, управљање овде морамо да схватимо само као преглед апликација које смо инсталирали, са могућношћу да пребацимо већ инсталиране у листу жеља, односно да их додамо у друге групе.

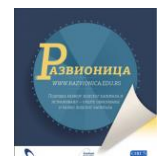

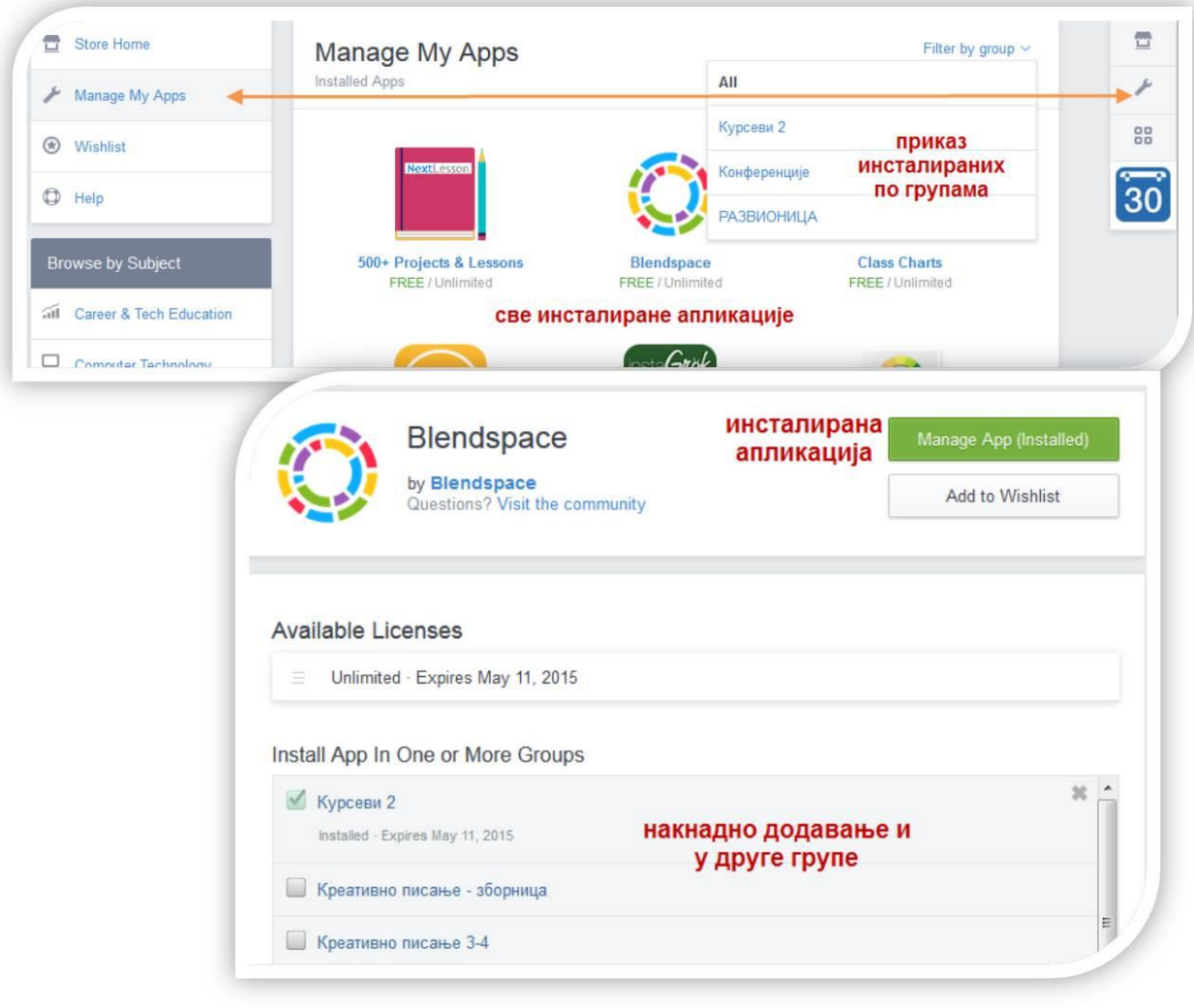

Слика 56: Управљање апликацијама и групама

## *Aктивирање апликација (Apps Launcher)*

Трећа понуда у десној бочној траци представља неку врсту уређаја за лансирање додатих апликација. Путем њега ћемо се повезати са тим апликацијама и оно што у њима урадимо, појавиће се на зиду Едмода.

Све те апликације нису додаци Едмода, него независне апликације са којима је Едмодо у патнерским односима. Зато те апликације можемо испитати и независно од Едмода. Код неких од њих можда ћемо имати проблема и повезивање нам неће успети. Код неких ће нам бити довољно да једноставно повежемо Едмодо-налог, а неки ће нам тражити поновну регистрацију при чему у понудама нема Едмода као налога преко којег се можемо повезати, али ће радити и са Едмодом. Када једном лансирамо апликацију, следећи пут нећемо пролазити кроз процес регистрације и дозвољавања повезивања, него ћемо кликом на њих директно отићи у радно окружење те апликације.

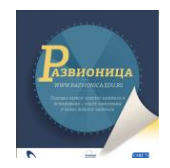

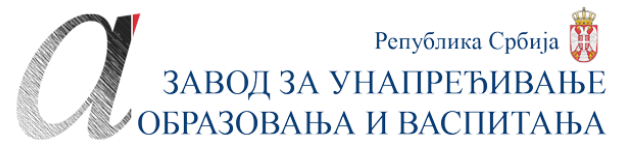

Клик на активатор (буквално - уређај за лансирање) апликација прво ће нам приказати све инсталиране апликације на црној подлози. Испод иконица за лансирање и Едмодопланера имамо и празне квадрате у које додајемо **омиљене** апликације (Favorite). Кликом на једну од инсталираних апликација започећемо процес активирања/ лансирања.

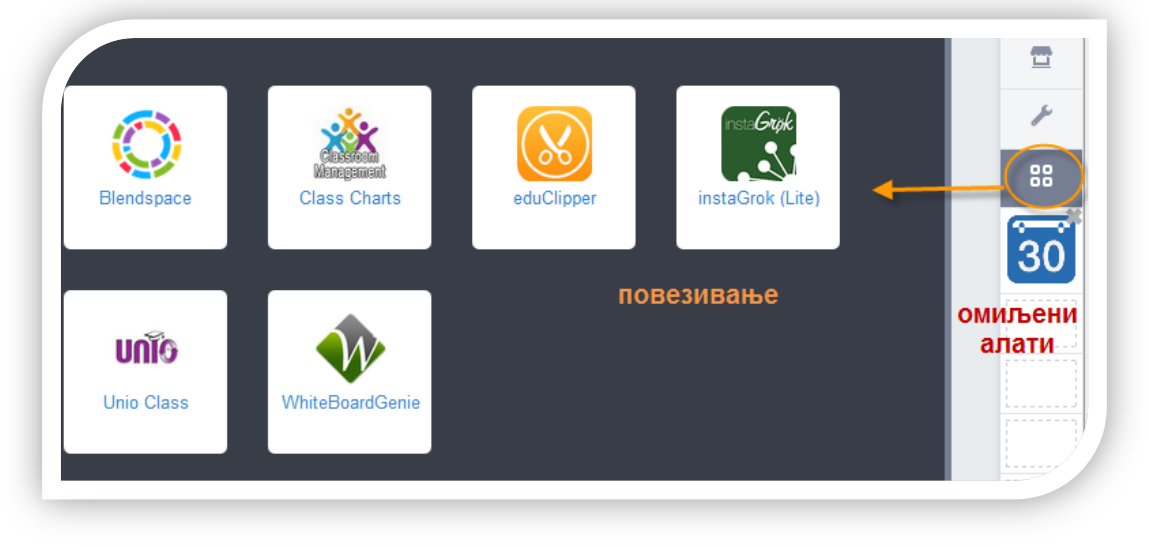

Слика 57: Активирање апликације

## *Лансирање апликације Простор за мешавину (Blendspace)*

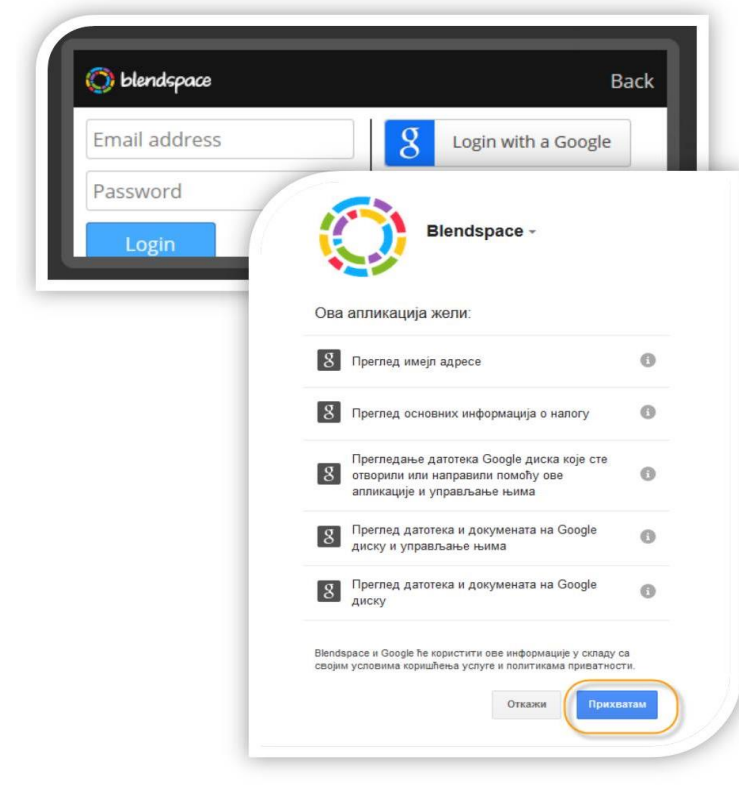

Слика 58: Повезивање апликације Blendspace

Пример који следи јесте апликација за креирање лекција погодних за смешано (Blended) учење који се и зове Простор за мешавину различитих ресурса (Blendspace), раније Edcanvas. Овај веб-алат је, дакле, и независна апликација која омогућава да правимо мешавину текста, слика и видео-записа у јединствену целину која нам служи као лекција, упутство, менторско објашњење… Омогућава интеракцију са ученицима и формирање група ученика по одељењима, односно, кад га повежемо са Едмодом, са групама на Едмоду. Захтева регистрацију путем имејла или повезивањем са Гугл-налогом. Ученици је могу користити самостално и у тимовима за креирање одговора на задатке и радне налоге.

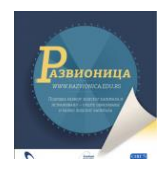

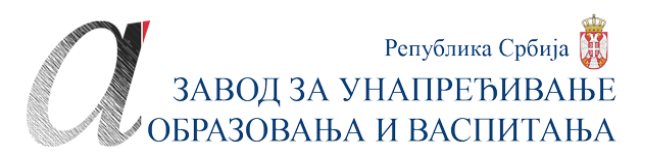

Приступом овој апликацији, видимо шта нам она нуди: **креирање лекција** (Lessons), **формирање одељења** (Classes) и преглед **галерије јавних радова** других наставника (Gallery). Два радна и извршна дугемта служе за **покретање нове лекције** (+ New Lesson) и формирање и **придруживање одељењу/ групи** (Join Class). У лекцијама ће бити све наше лекције, а у одељењима ћемо видети и Едмодо групу у коју смо инсталирали ову апликацију. То је предност повезивања апликација са Едмодом. Иначе, могли бисмо потпуно независно креирати лекцију у овој апликацији и приложити је путем линка или ембед-кода на зид Едмода и поделити са неком групом.

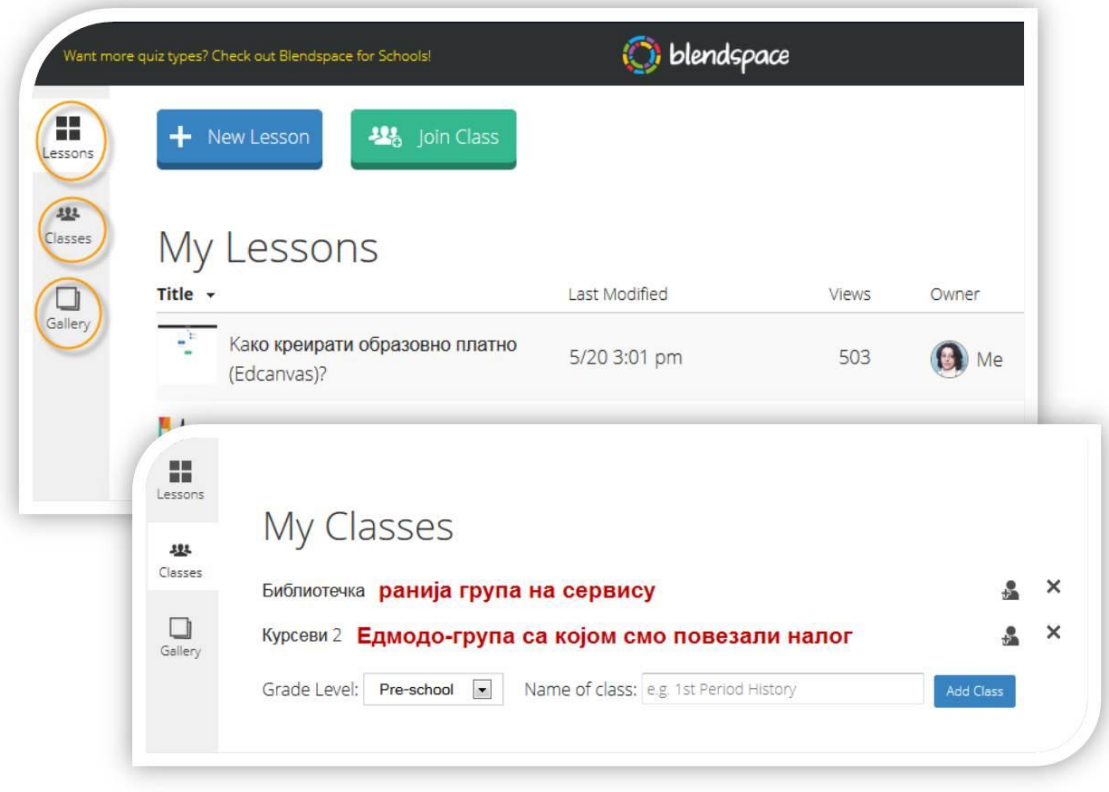

Слика 59: Лекције и групе у алату Blendspace

Нећемо се бавити тиме како функционише ова апликација. Довољно је рећи да по својој природи она спада у кураторске алате за образовање јер уз помоћ ње претражујемо, прикупљамо и додајемо своја објашњења уз прикупљене веб-ресурсе (странице, слике, линкове, видео-записе) правећи тако јединствен сопствени извор знања, своју лекцију од постојећих ресурса и размештајући их у шаблоне које нам нуду овај алат. Истовремено, и ученици у одељењима или групама могу да га користе да би обавили задатак који смо им задали. Могу да раде самостално и тимски.

Иако је апликација самостална, када јој приступимо путем Едмода, у адресном пољу у прегледачу ће нам се указивати адреса Едмода, а не овог алата. Када креирамо лекцију, било ми, било ученици, можемо и да је поделимо користећи опцију за **дељење** (Share). Самостално дељење подразумева дељење на друштвеним мрежама, слањем линка или постављањем ембед-кода и кју-ар кода за мобилне телефоне. За нас је, међутим, важно како да нам се лекција појави на Едмоду. Када апликацији приступамо преко Едмода, међу одељењима које нам ова апликација нуди, појавиће се и Едмодо-групе у које смо апликацију инсталирали. При дељењу лекције, довољно је да додамо Едмодо-групу у

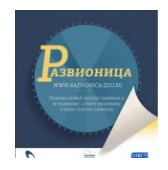

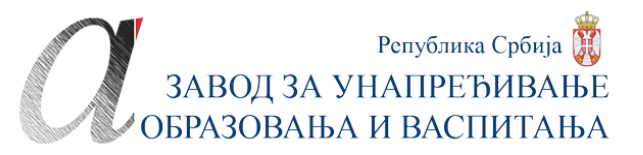

опцију за **објављивање лекције као поруке у Едмодо-групи** (Post this lesson to yourEdmodo Groups). За сваки случај, можемо да копирамо и линк лекције јер и на тај начин можемо да објавимо лекцију на Едмоду, прилажући линк у поруку на Едмоду. Из апликације излазимо користећи *икс* у горњем десном углу, нема одјављивања. Након тога наћи ћемо се на Едмоду.

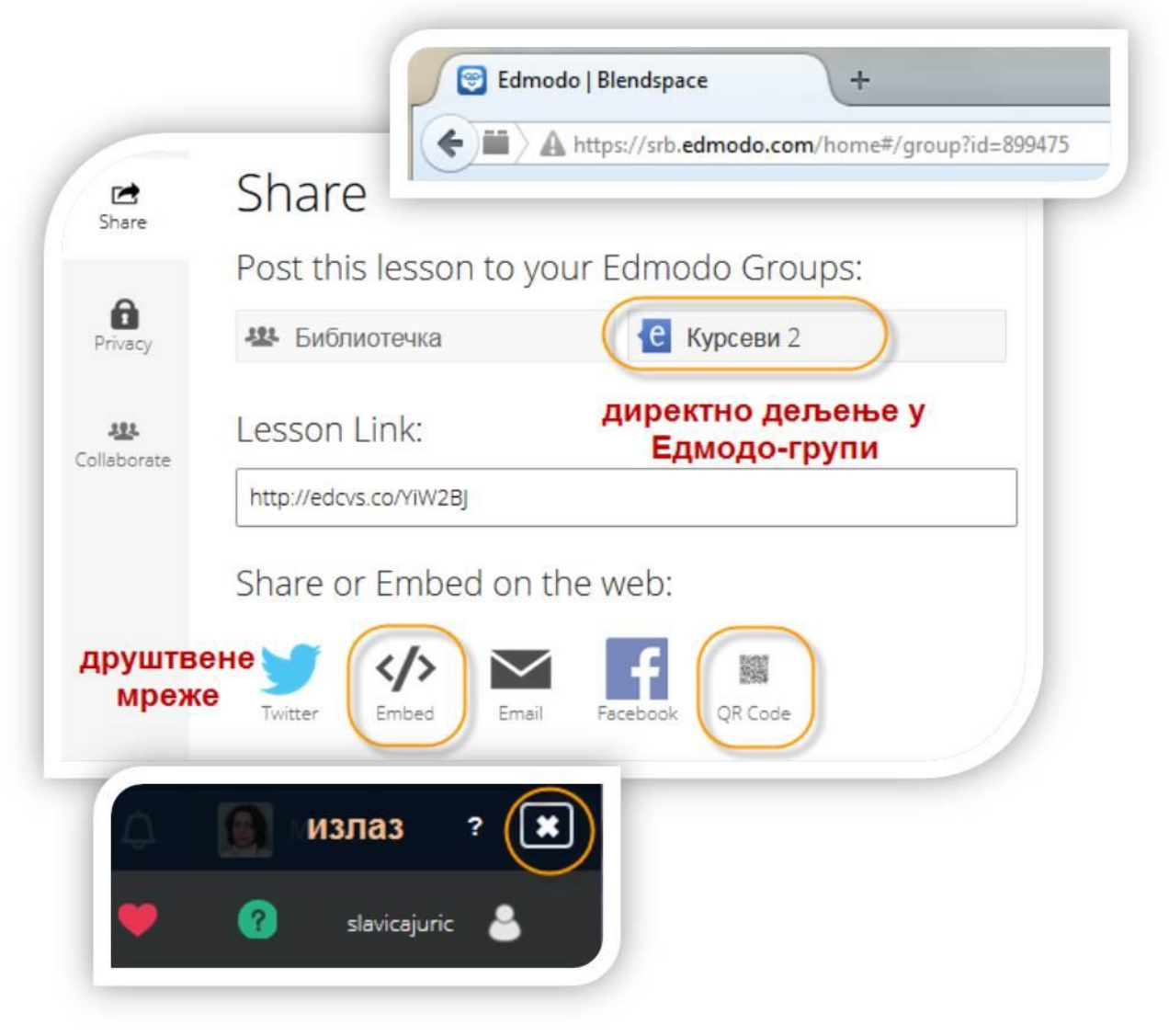

Слика 60: Дељење лекције у Едмодо-групи и излаз из апликације

Лекција ће бити приказана као прилог на зиду Едмодо-групе са којом смо је поделили. Уз линк до лекције ће бити и обавештење да је лекција резултат повезаности додатних Едмодо-апликација. Кликом на прилог отворићемо лекцију за преглед у овој апликацији. Апликација је таква да нуди преглед у неколико режима па и као слајдшоу, омогућава текстуалне коментаре и реаговања. Из режима прегледа опет излазимо кликом на *икс*.

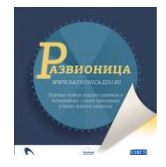

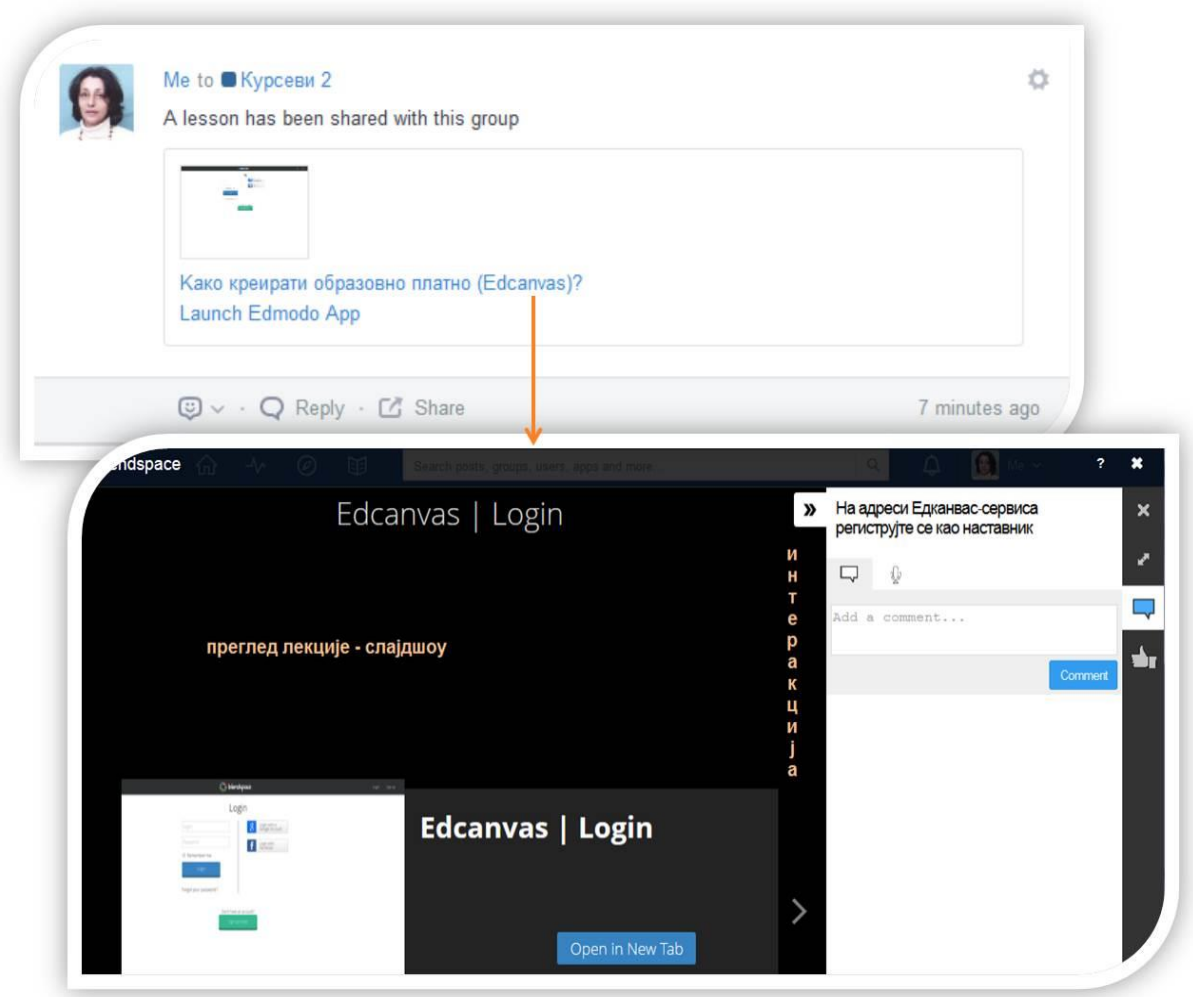

Слика 61: Изглед и преглед лекције у Едмодо-групи

## *Предлози додатних апликација за инсталацију*

у мноштву апликација које можемо инсталирати као додатне апликације Едмоду препоручљиво је да та инсталација буде унапред промишљена, тј. да је инсталирамо тек онда када заиста намеравамо да је користимо и знамо за шта. Наиме, када инсталирамо неку апликацију у одређену Едмодо-групу, она постаје доступна тој групи и може збуњивати ученике и одвести њихову знатижељу у смеру који нисмо желели. Како је Едмодо строго контролисано окружење за учење, у смислу вођеног учења, сваки вишак може да омета то вођење. Зато је добро да користимо листу жеља док не испитамо алат, или да покренемо пробну групу у коју инсталирамо све алате које испитујемо и ту их опробамо. Код инсталације треба да водимо рачуна и о томе да ли су апликације бесплатне или су у пробној, односно лимитираној верзији, уз које ће уз назив писати да су пробне (Trial) које су нам сувишне. Рецимо, има више алата за креирање стрипова и дигиталних прича, али су готово све лимитиране на једну и на чување те једне само одређени број дана. У испитивању и инсталирању алата свакако ће помоћи листа

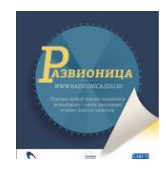

## Република Србија ЗАВОД ЗА УНАПРЕЂИВАЊЕ БРАЗОВАЊА И ВАСПИТАЊА

препоручених, видео-представљање и опис који постоје на Едмоду, али ево неколико предлога универзалних апликација које могу да се примењују у свим предметима.

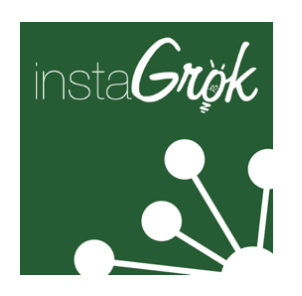

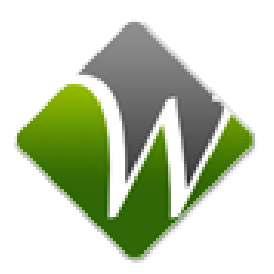

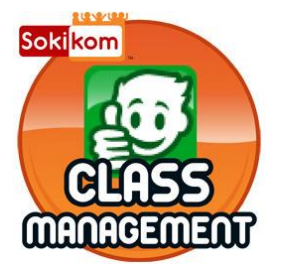

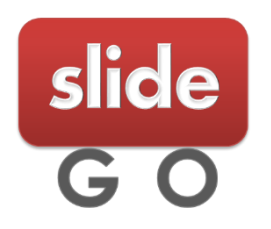

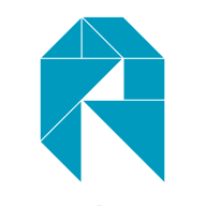

**Actively Learn** 

*Инстагроак (Instagrok)* је изузетан алат који потпомаже информациону и дигиталну писменост ученика. То је комбинација претраживача и кураторског алата. Уз помоћ њега ученици претражују и обележавају веб-изворе организујући их у концептуалне мапе у које, осим обележеног ресурса, додају своје коментаре, објашњења, генеричке појмое који их повезују… Омогућава сарадњу и због тога је подобан за заједничке истраживачке пројекте чије резултате приказује ова концептуална мапа. Коришћењем овог алата ученици ће вежбати учење с разумевањем, генерисање података, издвајање кључних појмова и откривање веза међу њима, етичко понашање и избегавање плагијата

*Онлајн бела табла (WhiteboardGenie)* је типична сарадничка табла за сарадњу у реалном времену уз могућност укључења више сарадника, писања и цртања на заједничкој табли и четовања уз њу. Путем ове повезане апликације у заказано време наставник може да закаже састанак са групом ученика, једног ученика којем је потребна посебна помоћ, или да омогући инсталацију да би се ученици сами самооранизовали око израде заједничког задатка. Слична овој апликацији, или бар за исте намене је и сарадничка табла *Unio Class*.

*Сокиком (Sokikom)*спада у алате за управљање одељењем и учионицом. Намењен је за праћење понашања ученика и њихово вредновање, награђивање када се десе позитивне промене у понашању, односно када се уоче негативне. Праћење се не односи само на понашање на Едмоду, него уопште у школи. Наставник уноси податке и вреднује, а ученици и родитељи могу да прате уносе. Потпомаже формативно оцењивање владања. Исти алат се може користити и као програм за математику.

*Иду слајдови (Slide go)* је уређивач слајдова, онлајн верзија пауер-поинта. Обично сличне апликације за креирање слајдова на мрежи немају могућности анимирања текста, визуелних елемената онолико колико их има пауер-поинт. Ова апликација има много могућности за анимирање, а има и неке интерактивне функције као што су додавање укрштенице, брзог квиза и слично. Може да се сачува и на рачунару.

*Учи активно (Actively Learn)* је алат за самостално или учење у групи који поспешује учење с разумевањем и проверу разумевања наученог. Иско је намењен америчком школству те нуди каталог са текстовима који ученици проучавају, пореде, одговарају на питања, могу да се поставе и било који веб-ресурс или ПДФ-документи са рачунара. За њих везујемо задатке и квиз којим проверавамо разумевање приложеног ресурса. То нам пружа прилику да апликацију користимо за било који предмет и на било ком језику.

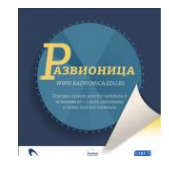

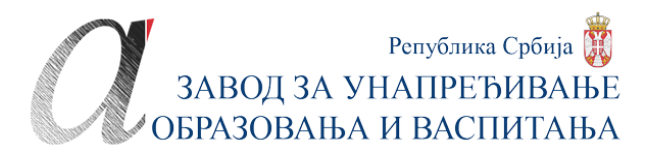

## **Едмодо за мобилне телефоне**

Едмодо апликација за мобилне телефоне омогућава нам непрестану повезаност са својим налогом, разредом, односно групама и активностима на њима. <https://play.google.com/store/apps/details?id=com.fusionprojects.edmodo>

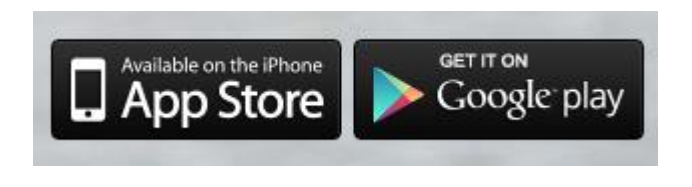

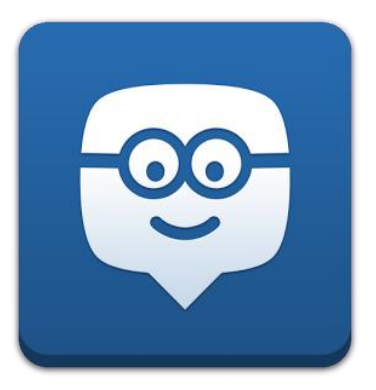

Слика 62 : Eдмодо-апликација за мобилне телефоне

Осим самог Едмода, и многе додатне апликације које повезујемо са Едмодом такође имају верзије за преносиве уређаје.

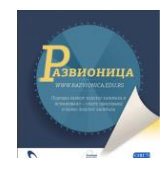

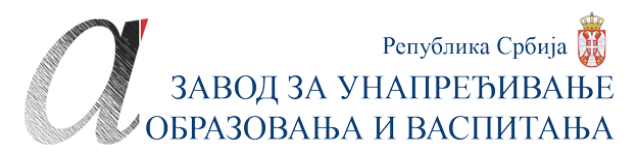

# **ВРСТЕ НАЛОГА**

На Едмоду ожемо да покренемо више врста налога:

- наставнички
- ученички
- родитељски
- администраторски, за школе и области

## **Ученички налог**

Сигурност и безбедност Едмода за ученике заснива се на чињеници да за регистрацију на Едмодо ученицима није потребан имејл, а да су на њему под надзором и наставника и родитеља.

## *Регистрација и пријављивање*

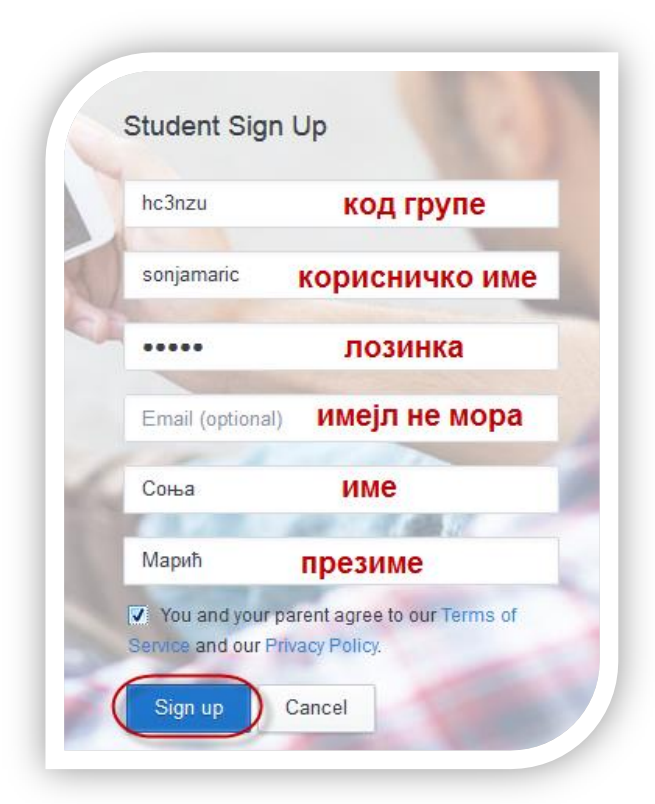

Слика 63: Регистрација ученика

Ученике ћемо први пут позвати на Едмодо кад осмислимо и креирамо групу у којој ће имати осмишљене активности и задатке. Пошто добијемо код групе тек преко тог кода ученици се могу регистровати на Едмодо. Кад се једном укључе, за рад у наредним другим групама користиће исти налог, а новим групама се придружују на самом Едмоду.

На почетној страни српског поддомена ученик бира опцију за регистрацију ученика (I Аm Student). Потребно је да унесе корисничко име (мора бити слободно), лозинку и име и презиме. Млађим ученицима налоге могу отворити наставници, у договору са родитељима, па ученицима само дати приступне параметре којима Едмоду приступају сваки следећи пут. Ученицима не би требало да отварамо

налоге без знања и сагласности родитеља.

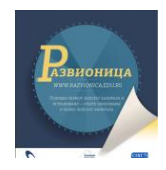

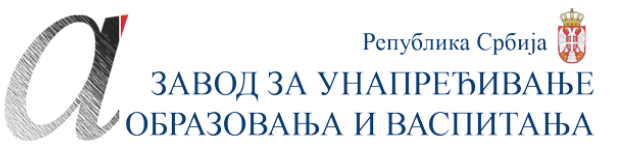

### *Радно окружење*

Радно окружење ученицима изгледа потпуно исто као код наставничког налога, само што ће у опцијама имати мање могућности, односно односиће се само на њих саме. Највећа разлика између радног окружења за наставнике и за ученике јесте то што се понуда *библиотека* на наставничком налогу, на ученичком зове *ранац* (Backpack).

И ученици у статусној траци имају **почетну страну** (Home), **праћење напредовања** (Progress), иконицу звона за **обавештења** (Notifications), **мени налога** (Me).

У левој бочној траци имају **списак група** у којима раде са опцијама да се придруже и новим групама где ће унети код групе који им даје наставник. Испод су **заједнице** (Communities), а то је за ученика поддомен и школа. На самом дну леве бочне траке је **код ученика** преко којег се родитељ укључује на Едмодо с циљем праћења рада ученика.

У десној бочној траци и ученици имају **Едмодо-планер** и могућност активације **додатних апликација** (Launcher) ако је наставник повезао неке апликације са групом којој ученик припада. У тим апликацијама ученик може да ради задатке.

У централном делу је **простор за поруке**. Ученици, природно, немају алатну траку са алаткама, него само могу писати поруке и одговарати на постојеће које делимо са њима ми или дрги ученици. Поруке могу да **филтрирају** по критеријумима сличним оним на наставничком налогу, али нешто смањеним. Уз сваку поруку и ученици имају точкић на којем имају могућност да добију **линк до поруке**, а своје поруке могу да **бришу** и накнадно **уређују**. Уз поруке могу да **прилажу**, баш као и наставници, датотеке, линкове и ресурсе из ранца. Једино немају могућност темпирања објављивања поруке.

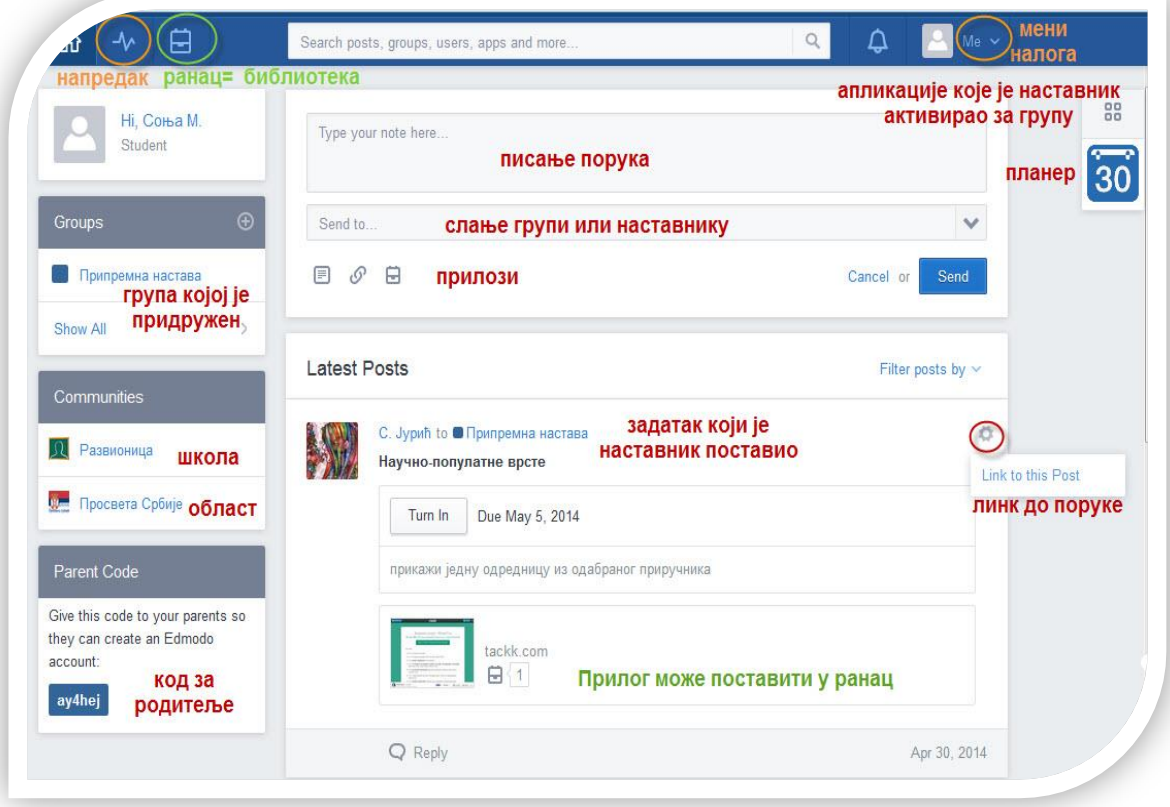

Слика 64: Почетна страна Едмода из улоге ученика

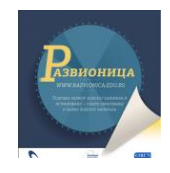

## *Профил ученика*

Ученици такође имају профил на Едмоду до којег стижу из менија налога. Профил ученика омогућава им да поставе своју **слику** или аватар и кажу нешто о себи, али не уписујући текст, него бирајући понуђене опције о **стиловима учења** који им највише одговарају, **пословима** које воле и да бирају омиљени **цитат** који проналазе на вебу.

У профилу ученика су сумирани и други подаци о њима: **број порука и одговора**, **група**  којима припадају, **беџева** којима су награђени.

У профилу ученика се виде и сви **наставници** који су га позвали у одређене групе.

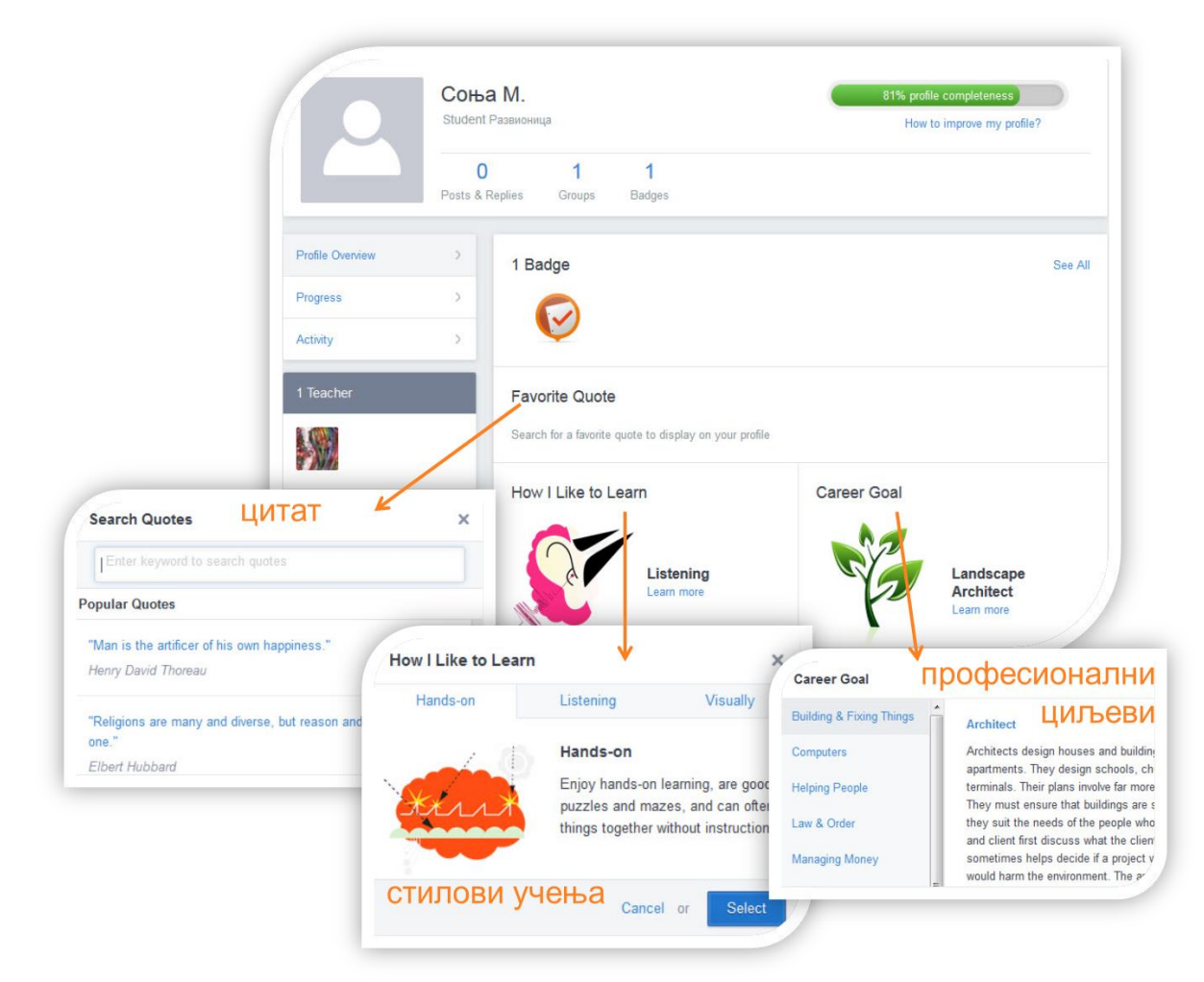

Слика 65: Профил ученика

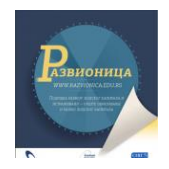

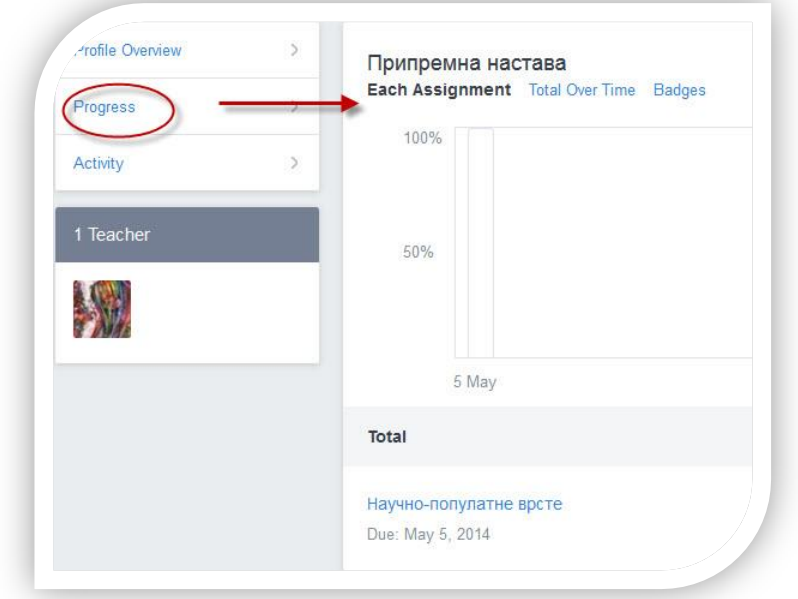

У профилу ученика налази се и преглед његовог **напредовања**, при чему се отвара извештај о проценама и беџевима.

У картици **Активности** (Activity) у профилу ученик и његов родитељ могу да прегледају све поруке и одговоре ученика.

#### Слика 66: Преглед напредовања ученика

У **подешавањима** (Settings) налога, ученик такође може да бира како и о чему ће бити обавештаван.

## *Ранац (Backpack)*

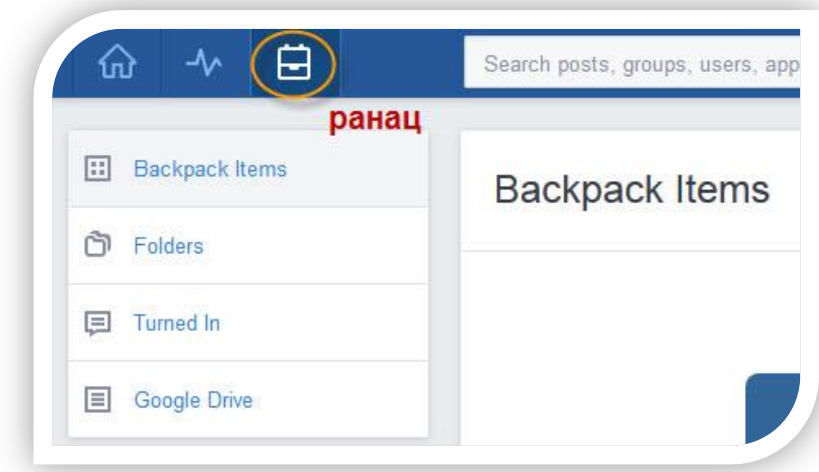

Ранац је ученички еквивалент библиотеци на наставничком налогу. У њега ученици постављају ставке (items), тј. различите врсте датотека; разврставају их по фасциклама; одлажу задатке које предају (Turned in); повезују свој Гугл-диск ако га имају.

Слика 67: Опције ранца

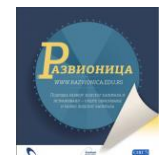

# **Родитељски налог**

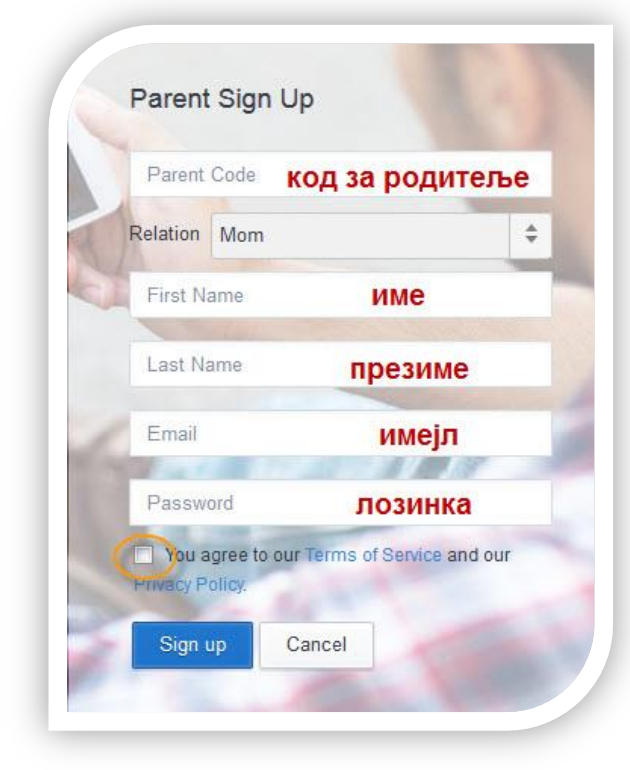

Слика 68: Регистрација родитеља

Пре него што укључимо малолетне ученике на Едмодо, свакако морамо добити дозволу од родитеља. Том приликом можемо их обавестити и о томе шта Едмодо нуди родитељима.

Да би се родитељ регистровао на Едмодо и пратио рад ученика потребно је да има код ученика. Родитељима је обавезна регистрација и аутентификација путем имејла.

Уколико имају више деце на Едмоду, њих ће додати након што се пријаве, на почетној страни Едмода.

Почетна страна родитељског налога је сведена и знатно другачија од наставничког и ученичког налога.

Највећа разлика између родитељског налога и ученичког и наставничког састоји се у томе што родитељ нема право и могућност да пише поруке и на било који други начин учествује у раду група, заједница. Он је на Едмоду искључиво ради праћења рада детета и обавештавања о школи или разреду – објаве које наставник или школски администратор поставља за све.

И сам изглед почетне стране родитељског налога је другачији. Он у бочним тракама готово да нема понуда. У средини су **објаве** на које не може да реагује, него само да их чита.

У горњој траци може да прегледа планер како би био обавештен шта је за рад детета планирано. У менију налога родитељ има само **подешавања обавештавања**.

Испод су сликовите пречице до важних обавештења о детету по врстама: **текући задаци** (Assignment Due), **прошли задаци** (Late Assignment), **нове процене** (New grade), **наредни догађаји** (Upcoming Event) и **коментари задатака** (Assignment Comment).

За родитеља је, вероватно, најбитнија понуда у десној траци. Ту има преглед **заједница** – школу и поддомен, и приступ налогу **свог детета/ деце**, односно пречице до профила и дневника процена детета.

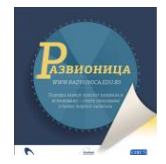

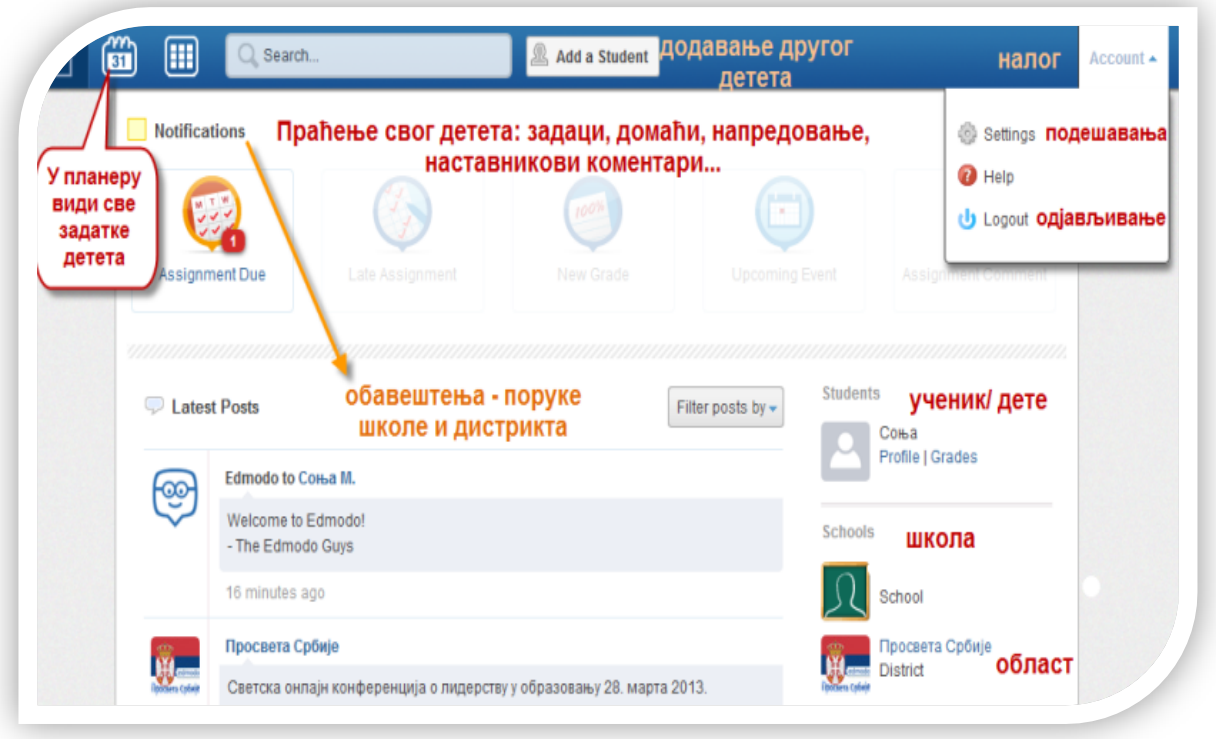

Слика 69: Почетна страна родитељског налога

# **Администратор школе**

Наставник који администрира школским налогом има две улоге: наставничку и администраторску. Пребацује се из улоге у улогу, по потреби, у опцији менија налога. Администратор школе:

- уређује основне податке о школи у подешавањима (Settings);
- прослеђује код школе осталим наставницима у школи и, евентуално, обучава их и упућује у коришћење Едмода;
- повремено и по потреби поставља обавештења за целу школу, наставнике, родитеље, ученике, која се појављују у порукама у Едмоду;
- може да води школски календар у Едмодо-планеру који ће бити доступан и видљив свима у школи.

По дефиницији, када се администратор школе пријављује на Едмодо, пријавиће се у наставничкој улози. У падајућем менију налога (Me) администратори ће имати опцију за **промену улоге из наставничке у администраторску** (Switch to School Admin) и, кад су на налогу школе, из администраторске у наставничку (Switch to Teacher).

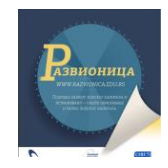

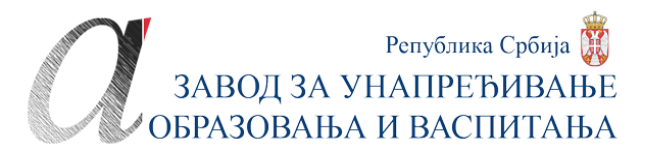

#### *Подешавања налога школе*

Када приступи први пут школском налогу, администратор школе ће прво подесити налог. На почетној страни налога школе у десном горњем углу су опције **налога** (Account) из чијег падајућег менија бира **подешавања** (Settings).

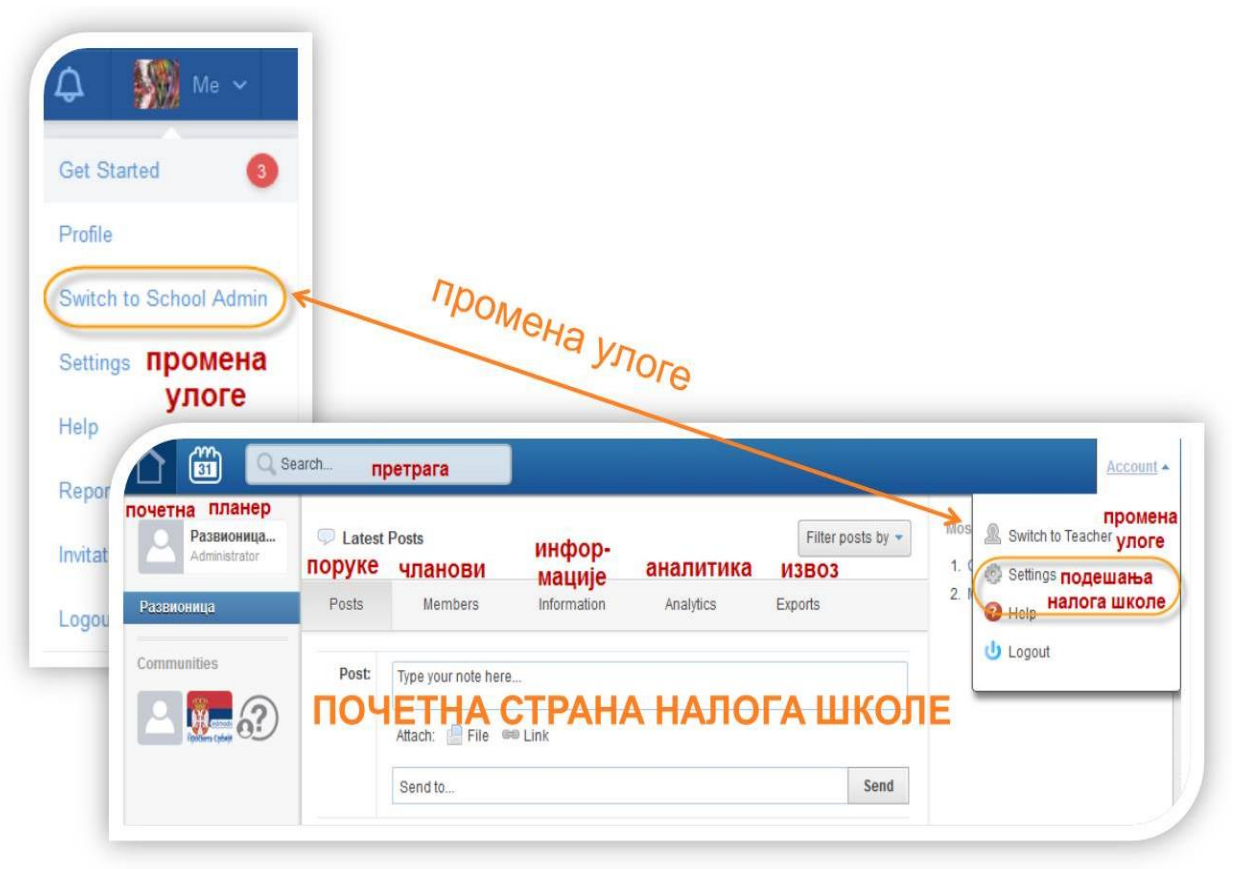

Слика 70: Промена улоге из наставничке у администраторску

У подешавањима администратор додаје **лого** школе као слику, бира **државу** и **временску зону**, додаје **УРЛ-адресу веб-сајта** школе. У другој картици подешавања (Email & Text Updates) може да подеси које ће **поруке** са школског налога да прима. После сваке интервенције, администратор чува промене, односно ажурира их (Save/ Update).

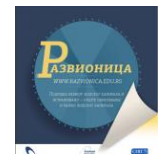

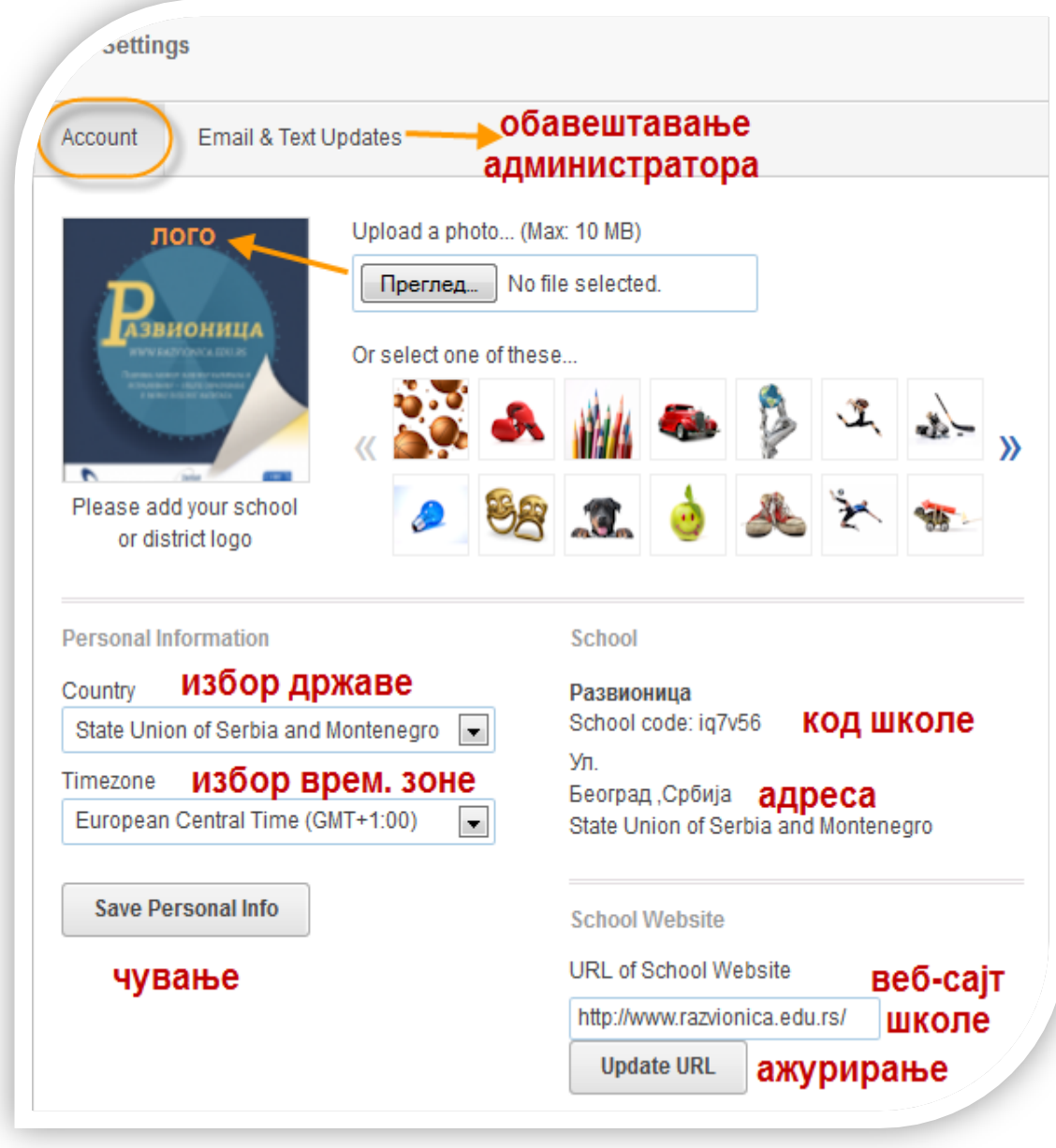

Слика 71: Подешавања налога школе

## *Понуде на почетној страни школског налога*

На почетну страну на школском налогу администратор се враћа преко иконице кућице. Школски налог у статусној траци има само **почетну страну** и **планер**. Планер може служити да администратор у њега уноси догађаје и планове у школски календар који треба да су доступни целој школи: родитељима, ученицима, наставницима.

На почетној страни у централном делу има пет картица. Прва се односи на **поруке** (Posts) и не разликује се много од наставничког налога, само што нема библиотеку. Ту се

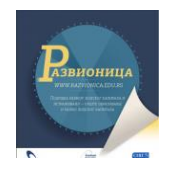

постављају поруке на начин као и на наставничком налогу, мада су могућности с порукама након постављања, мање него на наставничком налогу.

Друга картица намењена је прегледу **чланова** по улогама (Members): наставници, ученици, администратори којих може бити више. Наставницима се могу мењати овлашћења. На захтев члана администратор може да ресетује лозинку што се дешава ако је члан заборавио лозинку: Затим, може да брише чланове и има увид у књиге оцена свих чланова. Чланове ће брисати, рецимо, када ученици заврше школу.

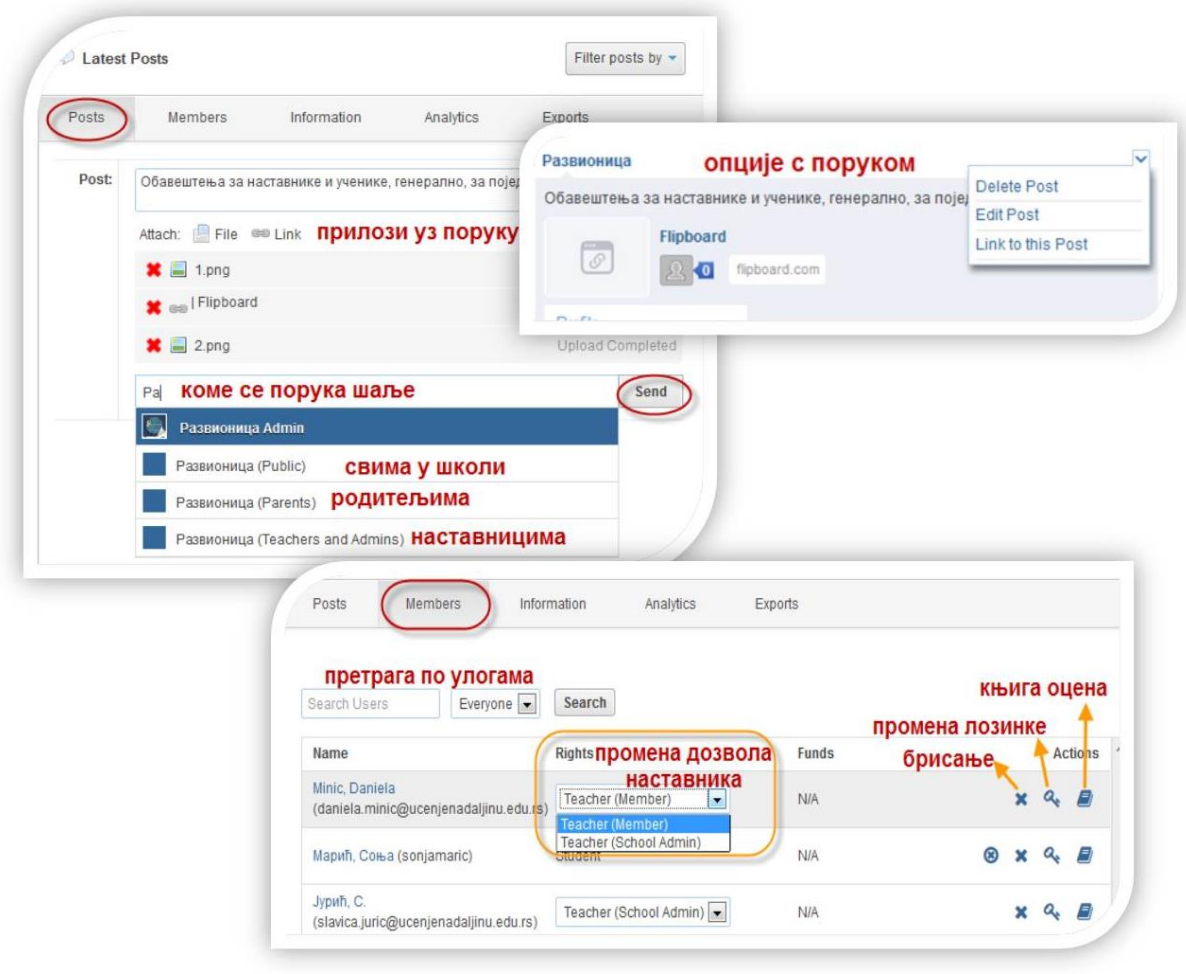

Слика 72: Опције картица Поруке и Чланови

У картици **информација** (Information) су подаци о школи који су били потребни и за добијање кода, с тим што сада администратор може да их допуни, да ресетује код и добије други.

У картици **аналитика** (Analitics) су анализе и статистика са школског налога о броју посета за одређени перод и активностима свих чланова.

У последњој картици је опција за **извоз** (Exports) кодова за родитеље у ексел-табели.

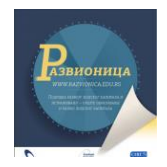

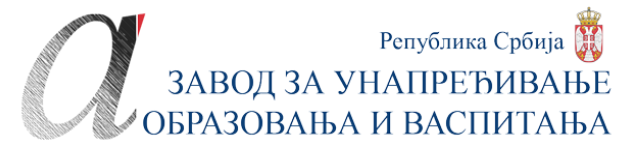

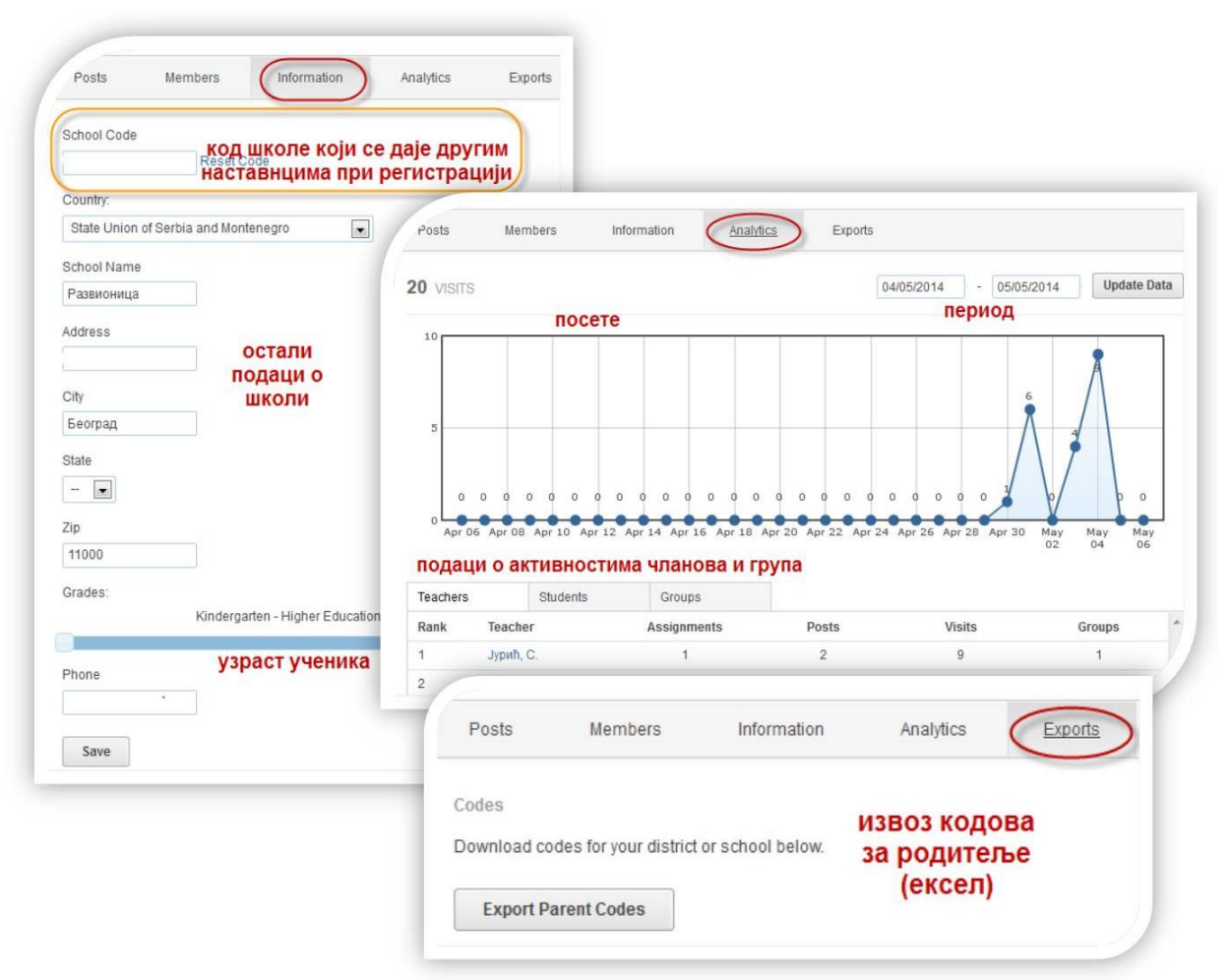

Слика 73: Опције картица Информације, Аналитика и Извоз

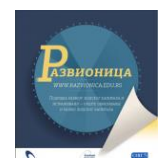

# **ПРИМЕНА ЕДМОДА У ОБРАЗОВАЊУ**

Када бисмо наводили разлоге и предности за коришћење Едмода у школству, то би свакако била дуга листа предности. Наведимо 10 најбитнијих општих разлога.

- 1. Бесплатан је потпуно.
- 2. Коришћење је једноставно, једноставна је и администрација.
- 3. Подржава уносе на српском језику и отвара могућности за локализацију у блиској будућности.
- 4. Подршка корисницима је брза и ефикасна.
- 5. Путем поддомена омогућава активније ангажовање мањих заједница, области и школа.
- 6. Иако је друштвена мрежа, приватност је вишеструко обезбеђена.
- 7. Сигурност и безбедност, пре свега за ученике, обезбеђена је функционисањем путем кодова за ученике, групе, родитеље.
- 8. Улога родитеља у праћењу обавештења из школе и рада детета утиче на поделу одговорности и јасне улоге школе и породице у образовању и васпитању младих.
- 9. Алатке у Едмоду и повезаност са другим апликацијама чине да Едмодо представља функционалну платформу за учење, а не само место за комуникацију и размену.
- 10. Раширеност коришћења отвара могућности за реализацију бар прва три К у принципу 4К: комуникације, колаборације, креативности и критичког мишљења.

#### *Функције у професионалном развоју*

Едмодо је мрежа, тј. професионална мрежа просветних радника, а не ученика. Ученици могу бити повезани са другим ученицима у заједничким пројектима искључиво преко наставника, тј. група у које их наставници позову. Просветни радници повезани су или могу бити повезани на више нивоа: глобалном, регионалном, националном, на нивоу области и школе.

Путем Едмода наставници комуницирају, удружују се и сарађују, размењују искуства и знања. Будући да је платформа за учење, Едмодо оже бити платформа за организовање дискусионих група, обука и курсева.

# edmodocon

## Join Us on August 6, 2014!

Don't miss EdmodoCon 2014, the educational professional development event of the year. Reserve your free spot at www.edmodocon.com.

Слика 74: Обавештење о годишњој онлајн конференцији на зиду Едмода

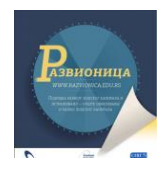

Сам Едмодо-тим организује редовне вебинаре на којима пружају углавном техничку подршку и објашњења о функционисању мреже.

Једном годишње, у августу, Едмодо организује светски догађај - онлајн конференције на којима упознаје кориснике са новим функцијама, примерима коришћења у настави и професионалном развоју. Ресурсе са тих конференција, дискусије и примери бивају постављени у групу на Едмоду којој могу приступити сви заинтересовани. О годишњим конференцијама бивају обавештени сви чланови Едмода и добијају потврду о учешћу, као и беџ. На једној од годишњих конференција администратор српског поддомена и потписник овог упутства је и сазнао за све могућности Едмода и упутио захтев за добијање поддомена непосредно после конференције.

На српском поддомену Едмода успешно је организована тронедељна онлајн обука за писање радне биографије. Јавна УРЛ-адреса групе *Си-ви* је:

https://www.edmodo.com/public/-/group\_id/886309

Доњи графикон приказује које су функције Едмода у професионалном развоју просветних радника.

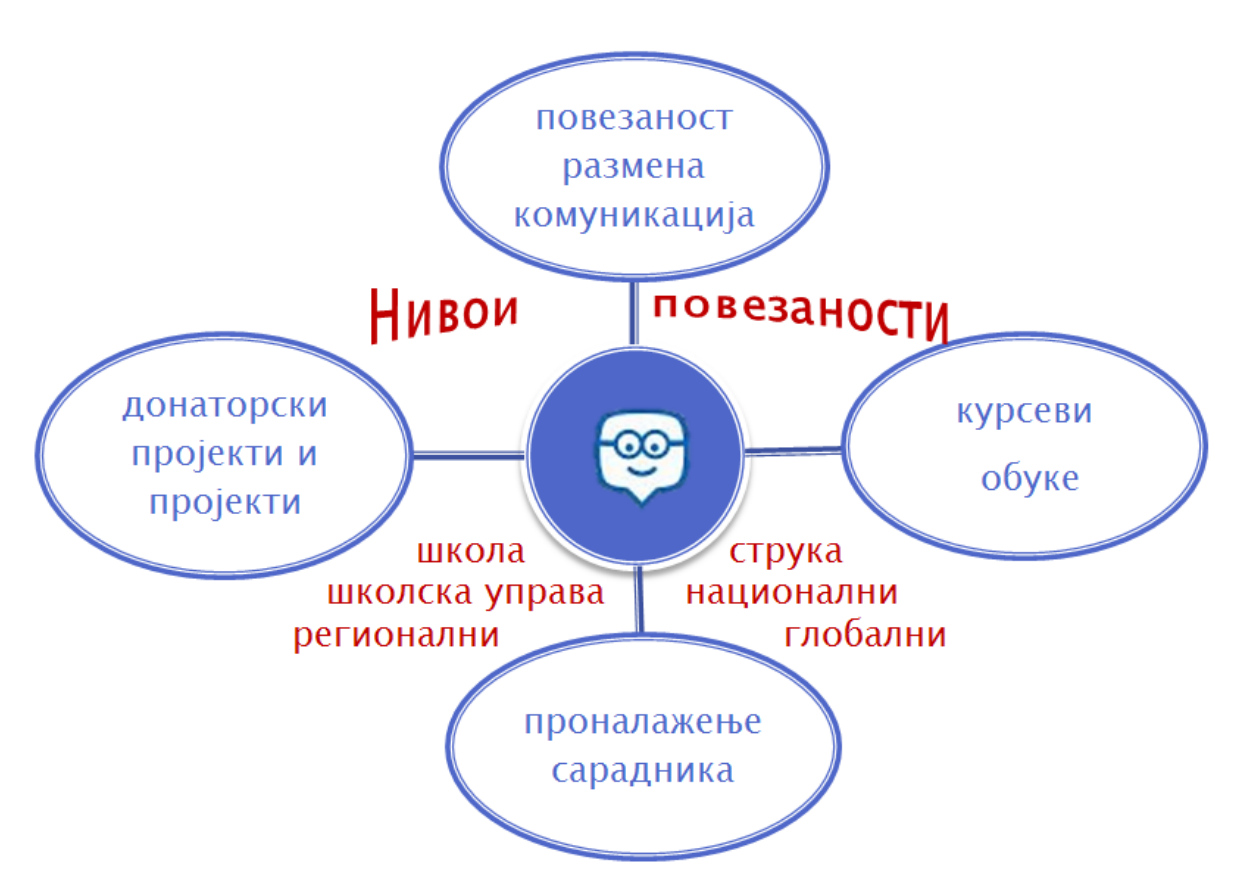

Графикон 3: Функције Едмода у професионалном развоју наставника

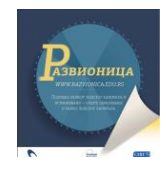

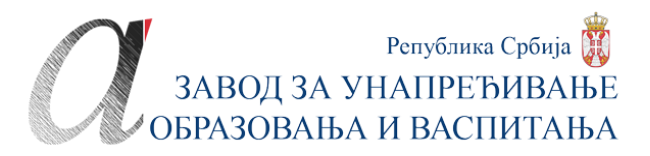

### *Функције у настави*

У самој настави и раду са ученицима путем Едмода постижу се и операционализују вишеструки циљеви. Едмодо је нека врста огласне табле на којој наставник и школа планирају, постављају обавештења и подсетнике. Он је и електронски дневник у којем се на најбољи начин укрштају формативно и сумативно вредновање. Он је платформа за учење путем мреже или хибридно учење која подстиче и омохућава савремене наставне методе: изврнуту учионицу, диференцирану наставу, респонзибилну, истраживачку и пројектну наставу.

> Школска и разредна обавештења за ученике и родитеље - праћење рада ("електронски дневник")

Хибридно учење: домаћи задаци (изврнута учионица); додатна, допунска, инклузивна настава; секције...

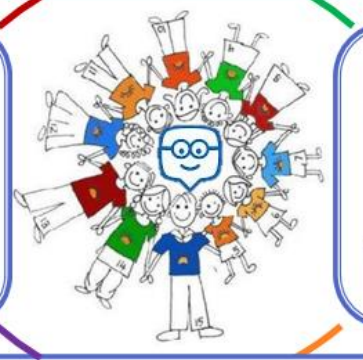

Електронско учење: обуке, повремени или стални курсеви; припреме за такмичења, пријемне и разредне испите

Школски, међушколски, међуразредни пројекти, истраживачка настава...

Графикон 4: Функције Едмода у настави

## *Алтернатива или опозиција Фејсбуку*

Едмодо повећава одговорност ученика за сопствено напредовање и представља, можда и свесно, алтернативу Фејсбуку на којем ученици углавном губе време, не учећи. У развијеним земљама читави региони, а не само поједине школе, стављају забране на приступ Фејсбуку. То није резултат конзервативизма, него дугогодишњег праћења ефеката учења у покушајима да се Фејсбук користи као подршка учењу. Није реч о самим техничким понудама Фејсбука који таквој намени не би одговарали, него о клими која на њему влада и сензибилитету који негује. Она је таква да нико на Едмоду не очекује ништа озбиљно и проверено.

У једном истраживањуу Великој Британији ученици су упитани шта Фејсбук чини популарним: изглед, начин комуникације, садржаји, одсуство контроле или нешто друго.

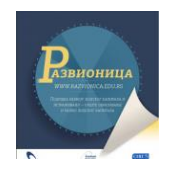

Већина је одговорила да је разлог те популарности то што су тамо сви, а одмах затим да је то одсуство контроле. Суштина није у томе што су тамо сви, него шта тамо ти сви раде и имају ли границе за то што раде, чему то све води и има ли везе са природом самог учења.

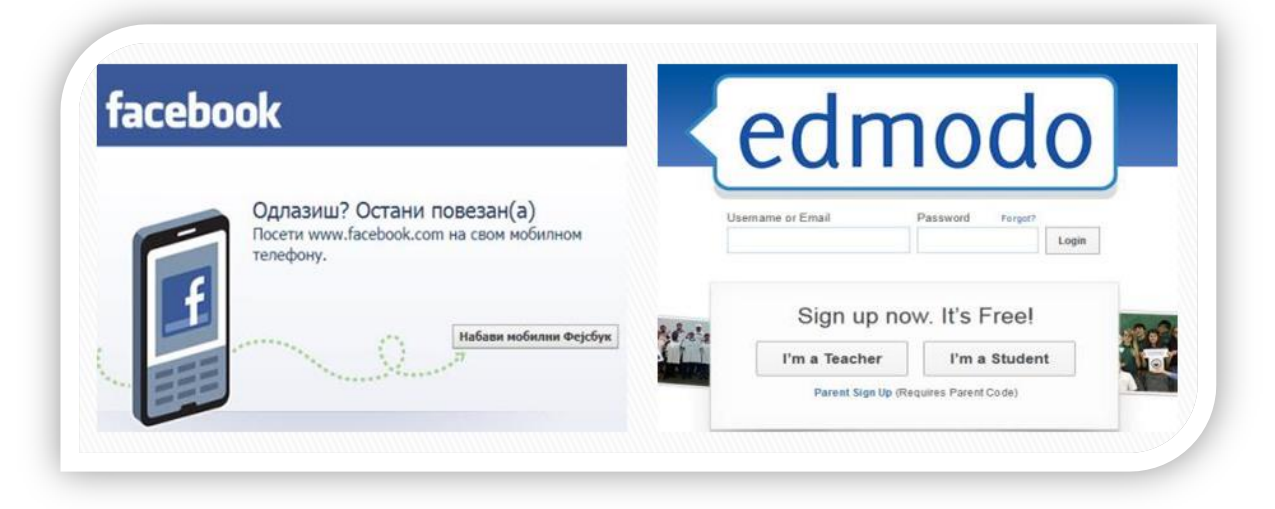

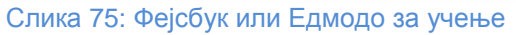

У том смислу Едмодо је супротност фејсбуку, а не његова алтернатива. Није у питању само опозиција између одсуства надзора на једном и потпуни надзор на другом сервису. Едмодо нуди контролисано и саморегулишуће учење, ослобођено сваког пратећег баласта и подилажења генерацијама које би да што мање уче и што више да се забављају, а наставници се довијају како да им кроз забаву и необавезност учине учење занимљивим и интересантним.

Вођено учење нема заблуду да је учење забавно и лако и да се може успешно учити док истовремено на истој тој мрежи лајкујеш, четујеш и пратиш вести пријатеља. Оно, међутим, није непријатељски окренуто према атрактивним и модерним додацима. Тако треба схватити емотоконе путем којих ученици регаују на наставне садржаје и задатке, а наставници на ученичке одговоре. На њиховом примеру се најбоље види суштинска разлика између само атрактивног и функционалног у процесу учења. Прво, ти су емотикони естетски сведени, црно-бели. Ученик је условљен да користи емотиконе после сваког задатка ако жели да види резултате, а сам избор емотикона је такав да представља технику самовредновања и вредновања чиме се јача свест и одговорност за сопствено напредовање.

То што ученик на Едмоду има свест о припадању заједници школе и ничег више, чини да Едмодо постаје заиста електронско истурено одељење институције, а не широко поље за све и свашта. Позиција родитеља на Едмоду такође има свој лимит чиме се јасно поручује родитељу као партнеру у образовању младих колика су чија овлашћења и одговорност у том процесу.